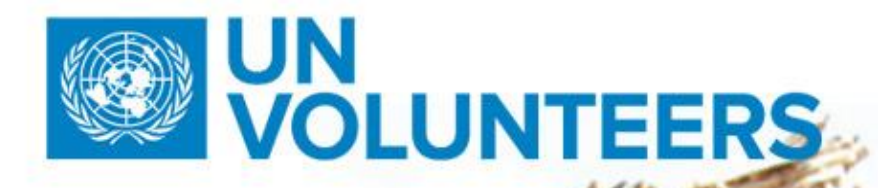

**T.** +49 (0) 228-815 2000 **F.** +49 (0) 228-815 2001

## **Volunteer Management<br>Application Modules**

User Guide - Candidate

**A.** Platz der Vereinten Nationen 1, 53113 Bonn, Germany

The United Nations Volunteers (UNV) programme is administered by the United Nations Development Programme (UNDP).

**W.** www.unv.org

We are inspiration in action

**Version: 04 April 2018**

1

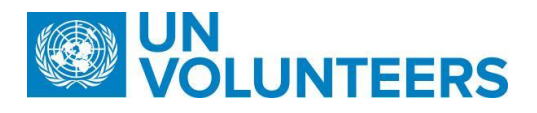

#### **Contents**

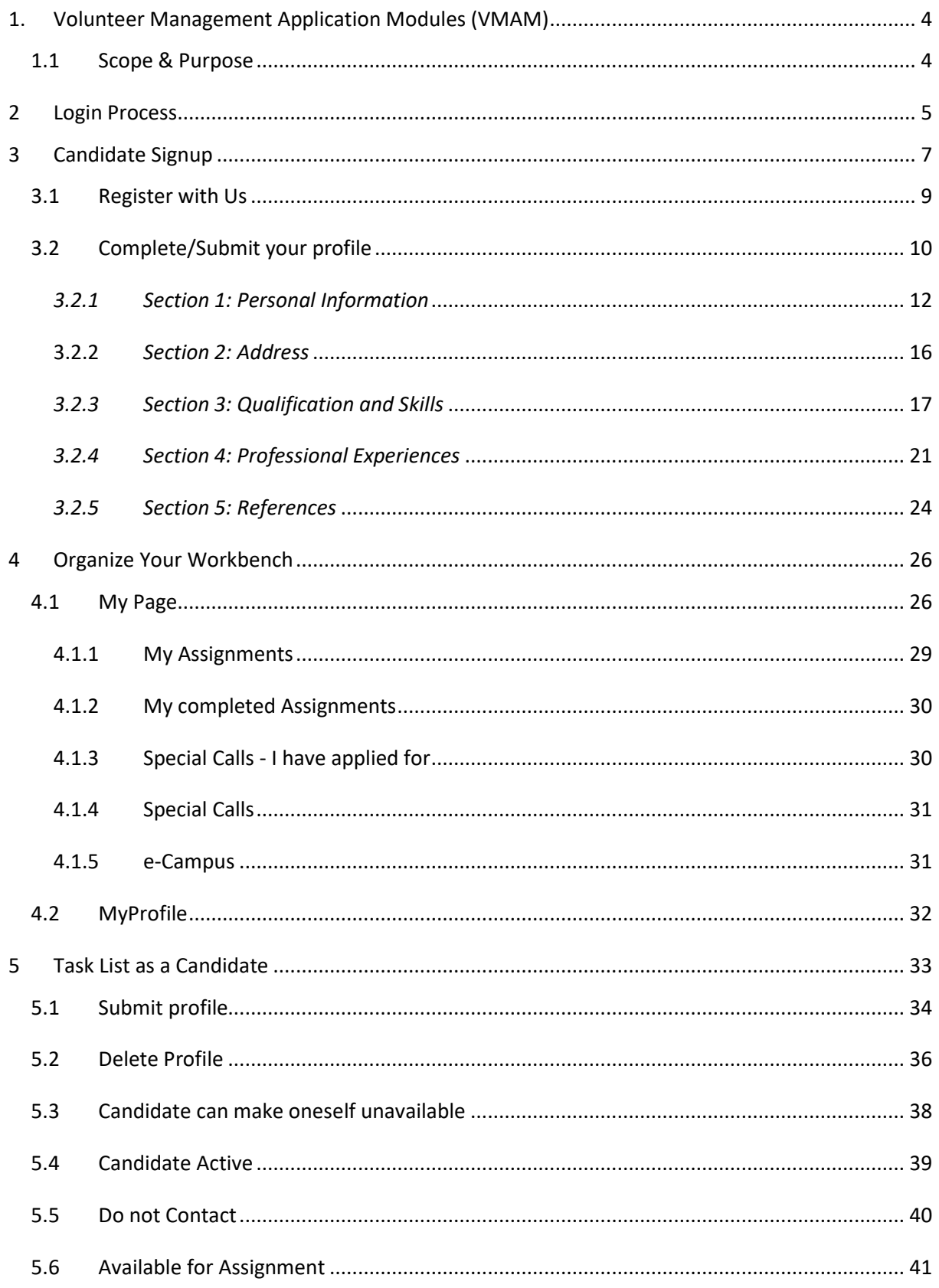

#### $\overline{2}$ We are inspiration in action

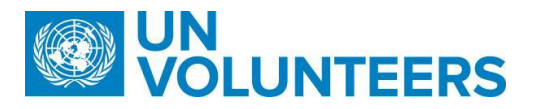

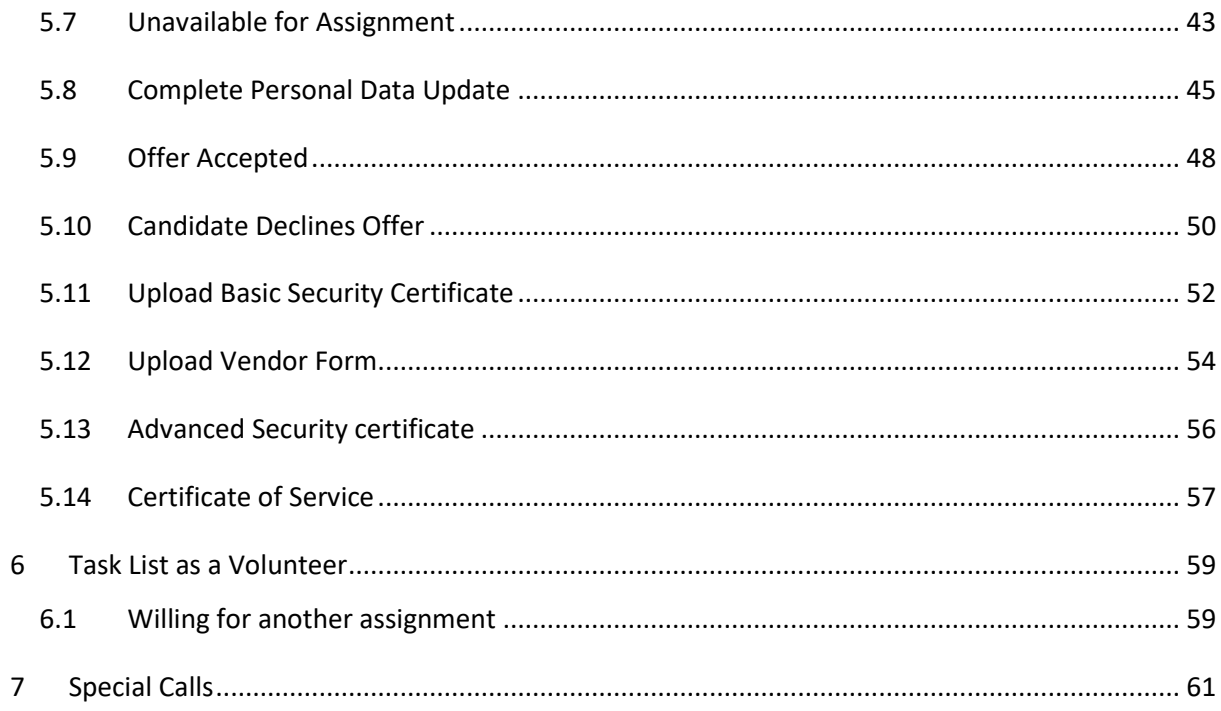

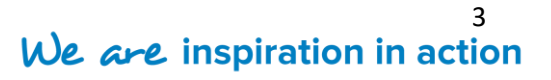

## **JLUNTEERS**

#### <span id="page-3-0"></span>**1. Volunteer Management Application Modules (VMAM)**

The Volunteer Management Application Modules (VMAM) is a technological solution to automate and simplify recruitment processes of the Volunteer Management Cycle. UNV deploys UN Volunteers for 38 UN agencies (host agencies) in 129 countries. The aim is to automate its processes to ensure increased efficiency and speedy recruitment of volunteers for United Nations Volunteers (UNV) programme. It manages to increase the business volume of the number of UNV assignments and individuals deployed as UN Volunteers.

The Volunteer Management Cycle

- Aims to attract skilled and motivated volunteers to be part of the United Nations Volunteers programme
- Candidate's profile is assessed as per the recruitment objectives wherein the expectations are clearly set of what is required from the candidate
- Efficient resources are deployed for the assignment through clear communication and effective scrutiny and appropriate training is given to candidates.
- After assessing their performances, the suitable volunteers are rewarded at the end of assignment, leading to re-pooling of candidates once again

#### <span id="page-3-1"></span>**1.1 Scope & Purpose**

The purpose of the document is provide the detail of the candidate registration process as well as various actions to be performed by the candidate/volunteer. This simplified yet comprehensive user guide offers step-by-step instructions of how a candidate responds to the communication received from UNV and perform actions from his/her own workbench.

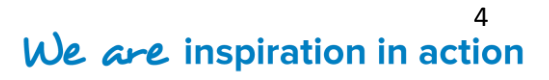

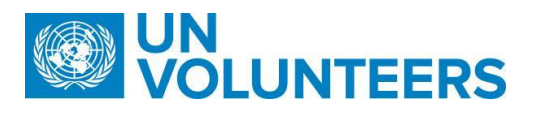

#### <span id="page-4-0"></span>**2 Login Process**

The candidate needs to register himself/herself on the VMAM site in order to login to the system. The VMAM web application is available via this link: [https://vmam.unv.org.](https://vmam.unv.org/) This first screen you will see is UN Volunteers Homepage as shown below -.

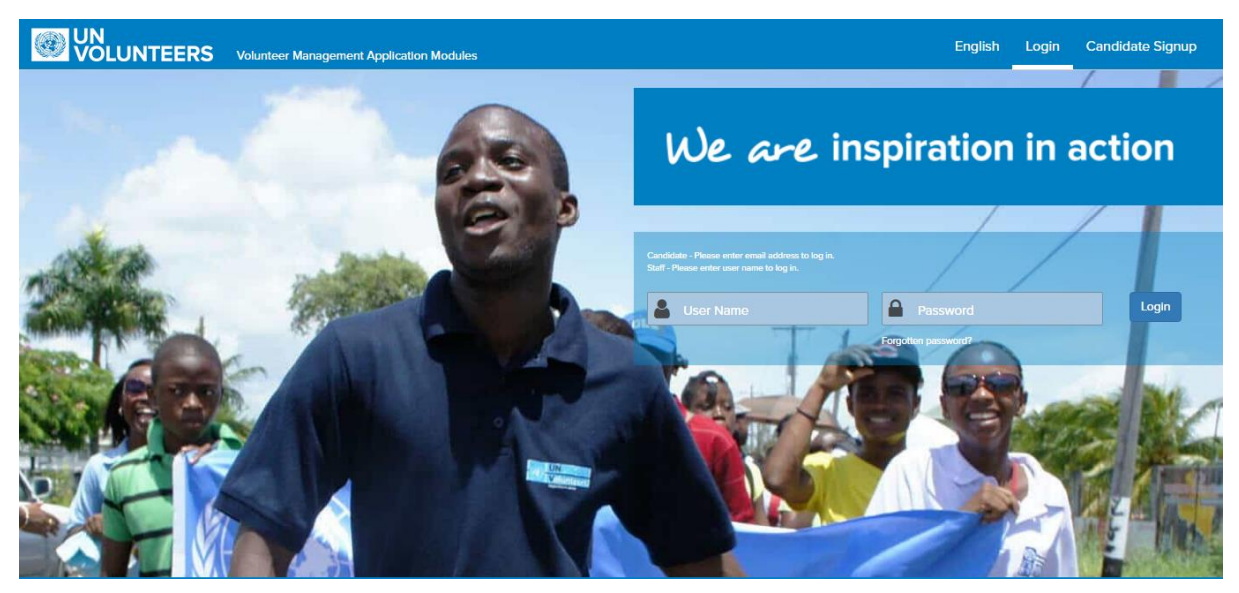

This is the login page. If he/she already has an account, then he/she can directly login using his username and password.

**Username**: Your registered email address.

**Password**: Your account password.

(Refer to **Candidate Signup** for the registration process).

Click "**Login"** button. On successful login, the system redirects you to the candidate workbench.

#### Forgotten Password?

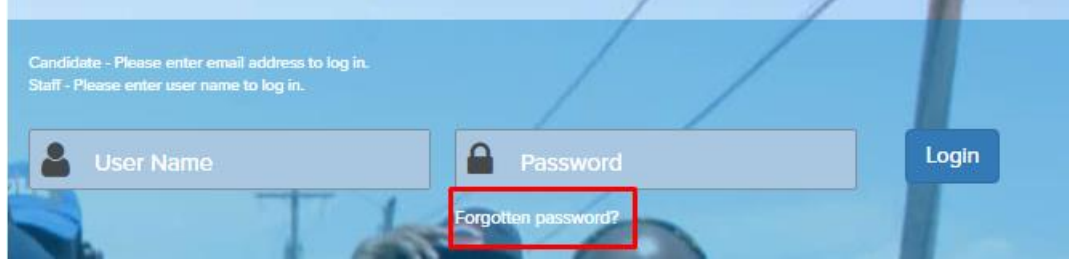

**T.** +49 (0) 228-815 2000 **F.** +49 (0) 228-815 2001

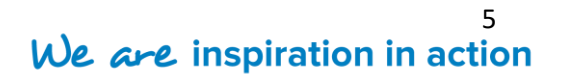

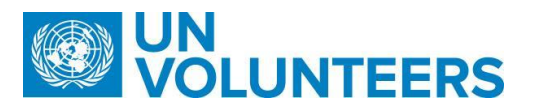

Click on '**Forgotten Password?'** if you don't remember your login credentials for the system. This link will help you to recover your password by sending a password-reset link to your registered email address.

If the email address entered is incorrect, then an error appears on the screen with a message displaying "**User Name not found in database"**.

For a candidate to login, he/she needs to register himself on the website. Otherwise, he needs to create an account and then complete their profile in order to log in.

**T.** +49 (0) 228-815 2000 **F.** +49 (0) 228-815 2001

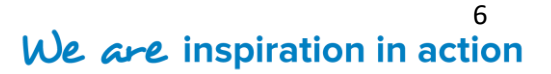

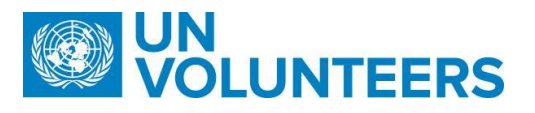

#### <span id="page-6-0"></span>**3 Candidate Signup**

If you are registering for the first time, then click on "[Candidate Signup](https://vmam.unv.org/candidate/signup)**"** present on the top

right corner of the page**.** 

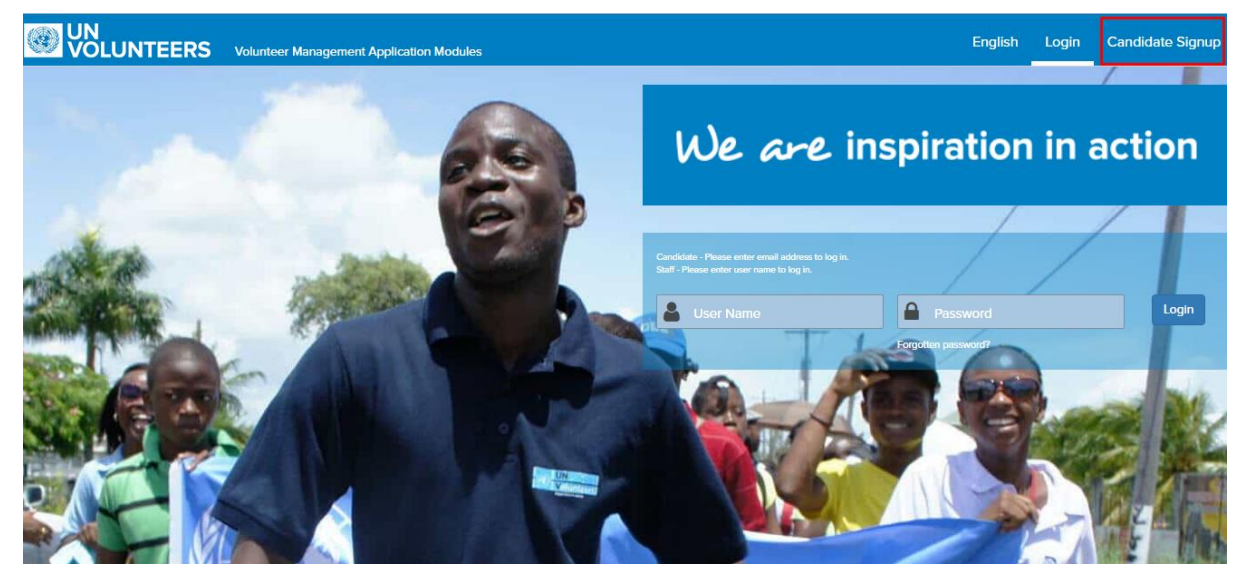

The below section discusses step-by-step procedure to get registered with United Nations Volunteers.

**Step 1:** On clicking "[Candidate Signup](https://vmam.unv.org/candidate/signup)**"**, the following screen appears displaying two

sections. The two sections are:

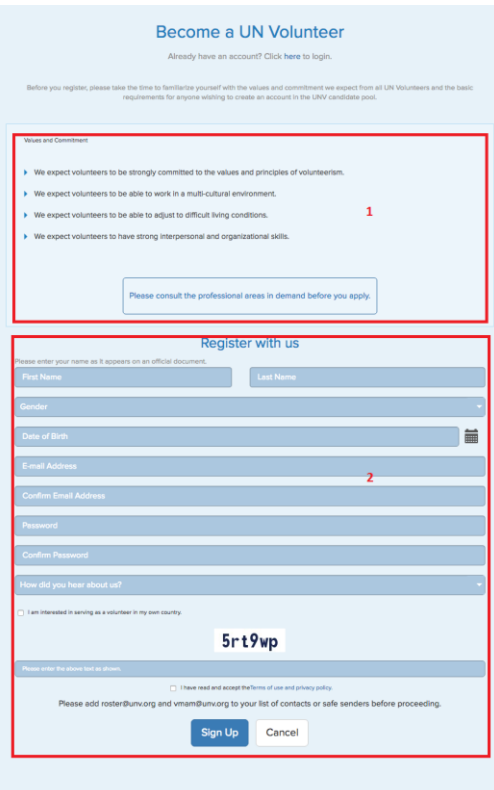

**T.** +49 (0) 228-815 2000 **F.** +49 (0) 228-815 2001

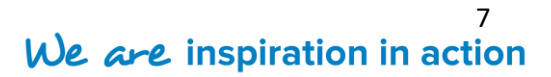

### **JLUNTEERS**

a) **Section 1** provides information about the professional demands of the United Nations Volunteer expected from a willing volunteer. Click "**Please consult the professional areas in demand before you apply**" to know more.

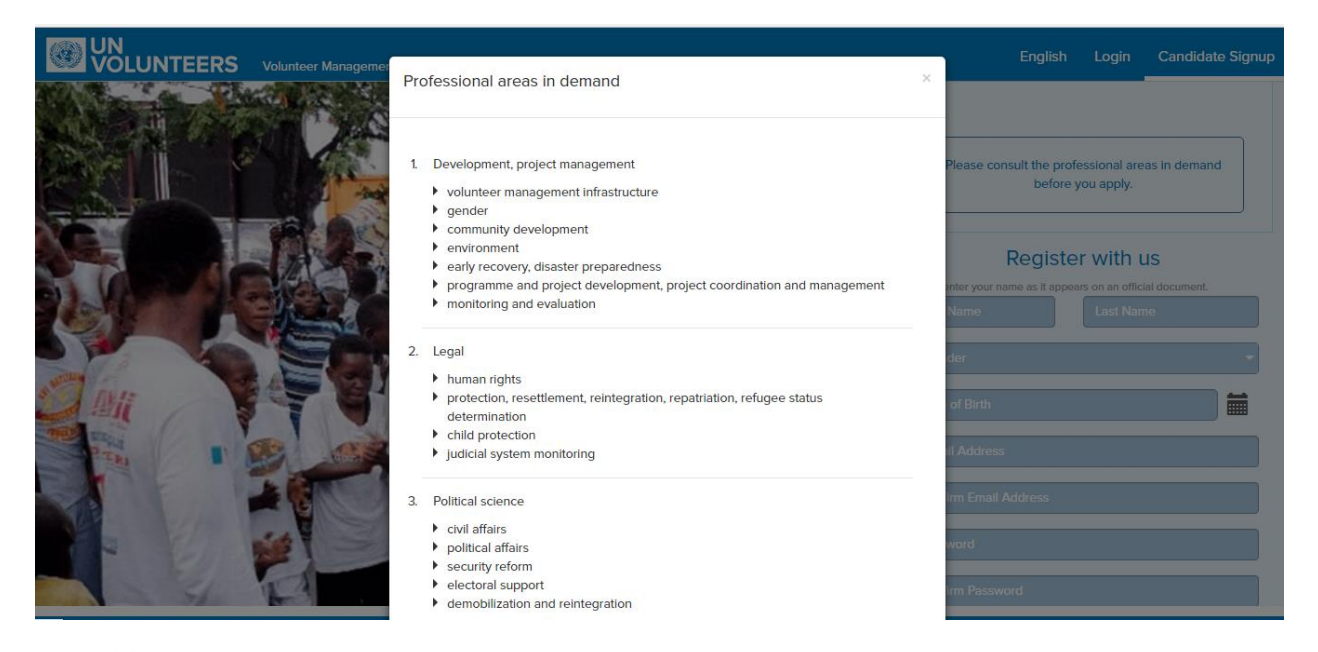

Click present at the top right corner to close the window.

**b) Section 2** enables you to register as a candidate and create an account. The registration process is briefly described in the next sub-section **Register with Us**.

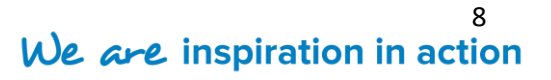

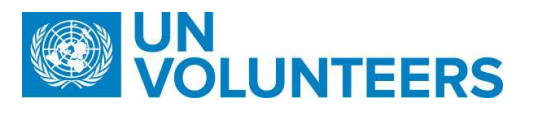

#### <span id="page-8-0"></span>**3.1 Register with Us**

**Step 1.** Add all the applicable personal details as outlined below:

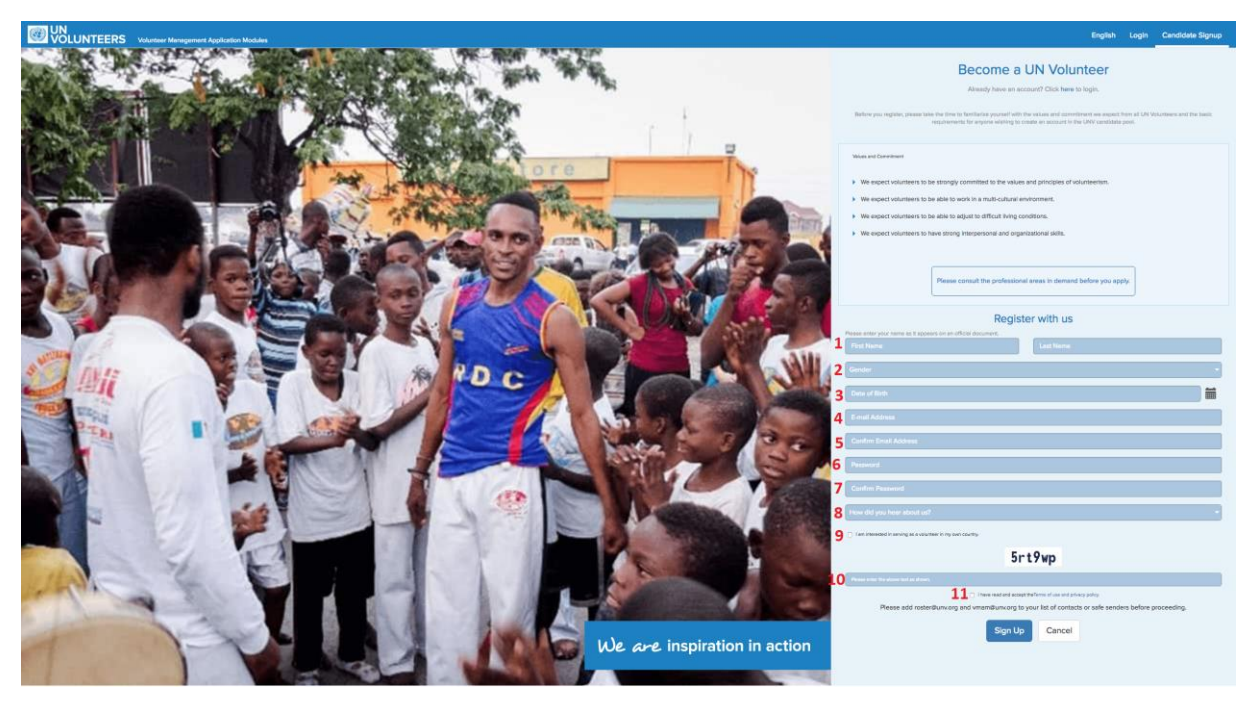

- 1. Enter your **First Name** and the **Last Name** as it appears on an official document.
- 2. Specify your **Gender**.
- 3. Select your **Date of Birth** from the calendar.
- 4. Enter an active **email address** that you would want to associate with your UNV account.
- 5. Re-enter the email address.
- 6. Enter a **Password** for your account based on the password policy. (Your password must be 8 to 32 characters long and include at least 3 of the following attributes: one lowercase character, one uppercase character, one special character and one digit).
- 7. Re-enter the password.
- 8. Choose the reason from the dropdown menu as to **how did you get to know aboutus?**
- 9. Select the checkbox **I am interested in serving as a volunteer in my own country** if you are willing to be a national UN Volunteer as well as internatinal UN Volunter.
- 10. Enter the text in the text box as it appears in the image (letters are case sensitive).

**T.** +49 (0) 228-815 2000 **F.** +49 (0) 228-815 2001

#### 9 We are inspiration in action

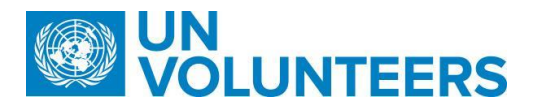

11. Select the checkbox I have read and accept the [Terms of use and privacy policy](https://www.unv.org/vmam-copyright-terms-use) to agree to the terms and conditions.

**Step 2.** Click "**Sign Up"** button to proceed or click "**Cancel"** button to discard the changes you just made.

Note: Please add vmam-noreply@unv.org to your list of contacts or safe senders before proceeding to prevent it from being sent to SPAM folder.

**Step 3.** Email verification

no III Condidato Signur

You have registered. Please click on verification link, sent to your email id.

After the execution of the above steps, a verification email is sent to the user on the registered email address. The candidate needs to verify the email address by clicking on the "**Email Verification link"** mentioned in the body of the email.

Once verification is done, a notification message for successful registration is displayed on the VMAM page and the user can proceed with the login. The user also receives a welcome email on the registered email address.

#### <span id="page-9-0"></span>**3.2 Complete/Submit your profile**

Until the **My Profile** page contains all the necessary information, the registration process is said to be incomplete. 'My Profile' page enables a user to fill in more details about the education, employment and experience and displays the current status of your profile at the top right corner of the page.

Log into the account through the created username and password. "**My Profile"** page then appears with the status "Incomplete**"**.

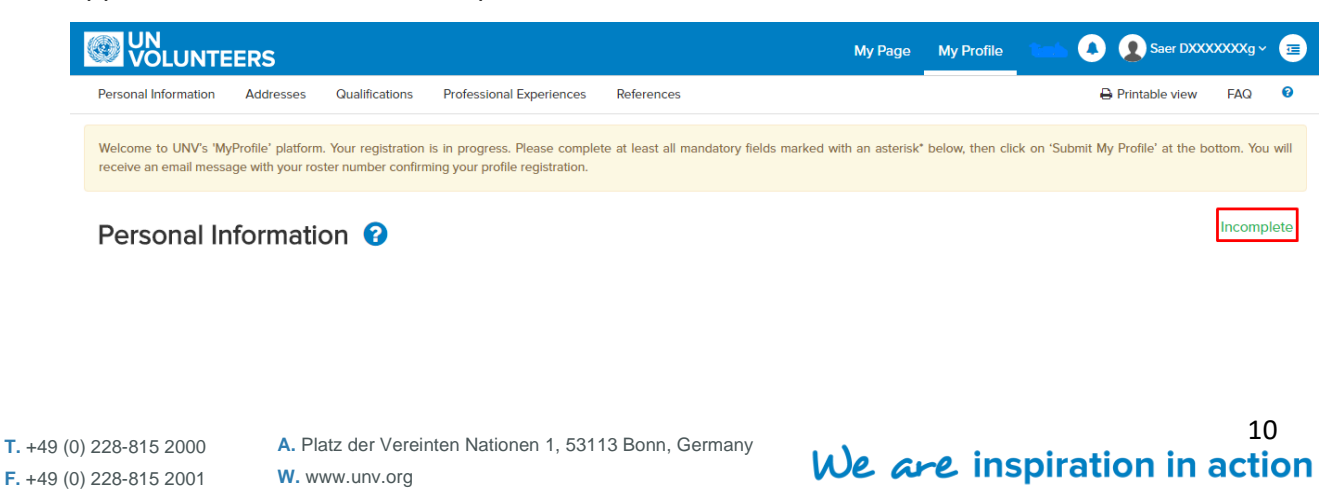

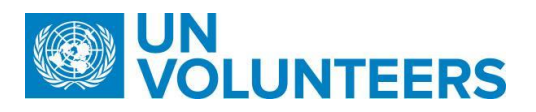

"**My profile**" page has 5 sections wherein the candidate needs to enter the information to

complete the registration process and change the profile status to "Active".

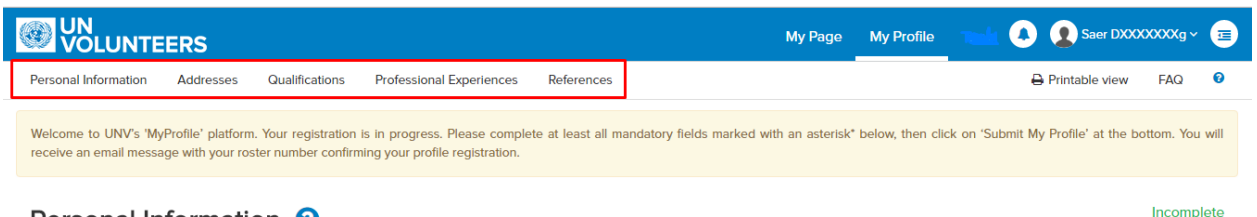

#### Personal Information <sup>0</sup>

The user can click on the individual sections to switch between different sections.

Click "**FAQ"** to go through a list of frequently asked questions.

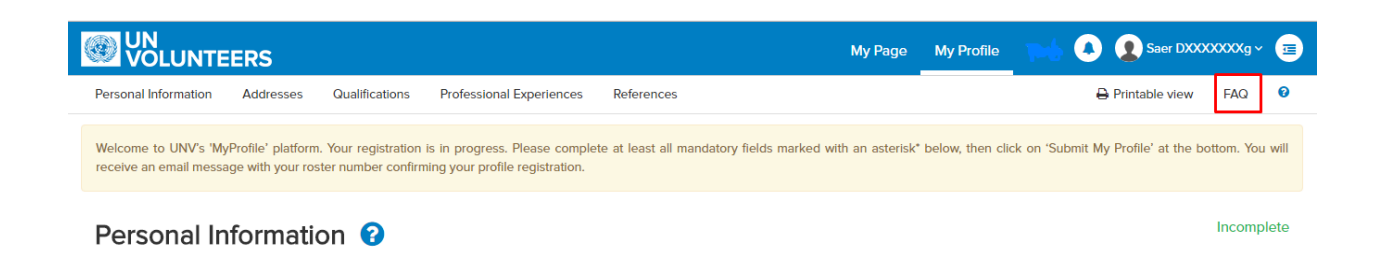

At any point, if the candidate wants to print his profile page in a PDF format, then click on "**Printable View".** Another window opens up and from bottom, you can click on it to open it in another window and perform other actions such as Download PDF, Print PDF etc..

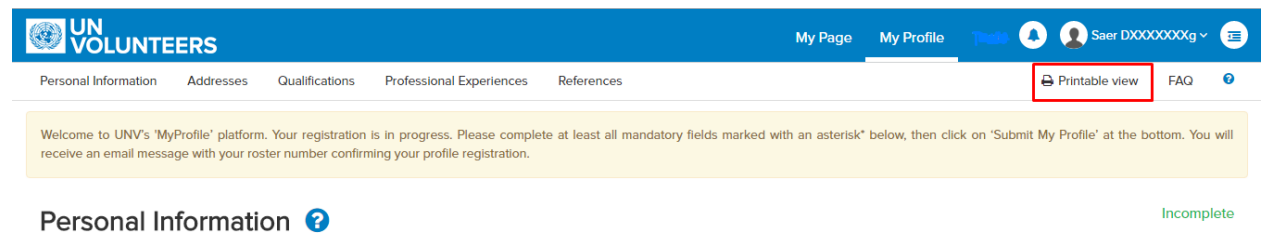

Clicking **Help** icon on the top right corner will help the applicant to learn more details about the page.

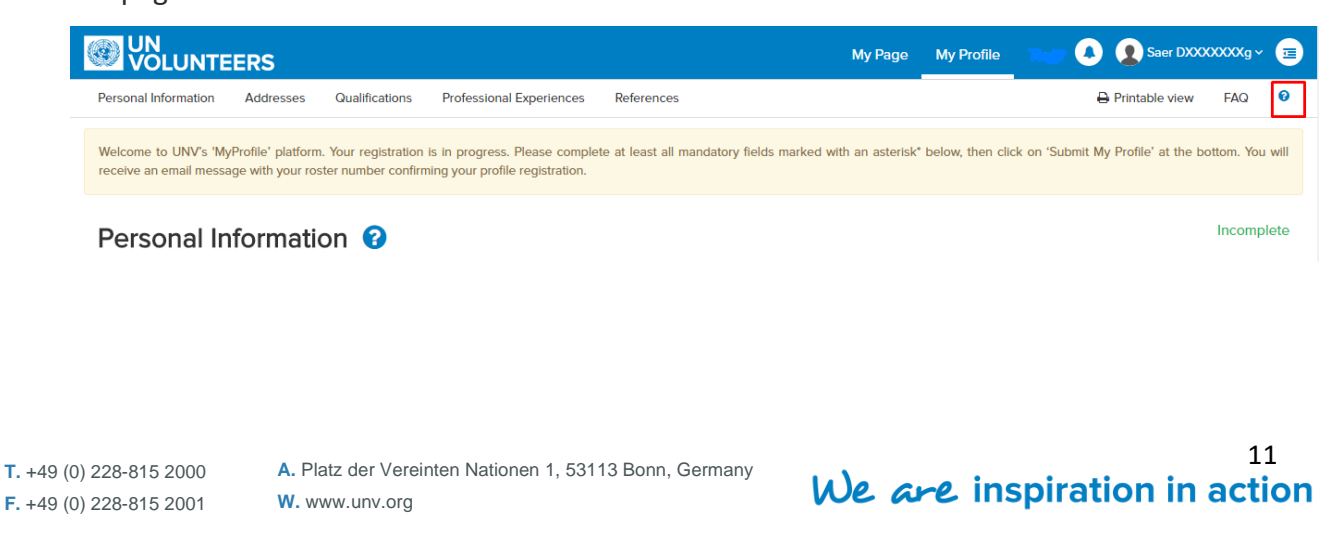

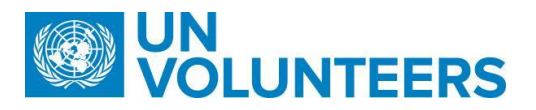

To enter the profile details, the candidate will be required to fill all the mandatory information in the following five sections.

#### <span id="page-11-0"></span>*3.2.1 Section 1: Personal Information*

The field marked with asterisc(\*) sign are mandatory fields whereas fields without asterisc sign are optional but Candidate is recommended to fill all the fields to avoid any unconvenience.

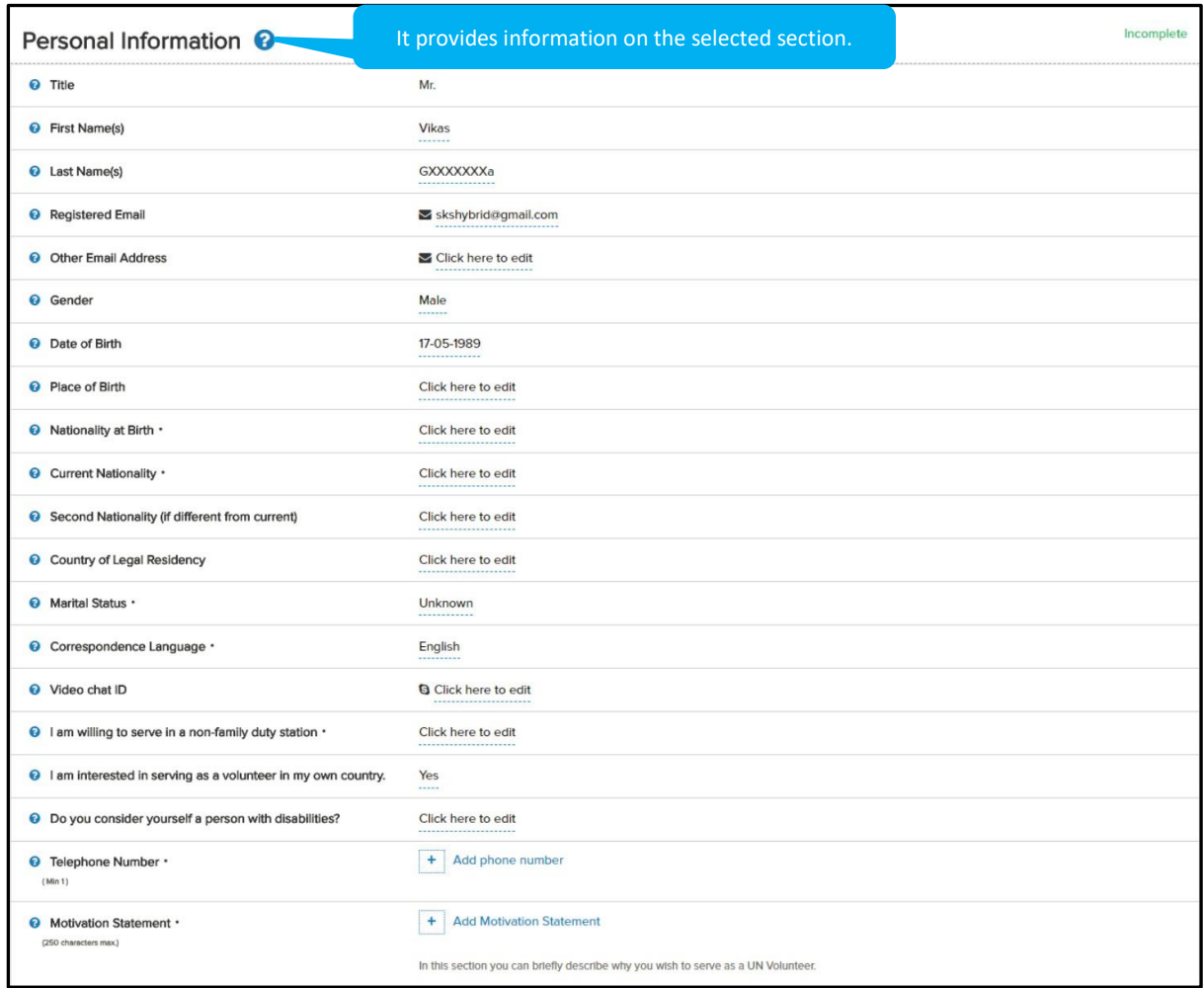

#### **Step 1.** The first few details such as Title, First Name, Last Name, Registered Email, Other Email Address, Gender and Date of Birth gets captured from the Signup page.

**Note**: Though the information is extracted from the Signup page, changes can be made here except the email address.

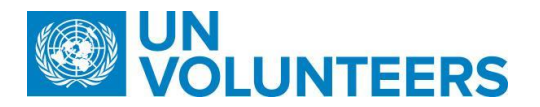

#### **Step 2. Place of birth**: Click '**Click here to edit'**. Enter your place of birth in the space that

will be shown.

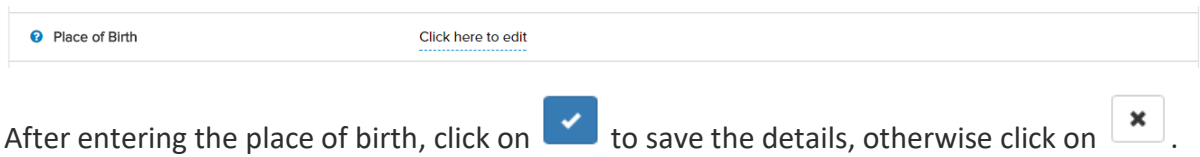

**Step 3. Nationality at Birth**: Click '**Click here to edit'** and choose your Nationality at Birth.

It is a mandatory field.

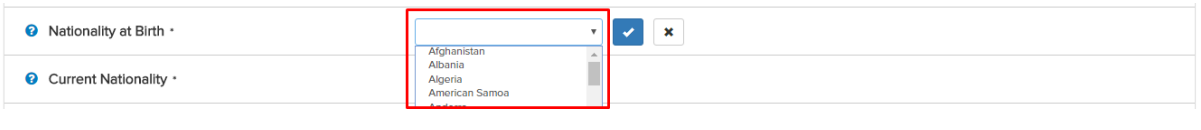

After entering the nationality at birth, click on the save the details, otherwise click on

 $\pmb{\times}$ 

.

**Step 4. Current Nationality**: Click '**Click here to edit'** and choose your current nationality using a dropdown. It is a mandatory field.

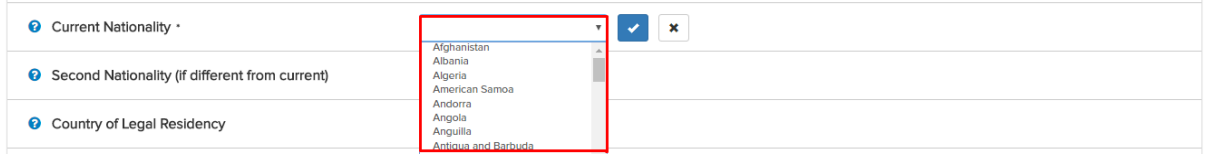

After entering the current nationality, click on  $\bullet$  to save the details, otherwise click on

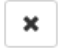

.

**Step 5. Second Nationality** (if different from current): Click '**Click here to edit'** link and

click to choose a different nationality.

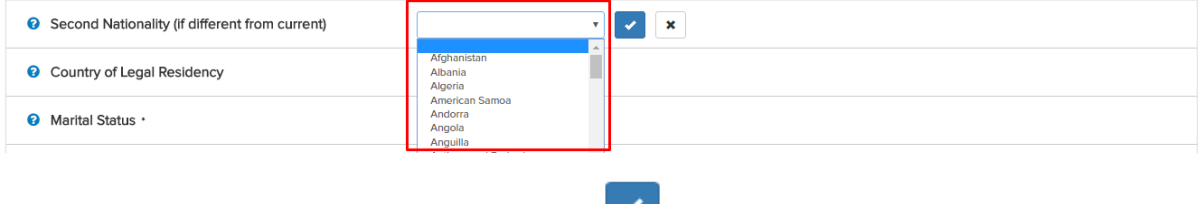

After entering the second nationality, click on  $\Box$  to save the details, otherwise click on

 $\pmb{\times}$ 

.

**Step 6. Country of legal residency**: Choose the country from the dropdown menu**.**

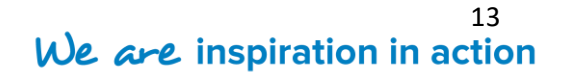

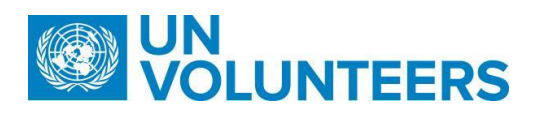

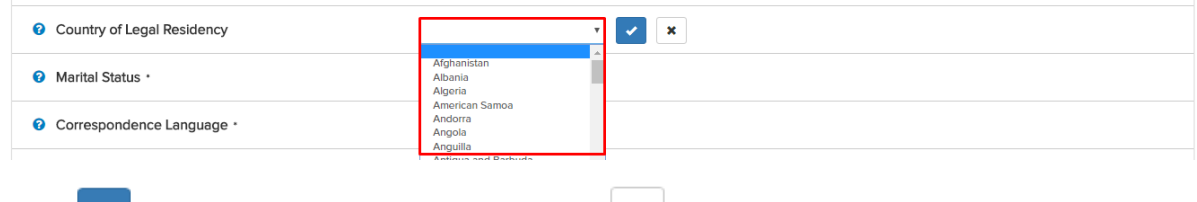

Click  $\bullet$  to save the details, otherwise click  $\bullet$ .

#### **Step 7. Marital Status**: Choose the marital status from the drop down menu. It is a

mandatory field.

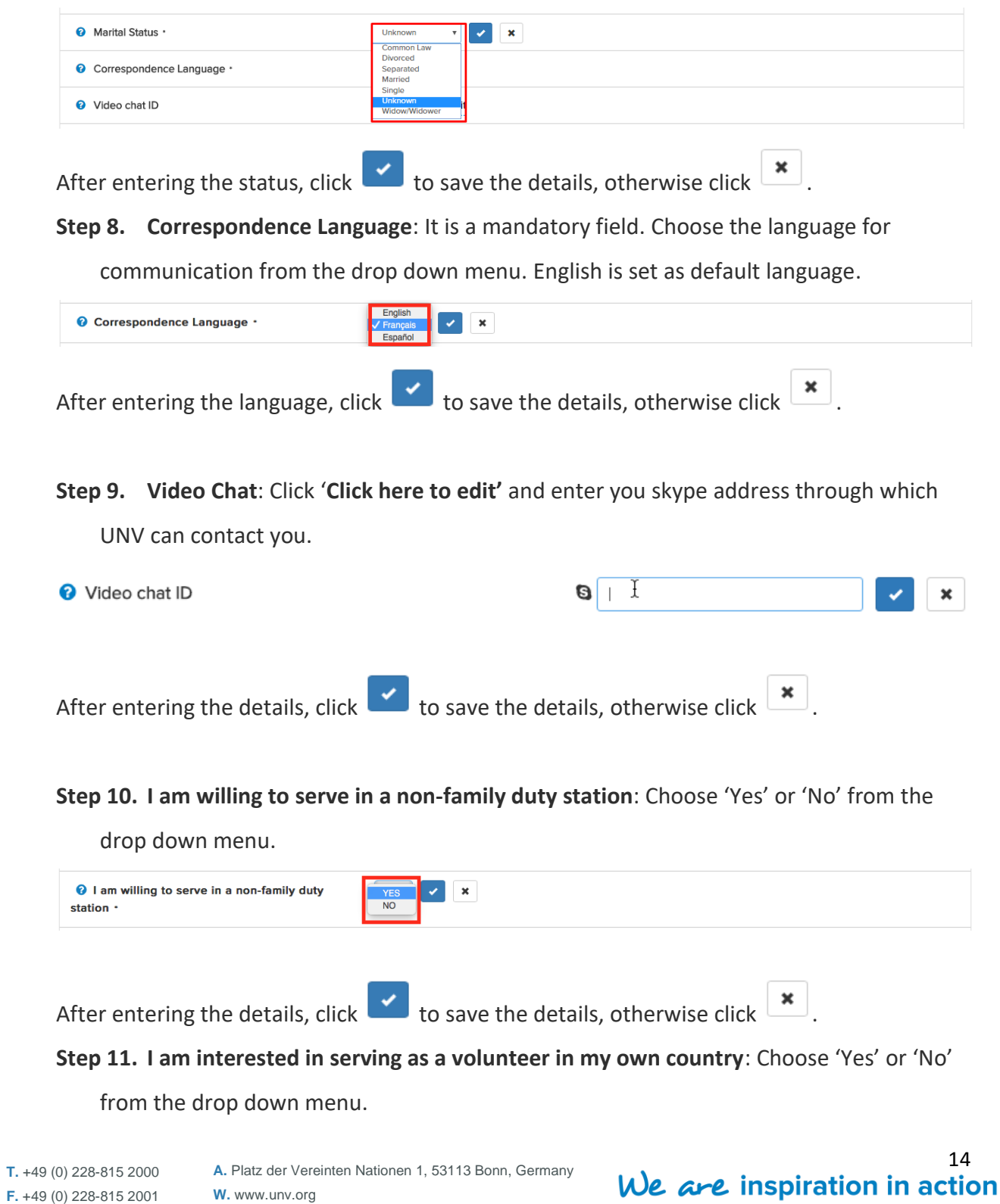

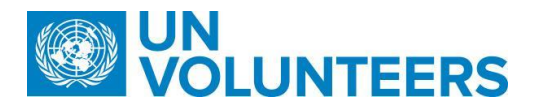

I am interested in serving as a volunteer in my own NA country. After entering the details, click to save the details, otherwise click **Step 12. Do you consider yourself a person with disabilities**: Choose 'Yes' or 'No' from the dropdown menu. **O** Do you consider yourself a person with  $\sqrt{Y}$ es No disabilities? If yes is selected, then another dropdown appears for details on limitations/assistanceneeded Accessible office, transport and housing <sup>2</sup> Please tick the type of assistance you require: several  $\mathbf{v}$   $\mathbf{x}$ options may be ticked.

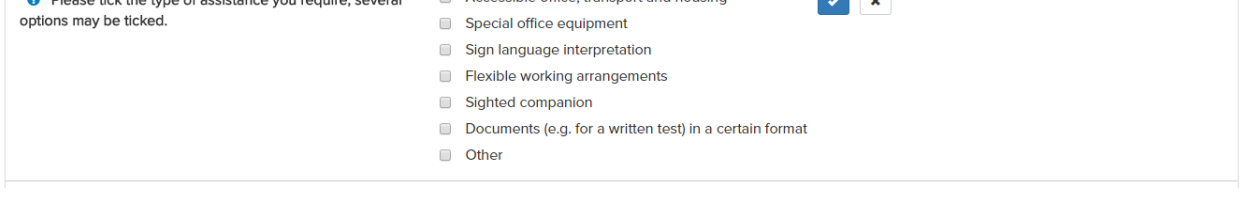

**Step 13. Telephone Number:** It is a mandatory field. Click on **Addication** adjacent to 'Add

phone number'.

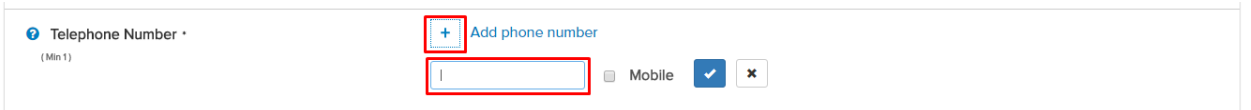

Enter '**+**' sign and country code followed by phone number and also use the check mark

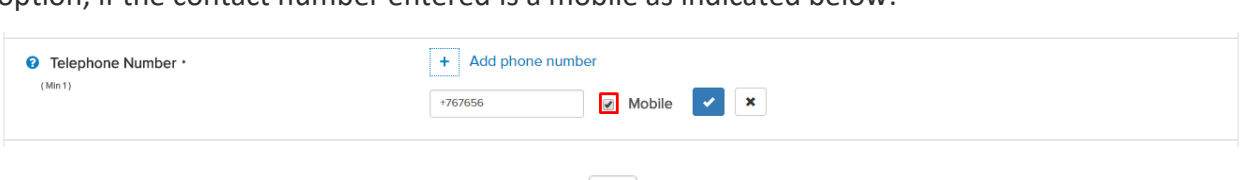

option, if the contact number entered is a mobile as indicated below:

Click to add another phone number else  $\mathbf{R}$  to discard.

Note: Telephone number should be entered along with the country code.

**Step 14. Motivation Statement**: It is also a mandatory field. Add a motivational statement

describing briefly why you wish to serve as a UN Volunteer.

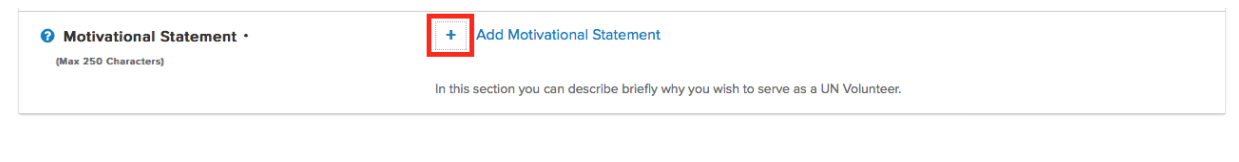

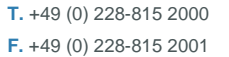

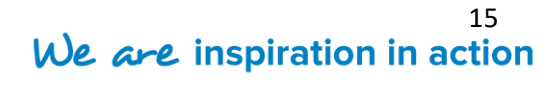

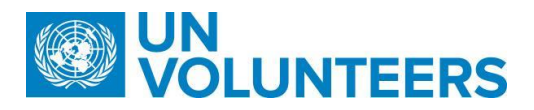

A pop up screen appears where the details should be mentioned in a maximum of 250

characters.

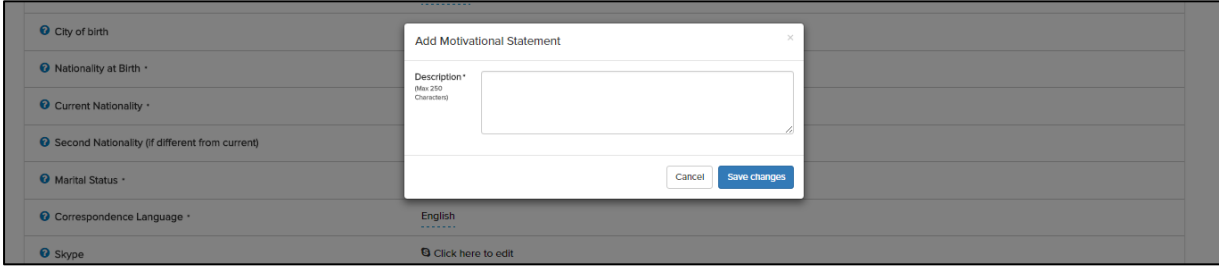

Click "**Save Changes**" to confirm the addition of details to the profile page. Click "**Cancel**" to discard the changes and return to "**My profile**" page.

#### <span id="page-15-0"></span>**3.2.2** *Section 2: Address*

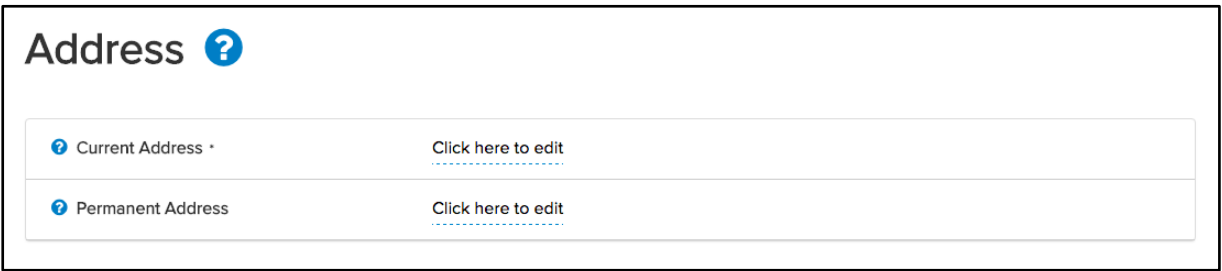

con provides information on the selected section.

**Step 15. Current Address**: It is a mandatory field. The user is required to enter the details

of his/her current address.

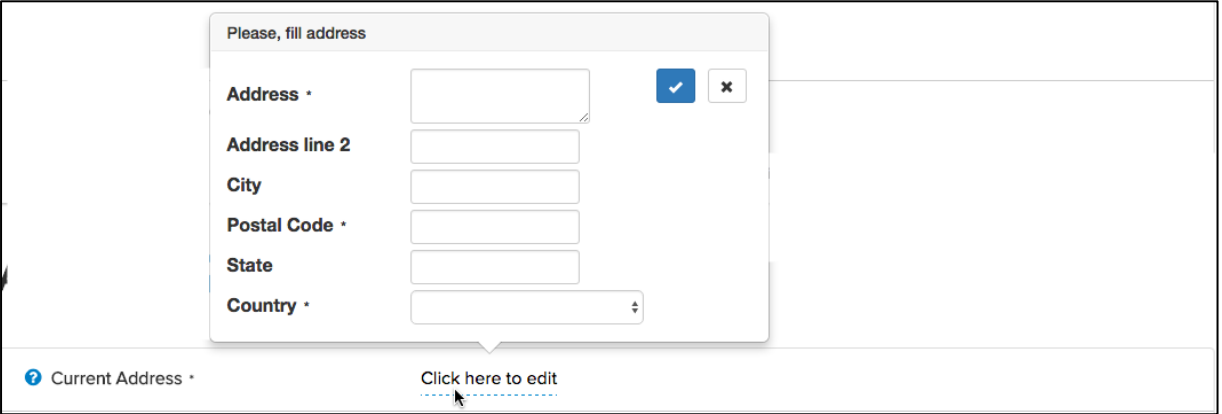

- i. **Address**: Enter address line 1. It is mandatory to fill.
- ii. **Address line 2**: Enter address line 2. It is an optional field.
- iii. **City**: Enter the details of your city. It is also an optional field.

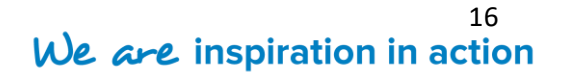

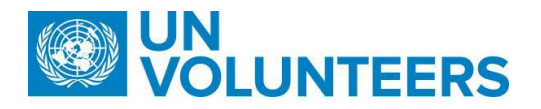

iv. **Postal Code**: Enter the postal code of the area for address mentioned. It is a

mandatory field.

- v. **State**: Enter state of current address. It is an optional field.
- vi. **Country**: Select the country for the address using a dropdown as it is a mandatory field.

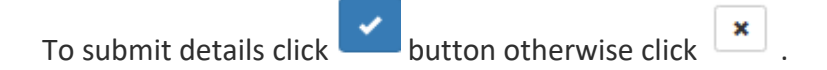

#### **Step 16. Permanent Address**: Enter your permanent address of communication. It is a non-

mandatory field.

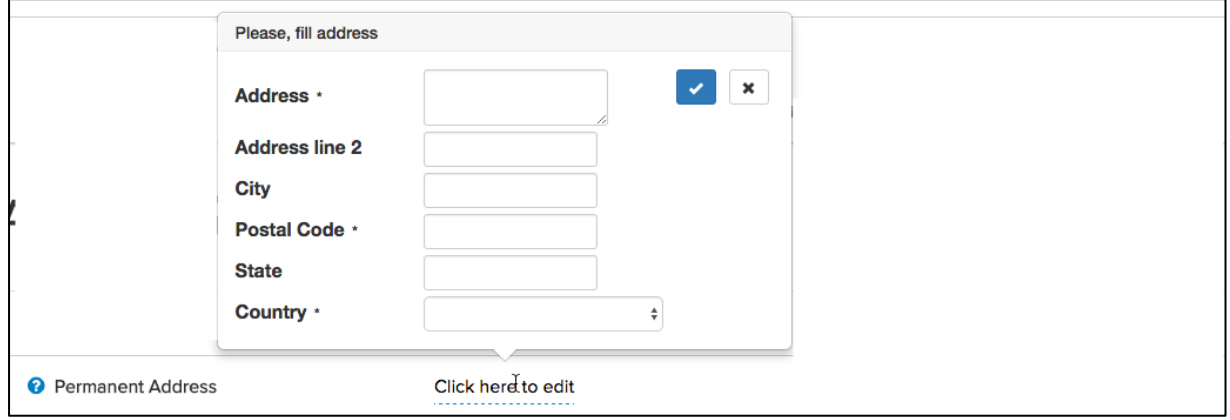

- i. **Address**: Enter permanent address line 1.
- ii. **Address**: Enter address line 2.
- iii. **City**: Enter city
- iv. **Postal Code**: Enter postal code
- v. **State**: Enter state
- vi. **Country**: Choose the country from the dropdown menu

To submit details click **button** otherwise click

#### <span id="page-16-0"></span>*3.2.3 Section 3: Qualification and Skills*

2 icon provides information on the selected section.

**Step 17. Academic Qualification**- It is mandatory to add atleast one qualification. Click

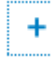

present next to 'Add academic qualification'.

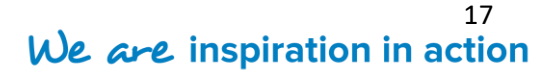

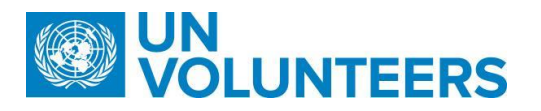

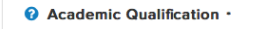

 $\left| + \right|$ Add academic qualification

Important: UNV only recognizes degrees and diplomas from educational institutions that have been recognized or oth approved by competent authorities. Degrees requiring little or no actual course work, degrees awarded for payment of fees only, and degrees granting substantial credits for 'lifetime achievements' or 'life/work experience' will normally not be recognized. Incomplete degrees are not acceptable, regardless of whether they are associated with a recognized higher educational institution.

#### The below pop up form appears.

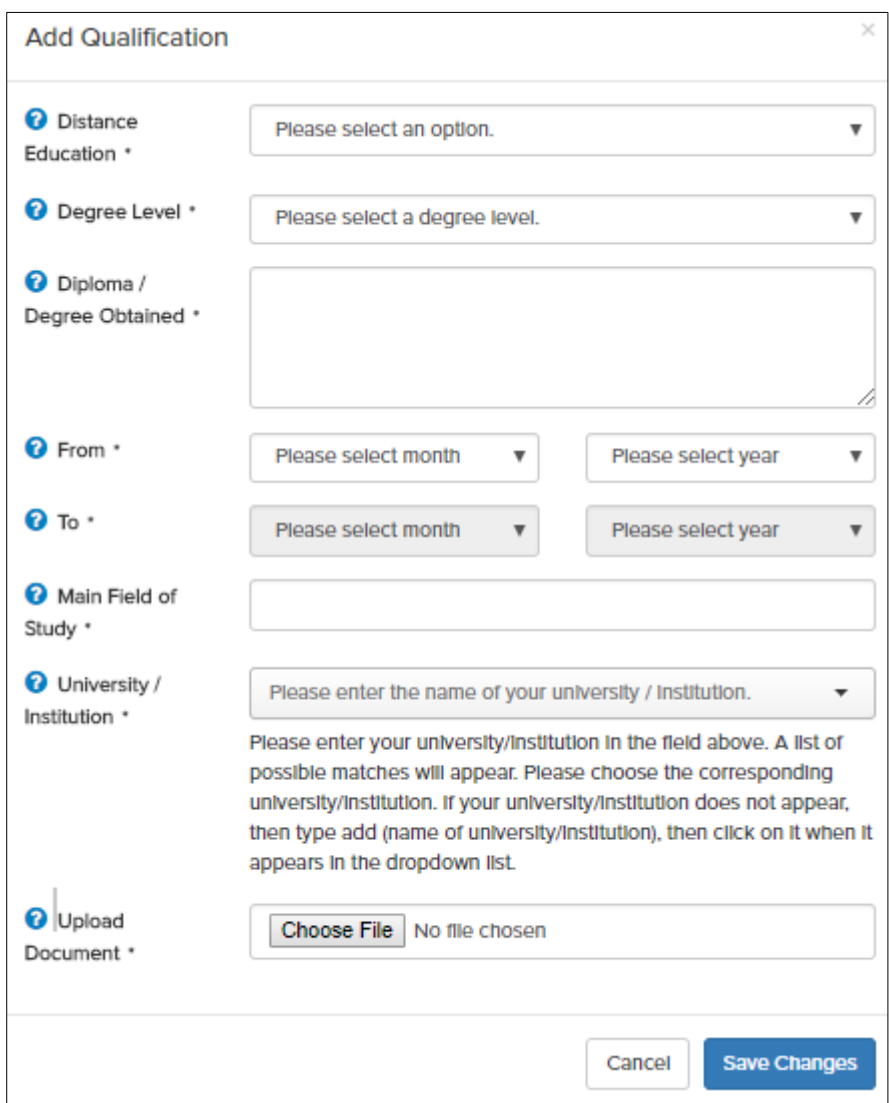

**Note** - All the fields are mandatory to fill under 'Add Qualification'.

- **a. Distance Education**: Choose from the drop down if the academic qualification was acquired by pursuing distance education (Yes/ No)
- **b. Degree Level**: Using the drop down menu, choose the degree level from the choices available
- **c. Diploma/Degree obtained**: Enter the Diploma/Degree pursued in the space provided.

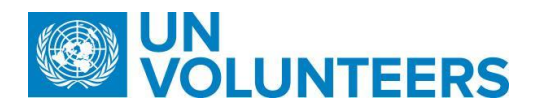

- **d. Date from**: Select the start date of your diploma/degree by choosing the month and year.
- **e. Date to**: Select the end date of your diploma/degree by choosing the month and year.
- **f. Main field of study**: Enter your main field of study.
- **g. University/Institution**: Choose the University name from the dropdown menu. If the University/Institute name is unavailable in the dropdown, the system will give you an option to add the name of your University/Institute as shown below:

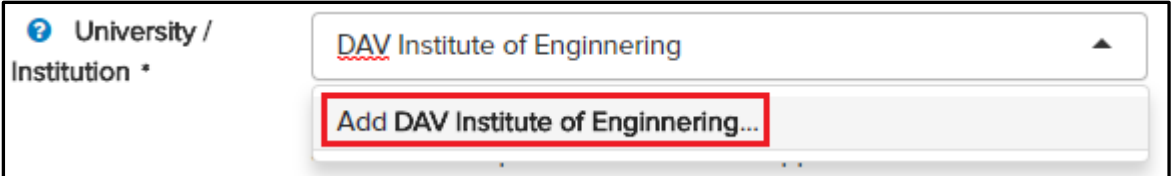

Click on it to add the name of the University/Institute in the dropdown.

**h. Upload document**: Upload the document supporting your education qualification by clicking on "**Choose File**". Candidate can upload a document of maximum size 2 MB and document extension can be pdf, zip, doc, docx, xls, xlsx, txt, ppt, pptx, jpg, jpeg, png, gif, bmp, msg.

Click "**Save Changes**" to make the changes permanent, otherwise, click "**Cancel**".

**Step 18.** Add Other Qualification.

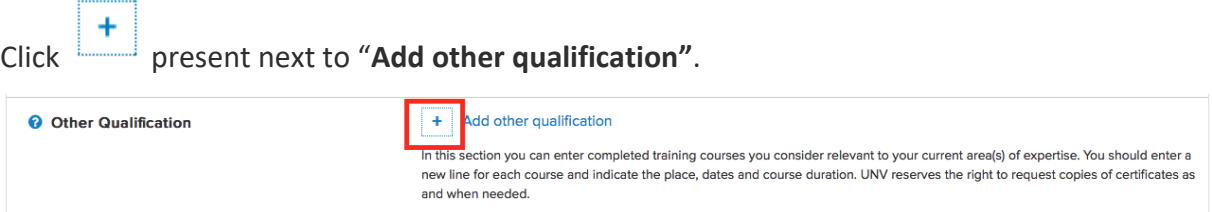

The below pop up form appears.

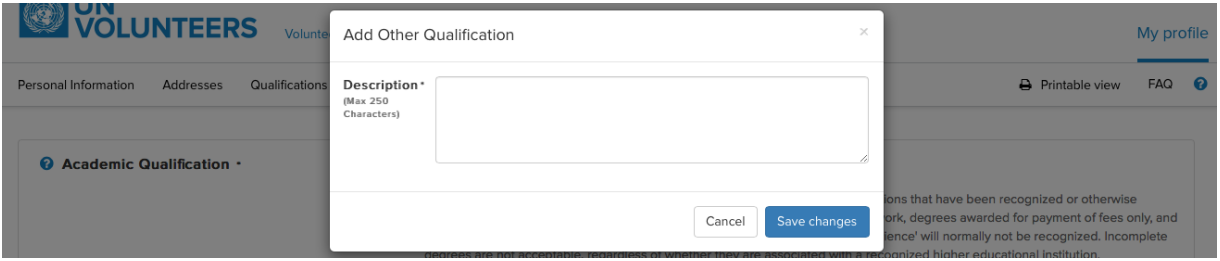

Add the completed training courses that you consider relevant to your current field of experience. Specify the courses indicating the place, dates and course duration and any

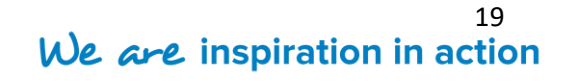

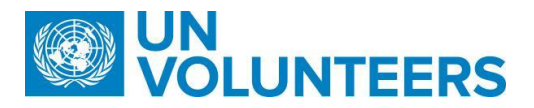

other useful information. Click "**Save Changes"** to submit or "**Cancel**" to abondon the

changes.

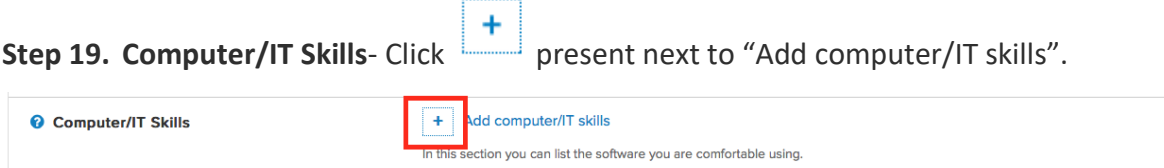

The below pop up form appears.

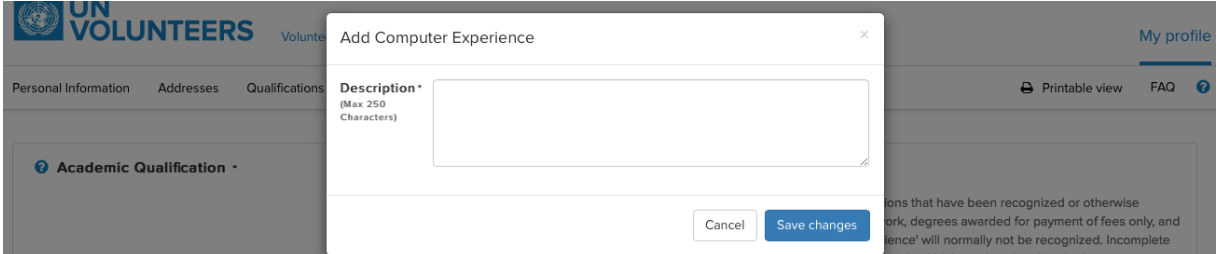

Add your experience in the field of computers in a maximum of 250 characters. Click "**Save** 

**Changes**" after making relevant changes.

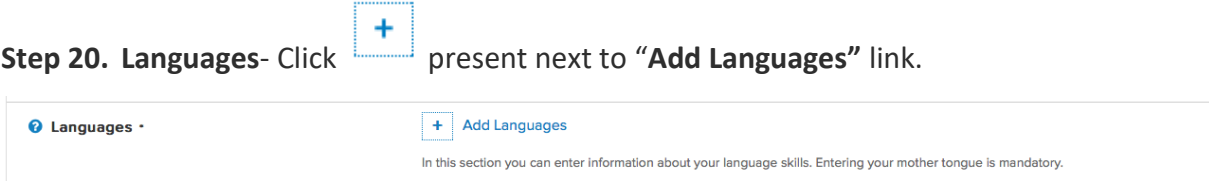

The below pop up form appears.

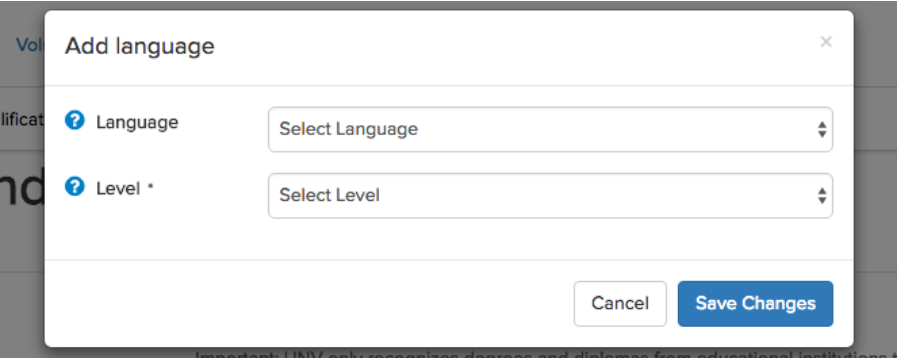

Choose the language using the drop down menu and then choose the level of proficiency of the selected one. The proficiency is selected with the help of **Level** dropdown menu. The chosen language then appears as shown below:

**T.** +49 (0) 228-815 2000 **F.** +49 (0) 228-815 2001

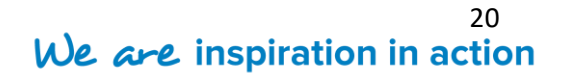

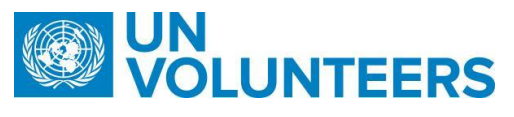

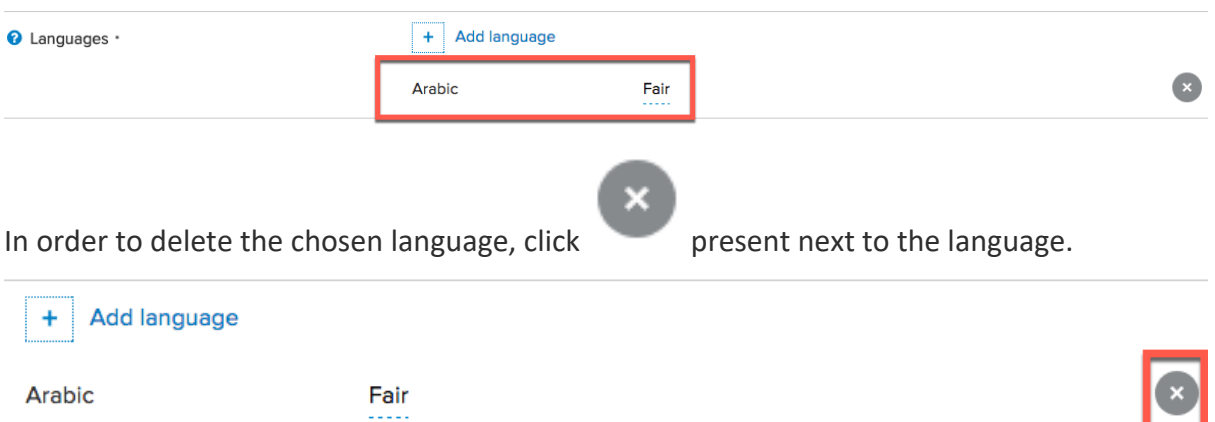

#### **Note** - It is mandatory to enter a mother tongue language.

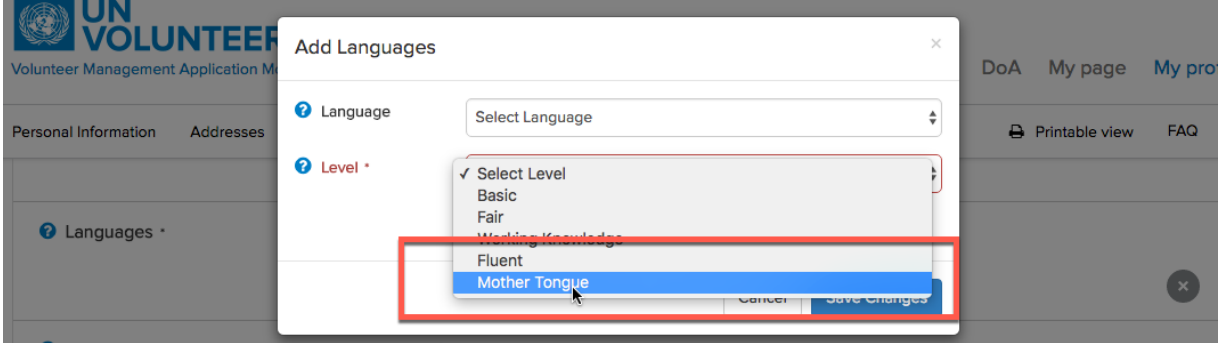

Click **"Save Changes"** after making changes, otherwise click **"Cancel"**.

**Step 21. Driving License** – It is mandatory to update this field.

If you possess a driving license, then choose '**Yes'** from the dropdown menu for driving license.

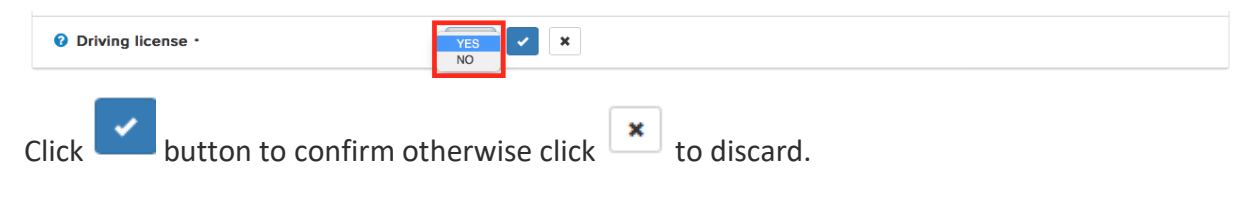

#### <span id="page-20-0"></span>*3.2.4 Section 4: Professional Experiences*

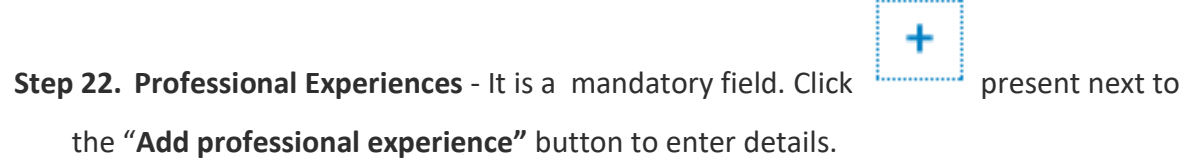

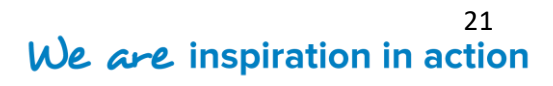

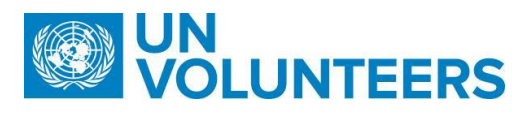

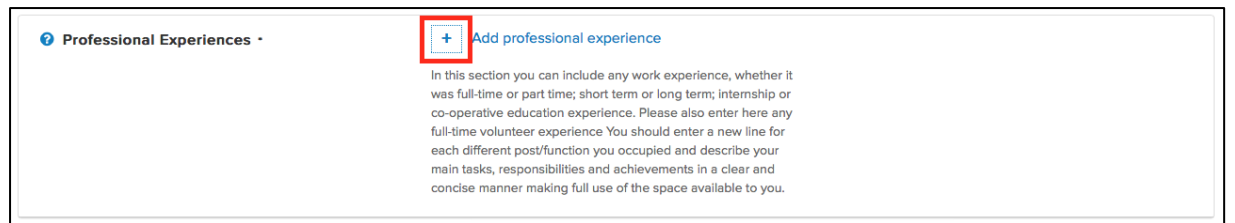

The below pop up form appears.

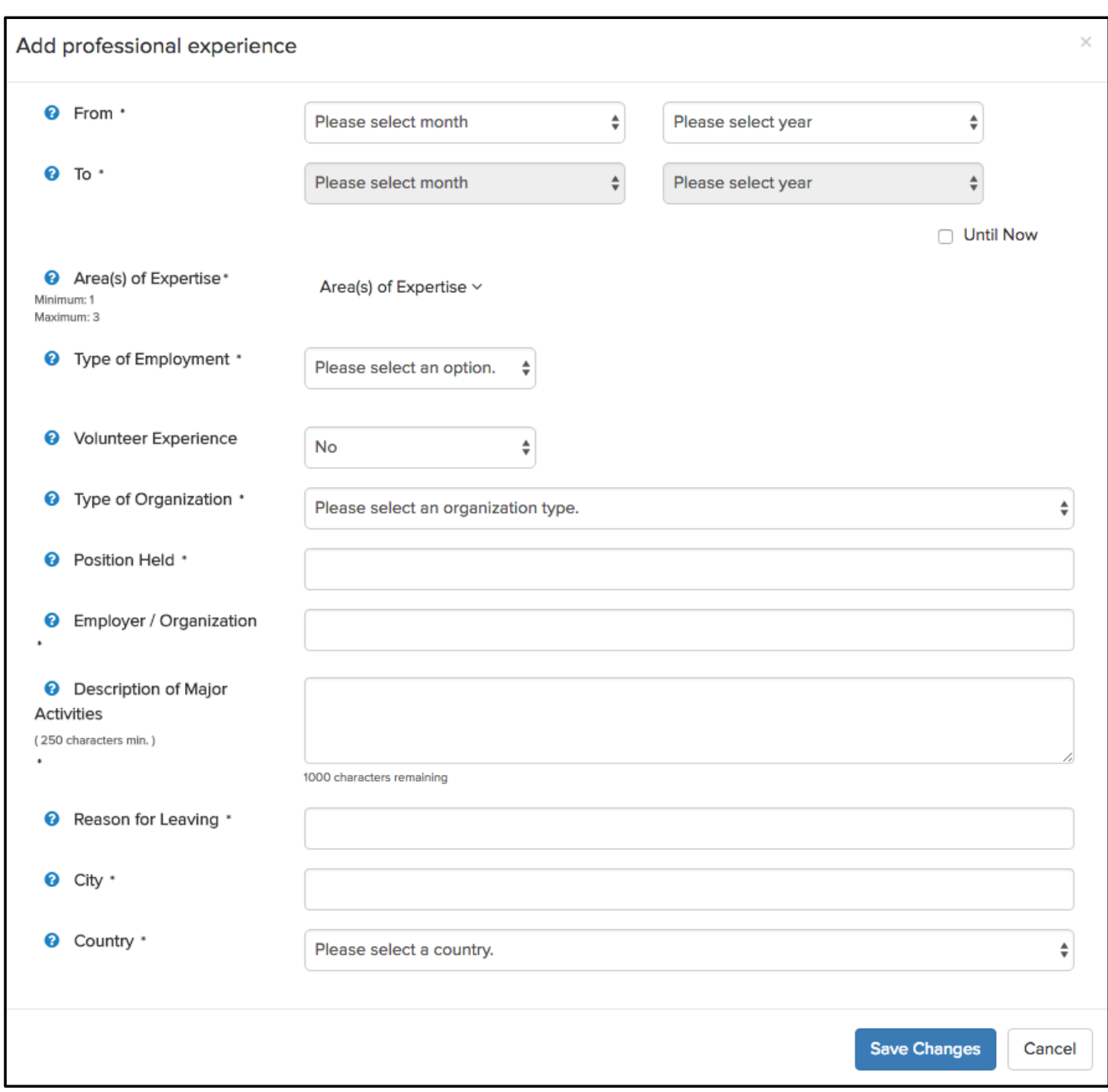

**Note** - All the fields are mandatory to fill under 'Add professional experience' tab.

• **From**: Click on the field and enter the start date of your previous employment using the calendar.

22<br>We are inspiration in action **T.** +49 (0) 228-815 2000 **F.** +49 (0) 228-815 2001 **A.** Platz der Vereinten Nationen 1, 53113 Bonn, Germany **W.** www.unv.org

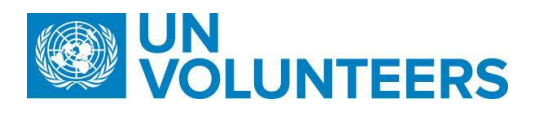

- **To**: Click on the field and enter the end date of your previous employment using the calendar.
- **Until Now**: If you are still employed with the same employer, then check mark this option.
- **Area of Expertise (Minimum 1 & Maximum 3)**: Choose your area of expertise

showcasing your skills by selecting the checkboxes

Area(s) of Expertise<br/&gt;Minimum: 1 &lt;br/&gt;Maximum: 3 -

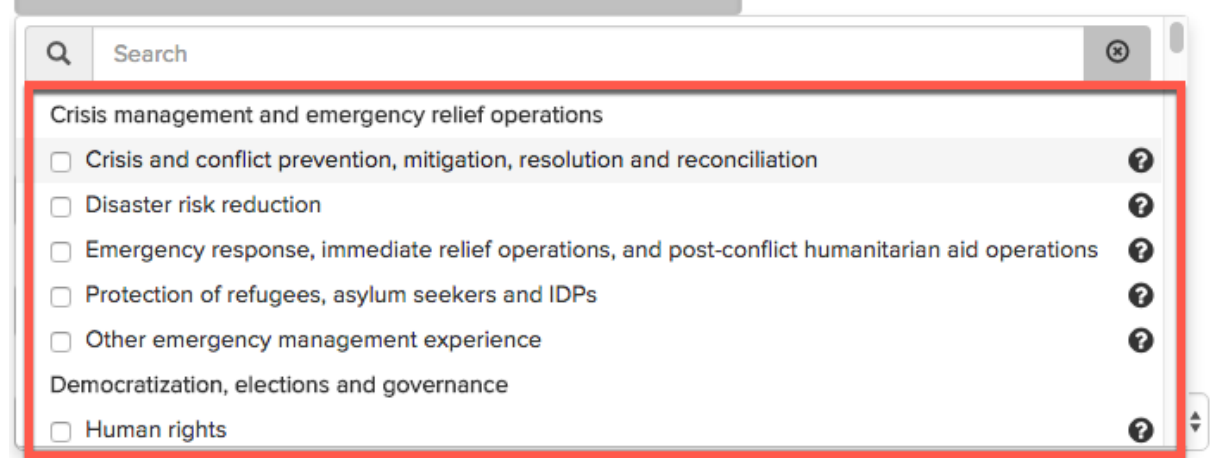

Selection of one area of expertise is mandatory using checkbox. The user can select maximum 3 areas. To save the selection, click anywhere outside the pop up window.

- **Employment Type**: Using drop down, choose the type of employment in the organisation - Part-time or Regular.
- **Volunteer Experience**: Choose Yes/No from the dropdown menu to specify if the previous employment was a volunteer experience.
- **Type of Organization**: Select the type of organization from the drop down list.
- **Position Held**: Enter your position in the previous organization.
- **Employer/Organization**: Enter the name of your previous employer.
- **Description of Major activities**: Describe your participation in major activities in reference to your current experience.
- **Reason for leaving**: Enter the reason for leaving the organization if not employed anymore.
- **City**: Enter the location of your previous employer.
- **Country of Assignment**: Using drop down menu, select country of your assignment.

Click "**Save Changes**" button to make changes permanent otherwise click "**Cancel**".

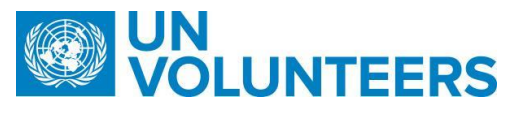

#### <span id="page-23-0"></span>*3.2.5 Section 5: References*

This section will require the applicant to give reference details.

#### **Step 23. References: Click <sup>+</sup>** present next to "**Add Reference**".

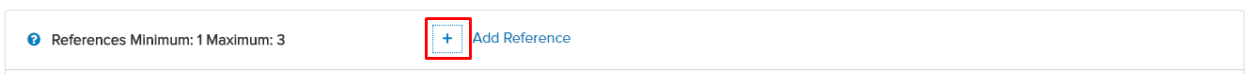

#### The below pop up appears:

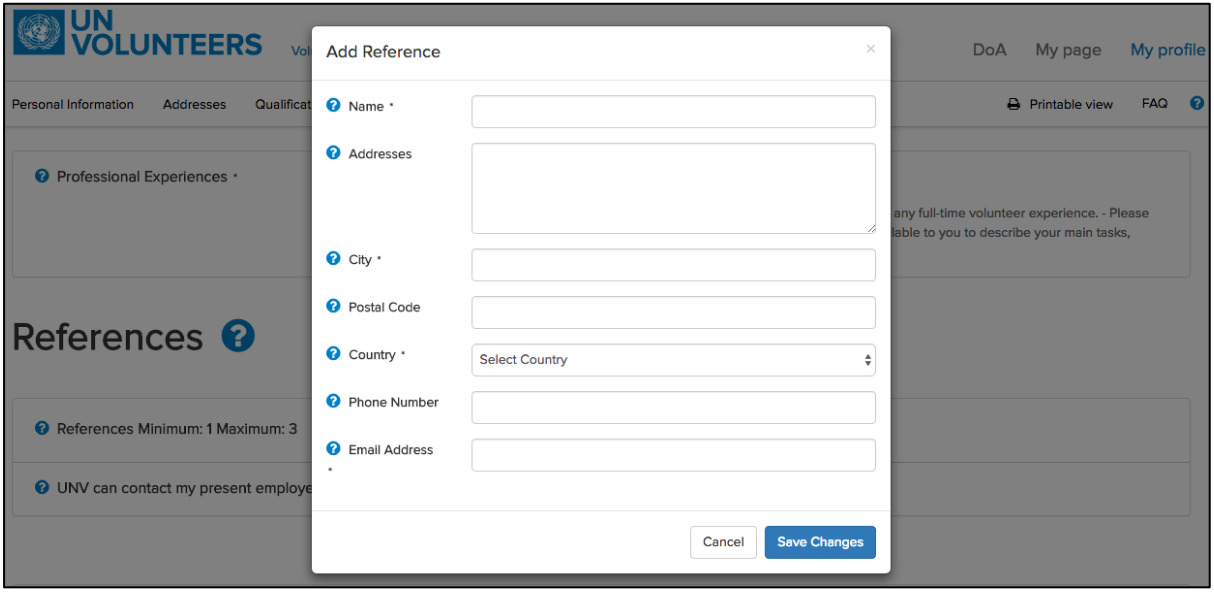

Enter the following details:

- **Name**: Enter reference's name. It is a mandatory field.
- **Addresses**: Enter reference's address. It is an optional field.
- **City**: Enter their city of residence. It is a mandatory field.
- **Postal Code**: Enter the address postal code. It is an optional field.
- **Country**: Choose reference's country from the dropdown menu. It is a mandatory field.
- **Phone Number**: Enter reference's contact number. It is an optional field.
- **Email Address**: Enter the reference's email address. It is an optional field.

Click "**Save Changes**" button to make changes permanent or otherwise click "**Cancel**" button.

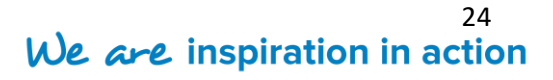

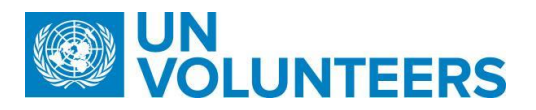

**Step 24. UNV can contact my present employer**: It is a mandatory field. Choose "**Yes**"

from the drop down menu if the present employer can be contacted for the

background check otherwise click "**No**".

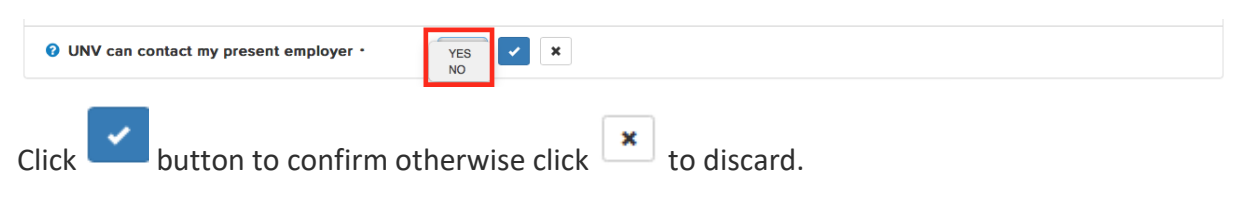

**Step 25. Additional Remarks:** It is an optional field. Click  $\frac{1}{x}$  present next to "Additional

Remarks".

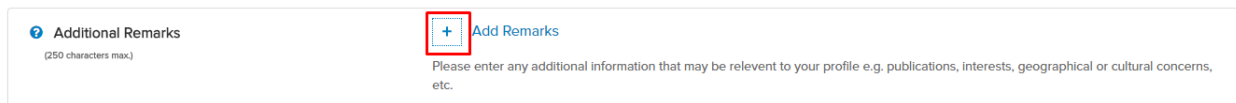

Enter any additional information that you want UNV should know about your area of

expertise and help you in your selection.

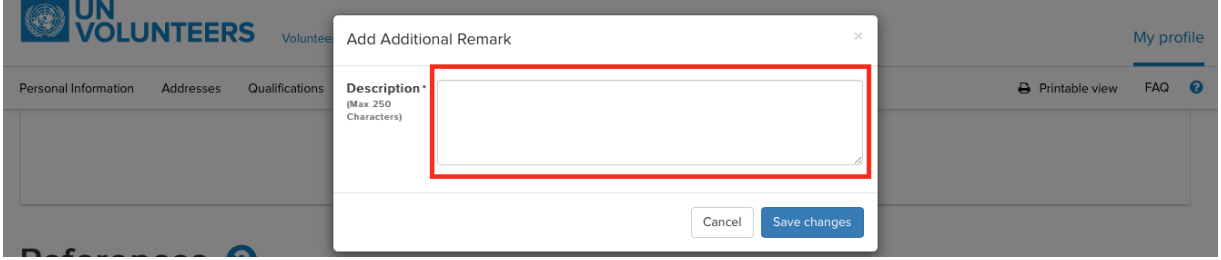

Click "**Save Changes**" button to make changes permanent or otherwise click "**Cancel**"

button.

**Step 26.** Submit the self-acknowledgement by selecting the checkbox option.

**Step 27.** Click "**Submit My Profile**" button to finally submit the application for review.

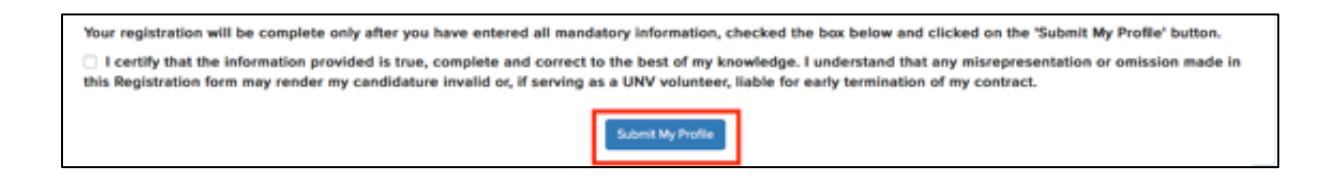

present on the bottom right of the page enables the user to navigate to the top of the page with a single click.

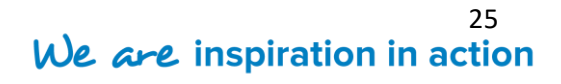

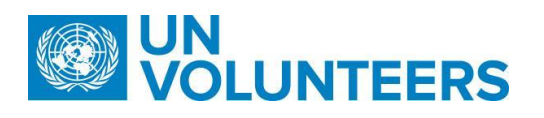

Submit My Profile

The system will flag all the fields that have been marked as mandatory but were not filled at the time of the submission. In the case of successful submission, the user receives a message on the page for successful registration. The candidate will also be able to see a **My Page** and the user status will now be marked as "**Active**".

#### <span id="page-25-0"></span>**4 Organize Your Workbench**

#### <span id="page-25-1"></span>**4.1 My Page**

**'My Page'** refers to the candidate workspace where you can view all the assignments (for which you have been longlisted), respond to the communications received from UNV, complete actions on those assignments, view recruitments as advertisements, or check the notifications for the actions performed.

Below is an entire list of tasks that a candidate performs during his/her entire lifecycle from the workbench.

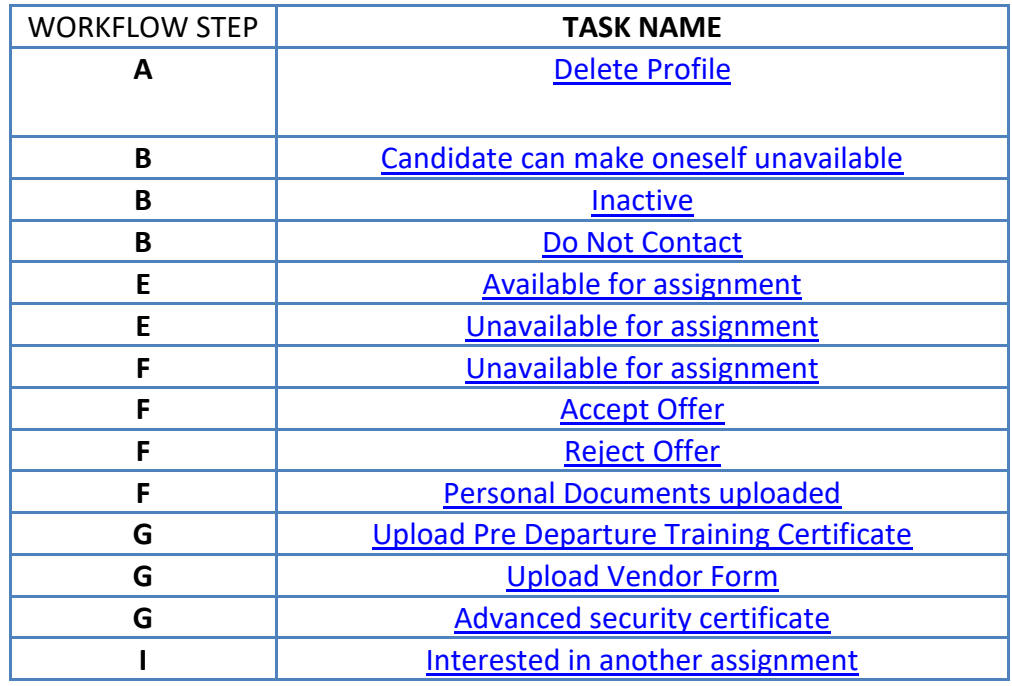

Once the candidate reaches the **Arrival of Volunteer** step(G) of the high level workflow, the candidate becomes a volunteer.

**T.** +49 (0) 228-815 2000 **F.** +49 (0) 228-815 2001

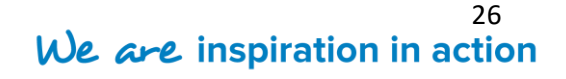

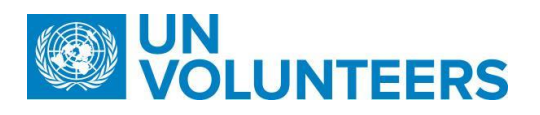

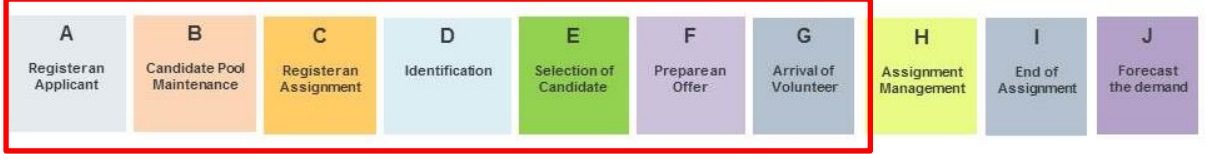

The candidate's My Page has been discussed as below:

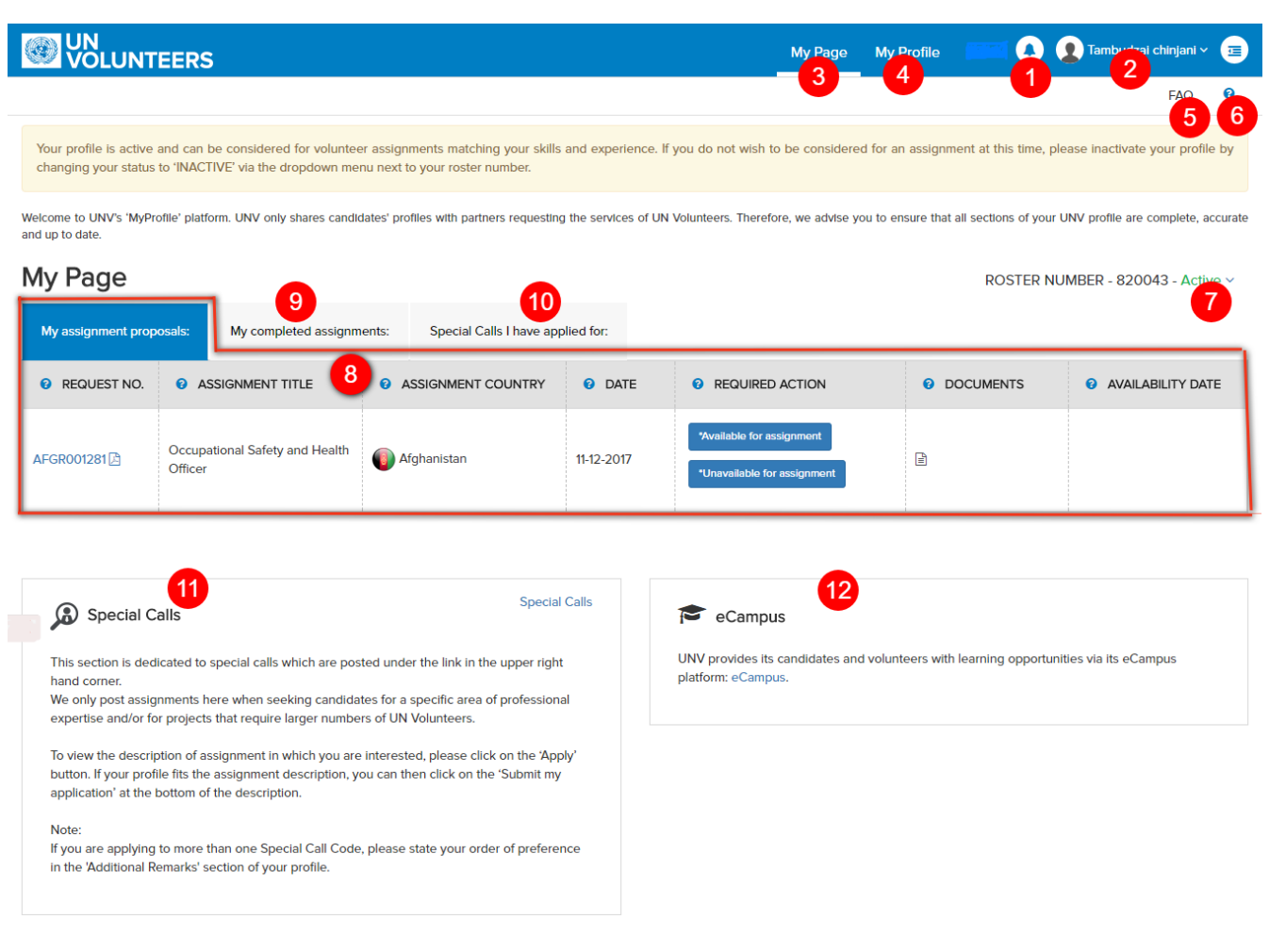

1.  $\sum$  Shows all the notifications sent to candidate

**2. Logged in user-** Displays the name of the candidate. Name, Email id and Preferred

Language will appear on the click of down arrow, present on the right side of the

candidate's name.

- **3. My Page-** refers to the candidate's workbench.
- **4. My Profile-** Shows the candidate profile submitted to UNV.

**T.** +49 (0) 228-815 2000 **F.** +49 (0) 228-815 2001

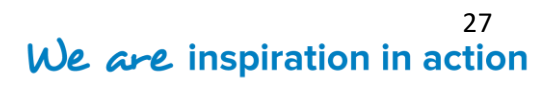

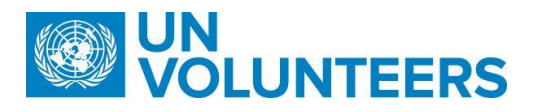

**5. FAQ-** Opens another window showing the list of frequently asked questions.

**6.** Help- Gives more details of the candidate workbench.

**7. Candidate Status**- Candidate can change his/her status by clicking the arrow right next to the status.

Candidate's status at any given point of time can be one of the following as listed. Candidate can change the status of the profile depending upon the state in which the profile is. Not always the candidate can change the profile status.

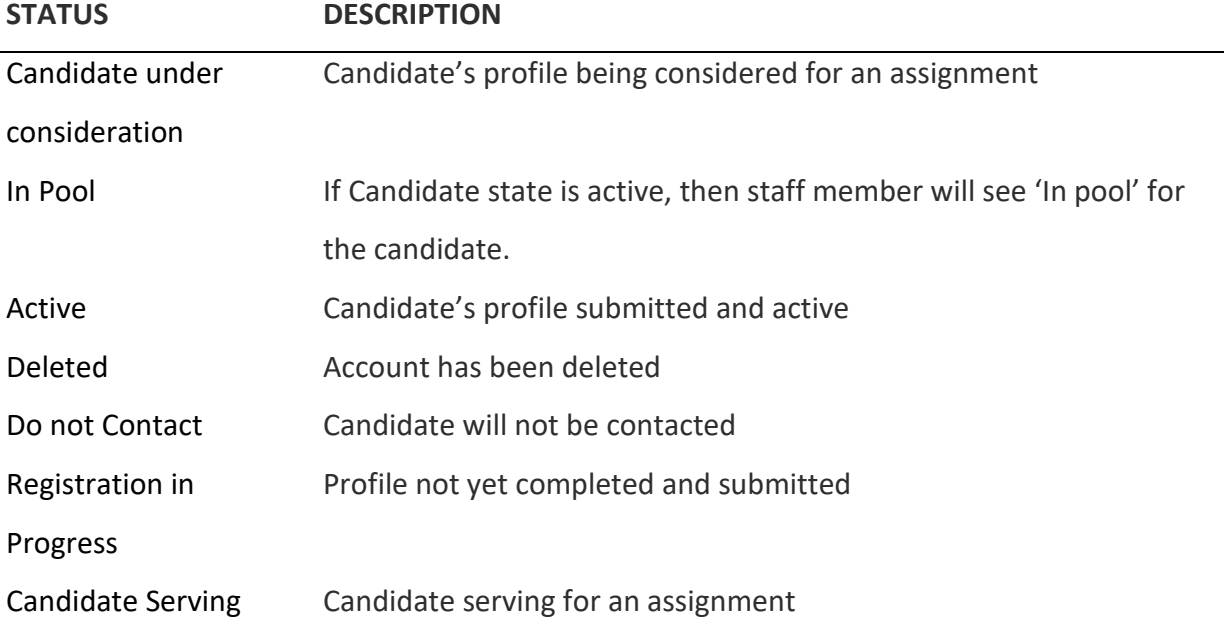

Candidate's 'My Page' is categorized in 5 sections:

- My Assignments
- My completed assignments
- Advertisements I have applied for
- Special Calls
- eCampus.

**8. My Assignments** – This section lists all the assignments for which the candidate has been longlisted.

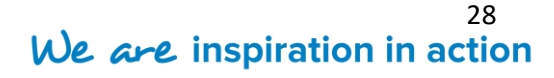

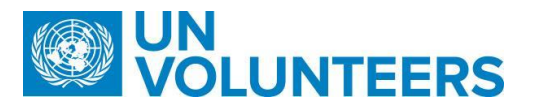

**9. My Completed assignments** - This section displays a list of candidate's completed assignments.

**10. Special Calls I have applied for** - It refers to a section that displays the list of all advertisements applied by the candidate.

**11. Special Calls -** It refers to advertisements wherein the candidate self applies for an assignment by showing his/her own willingness.

**12. e-Campus**: UNV provides its candidates and volunteers with learning opportunities via its eCampus platform.

**13. Language section-** Gives the user choice to see the workbench in English, French or Spanish language.

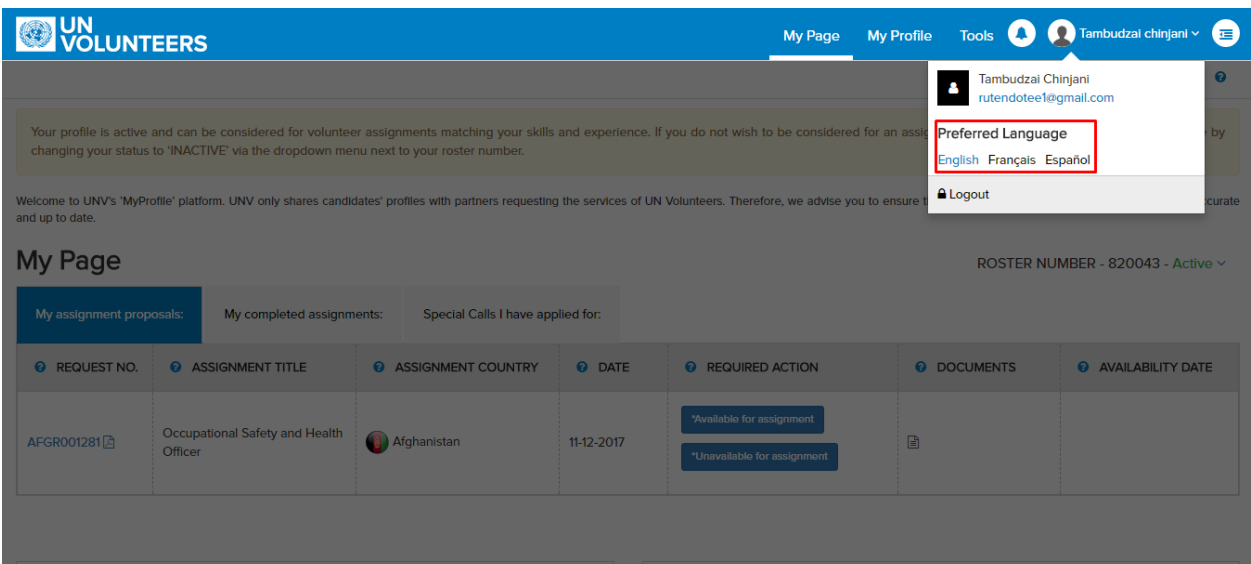

#### <span id="page-28-0"></span>**4.1.1 My Assignments**

It refers to the workspace wherein you can view all the assignments for which you have been longlisted. You can accept/decline an offer, accept/reject a Propmail and can delete the profile or make oneself unavailable from this page. They are presented in the form of a grid view listing the assignments as per different attributes.

Through this section, you will be able to perform various tasks through buttons available under the **Required Action** on the assignments. On performing the task, the status of the assignment gets updated.

**T.** +49 (0) 228-815 2000 **F.** +49 (0) 228-815 2001

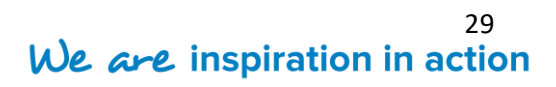

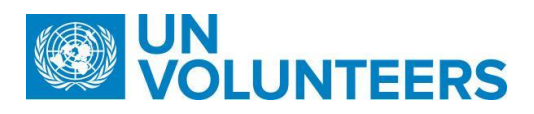

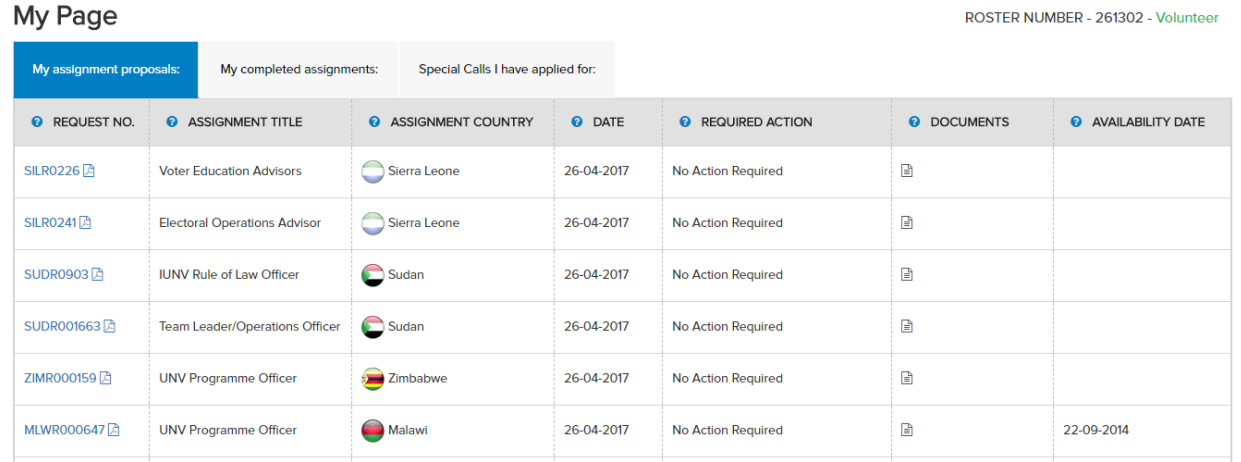

#### <span id="page-29-0"></span>**4.1.2 My completed Assignments**

 $\mathbf{A}$ 

This section lists the assignments that the candidate has completed with UNV. The Candidate can download all the relevant documents of the assignment from the hyperlink available under **DOCUMENTS.**

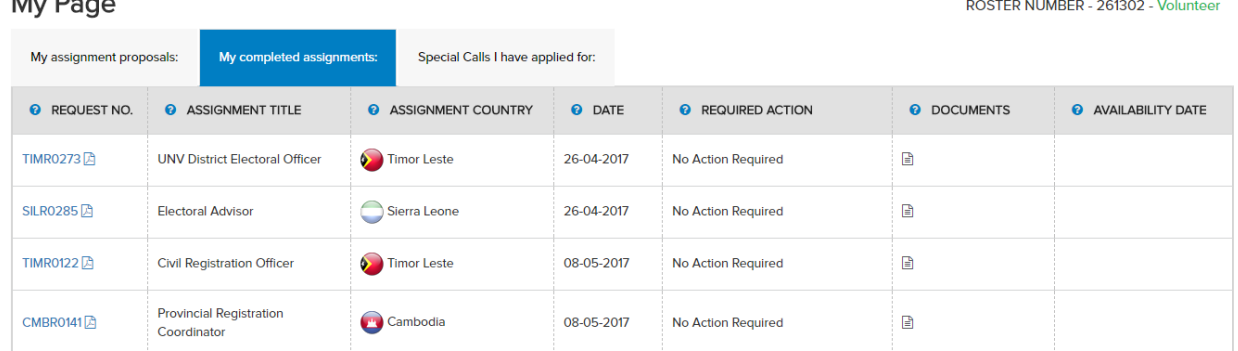

#### <span id="page-29-1"></span>**4.1.3 Special Calls - I have applied for**

This section lists the advertisements that the candidate has applied for. The advertisements are assignments for which the candidate has applied using Special Calls.

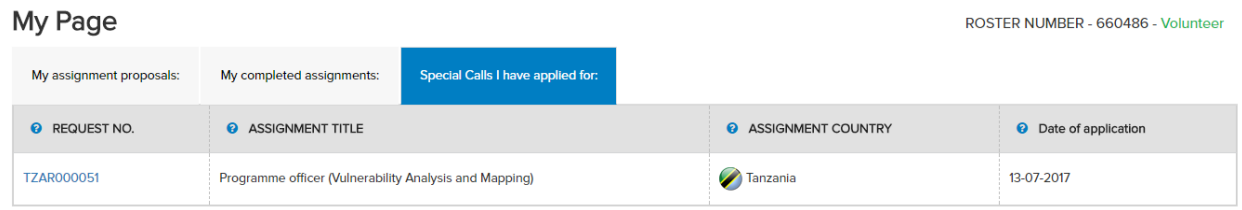

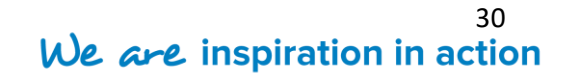

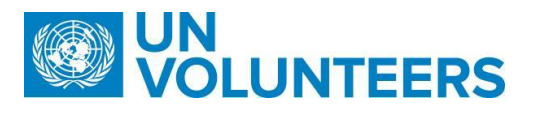

#### <span id="page-30-0"></span>**4.1.4 Special Calls**

It refers to a recruitment action when volunteer assignments are published on the UNV website. Candidate can then submit their applications for these assignments displayed as advertisements. They can apply themselves as per their own interest instead of getting shortlisted by UN staff for an assignment.

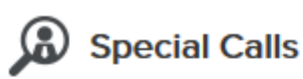

**Special Calls** 

This section is dedicated to special calls which are posted under the link in the upper right hand corner.

We only post assignments here when seeking candidates for a specific area of professional expertise and/or for projects that require larger numbers of UN Volunteers.

To view the description of assignment in which you are interested, please click on the 'Apply' button. If your profile fits the assignment description, you can then click on the 'Submit my application' at the bottom of the description.

Note:

If you are applying to more than one Special Call Code, please state your order of preference in the 'Additional Remarks' section of your profile.

#### <span id="page-30-1"></span>**4.1.5 e-Campus**

It refers to a way of redirecting the candidates to the e-learning site where they can be educated via tutorials about the UNV website. [\(https://learning.unv.org/\)](https://learning.unv.org/)

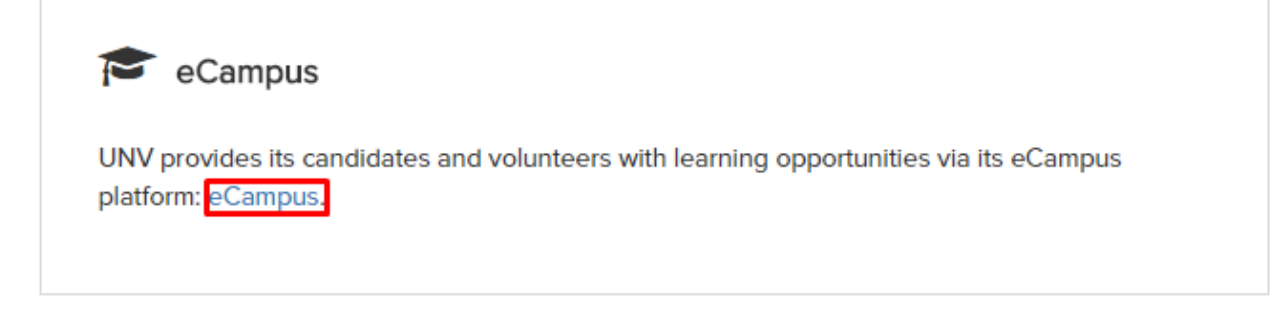

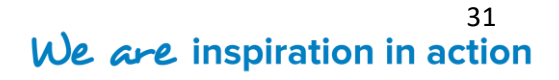

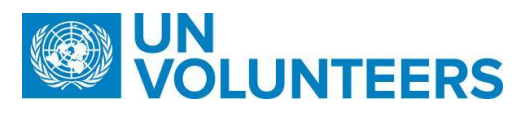

#### <span id="page-31-0"></span>**4.2 My Profile**

The link redirects the candidate to another window to open the candidate's profile. Candidate can update their profile information at any time under 'My Profile' tab.

When the candidate gets selected (*post offer acceptance*) by the UNV staff for the assignment, some mandatory fields (such as Nearest departure airport, emergency address, passport documents or educational qualification document) will start appearing on the My Profile page and candidate will be notified to fill the.

(Refer [Complete Personal Data](#page-44-0) Update to know how to register for the first time on the website).

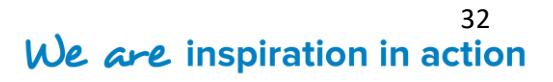

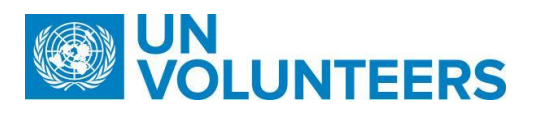

#### <span id="page-32-0"></span>**5 Task List as a Candidate**

There is a list of tasks that a candidate can perform from their own workbench. The tasks to be performed by the candidate appear in different steps of high level VMAM workflow as indicated below.

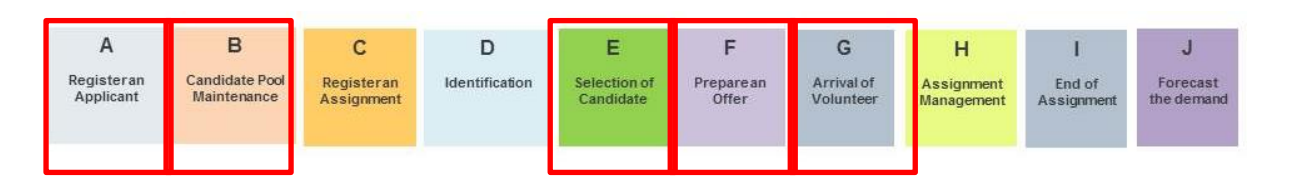

The available tasks of candidates as per the process defined in the workflow have been listed below.

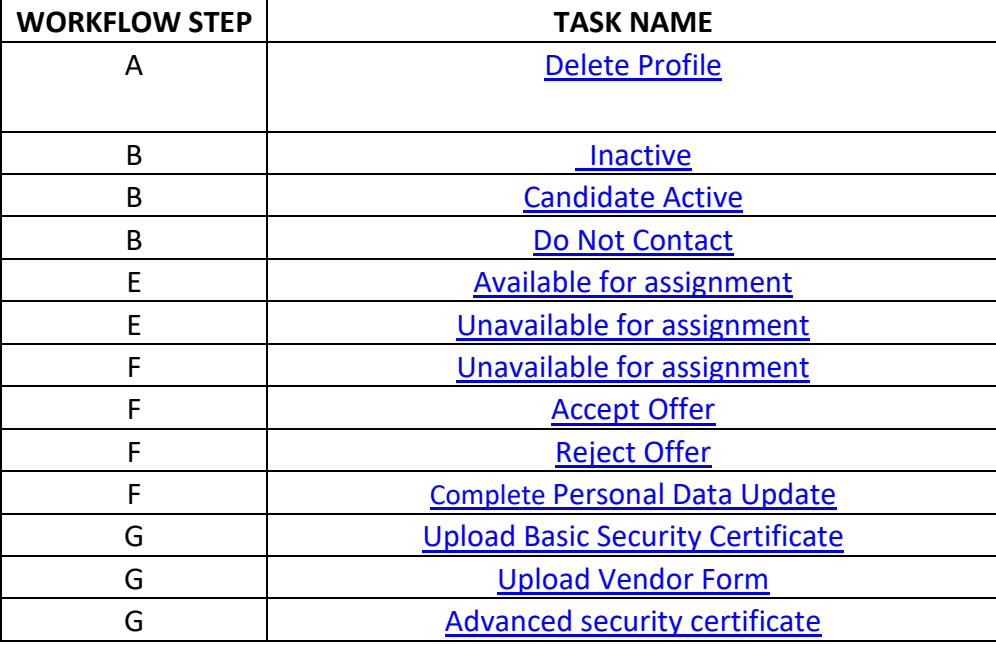

**T.** +49 (0) 228-815 2000 **F.** +49 (0) 228-815 2001

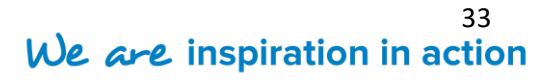

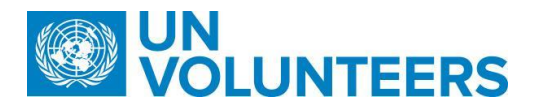

#### <span id="page-33-0"></span>**5.1 Submit profile**

The candidate registration process is not completed until the candidate performs the task of submitting the profile. On activating the account, the candidate needs to login to the system and perform the **Submit profile** action.

**Step 1.** Login to the system. The opened page indicates the profile status as "**Registration in Progress**".

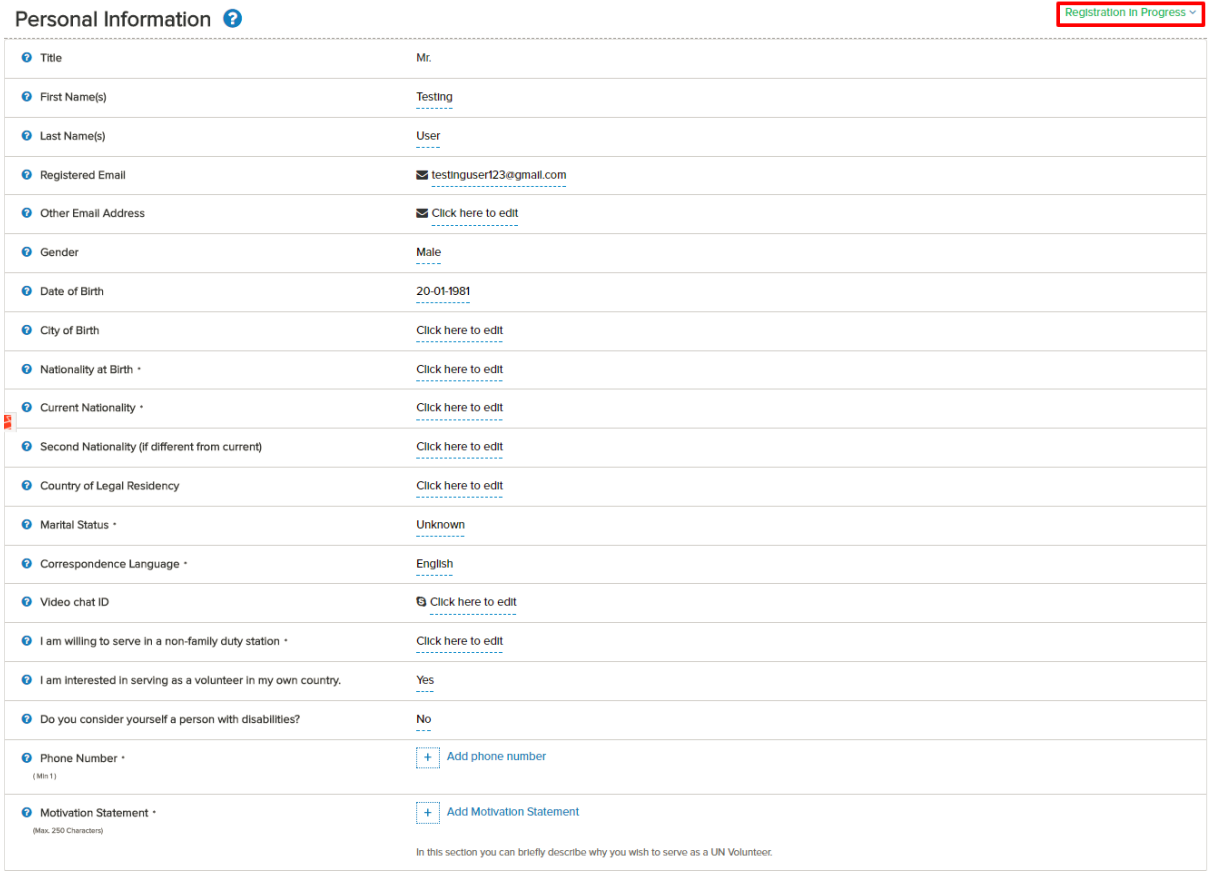

**Step 2.**Now, fill the details asked in the page before as instructed to complete your profile.

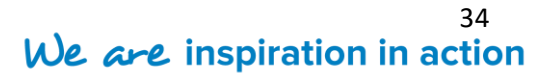

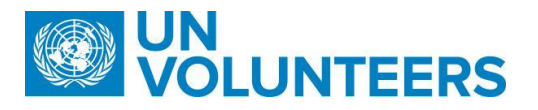

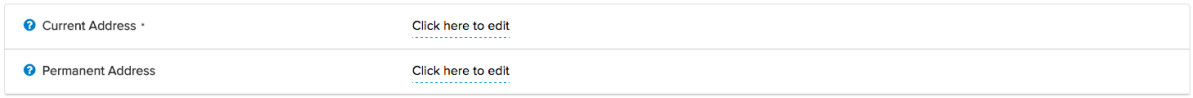

#### Qualifications and skills <sup>0</sup>

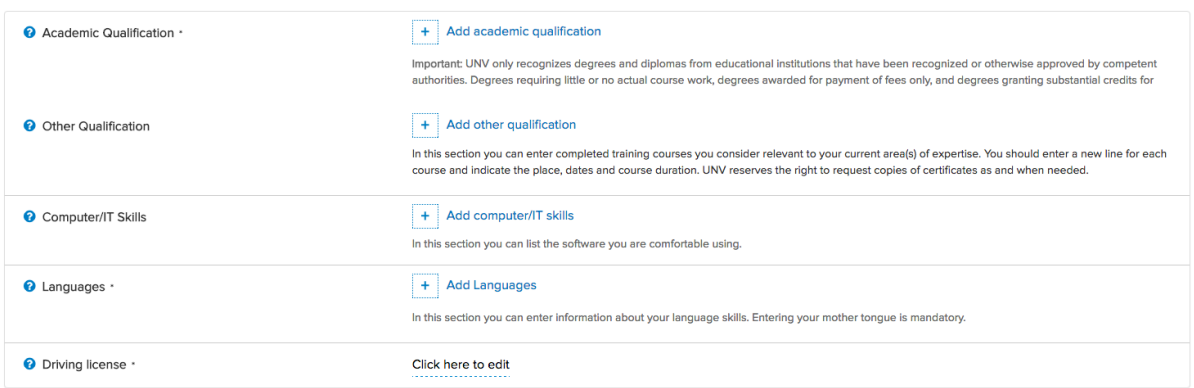

#### Experiences <sup>?</sup>

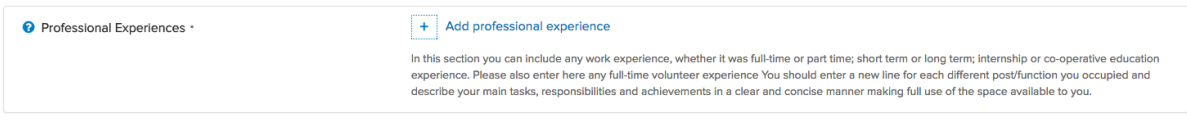

#### References **O**

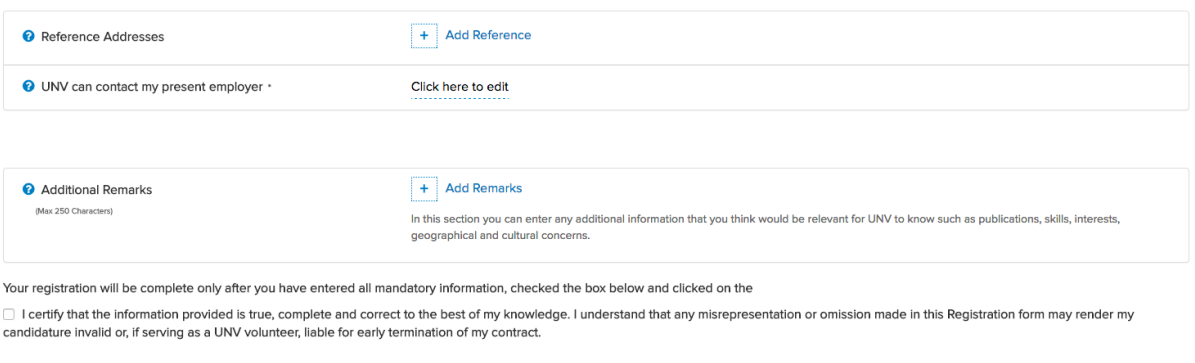

**Step 3.**Now, scroll down the page and click "**Submit my Profile**" button.

If any field is left incomplete, then the system flags it by showing a message at the top of the page.

Submit My Profile

On successfully completing all the details of the registration process, the status of the candidate profile changes to **Active**.

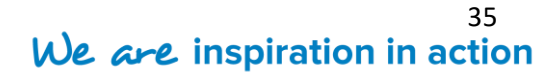

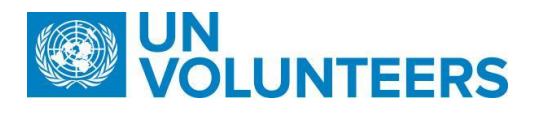

#### <span id="page-35-0"></span>**5.2 Delete Profile**

If the Candidate doesn't wish to proceed further with his/her career with UNV, then he/she can withdraw the profile from the UNV database. The candidate will again be able to create a profile in future if he/she would want to get associated with UNV again.

**Step 1.** On the top right corner, click on the drop down available next to the status on 'My Profile'.

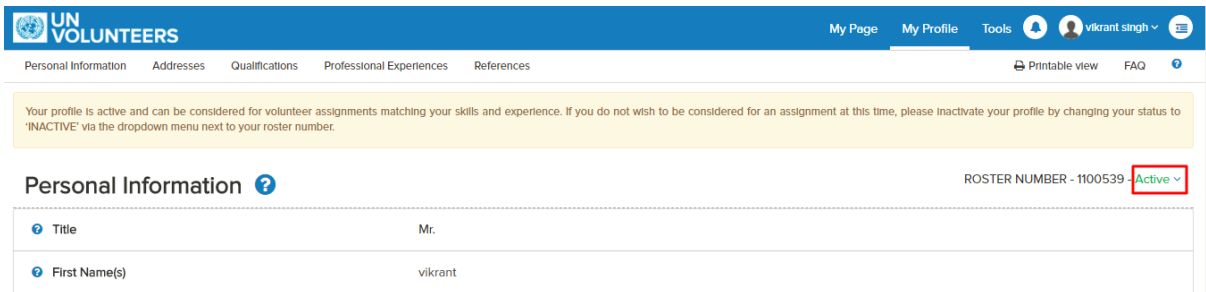

**Step 2.** Click on "**Delete Profile"** from the sub menu options available.

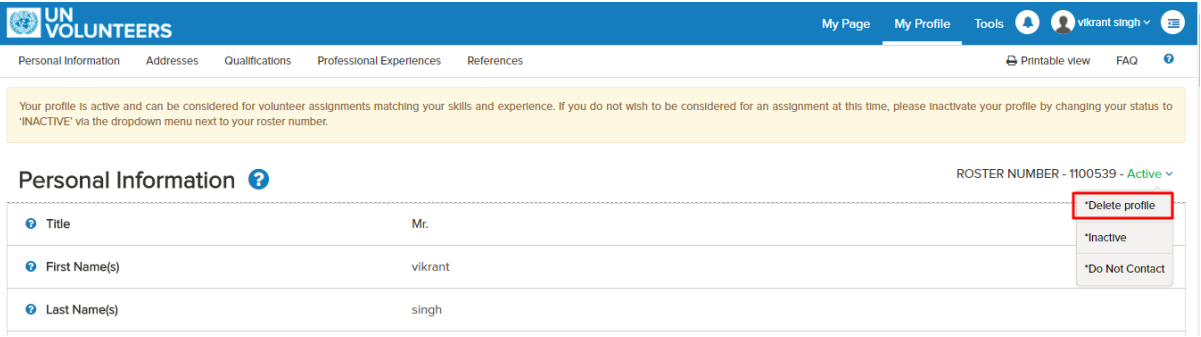

**Step 3.** A pop up window appears. Click **Reasons** dropdown menu.

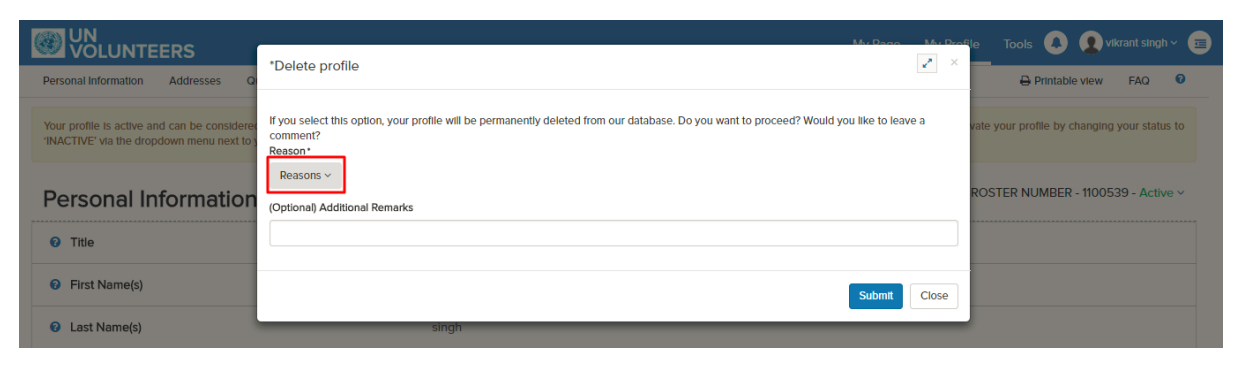

**T.** +49 (0) 228-815 2000 **F.** +49 (0) 228-815 2001

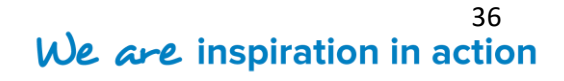

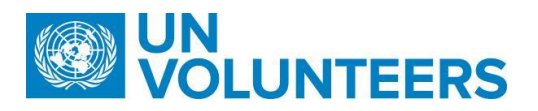

**Step 4.** From the available list of choices, choose the reason for deleting the profile.

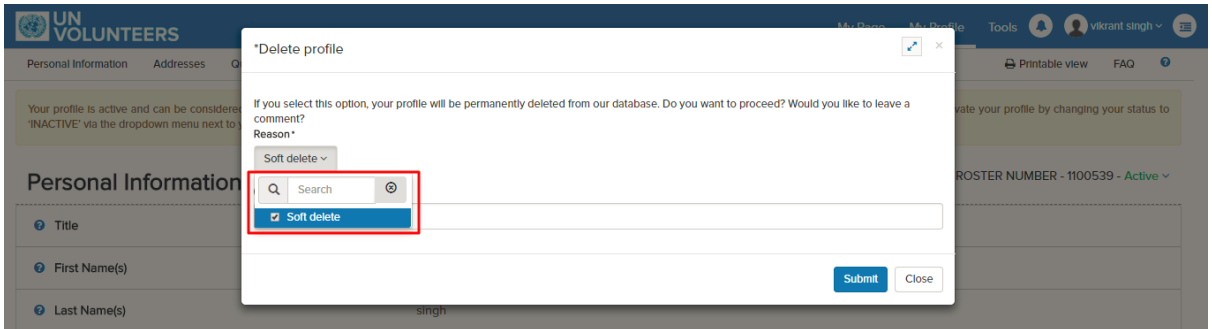

**Step 5.** If the reason is not present in the dropdown menu, then provide a reason in the

space provided.

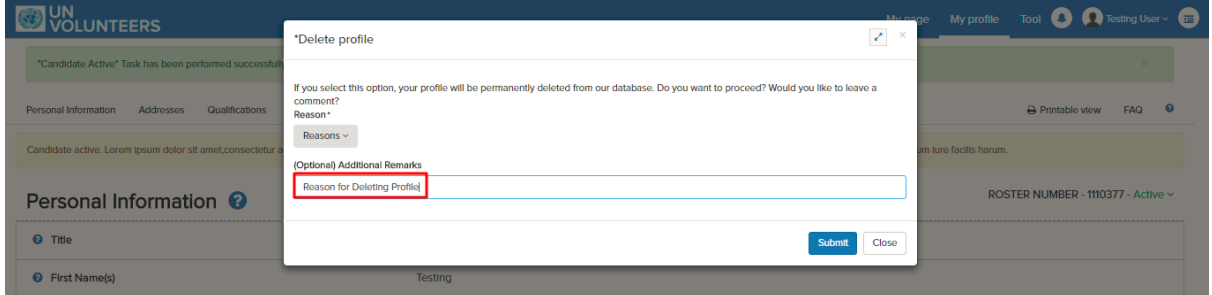

**Step 6.** Click on "**Submit"** button.

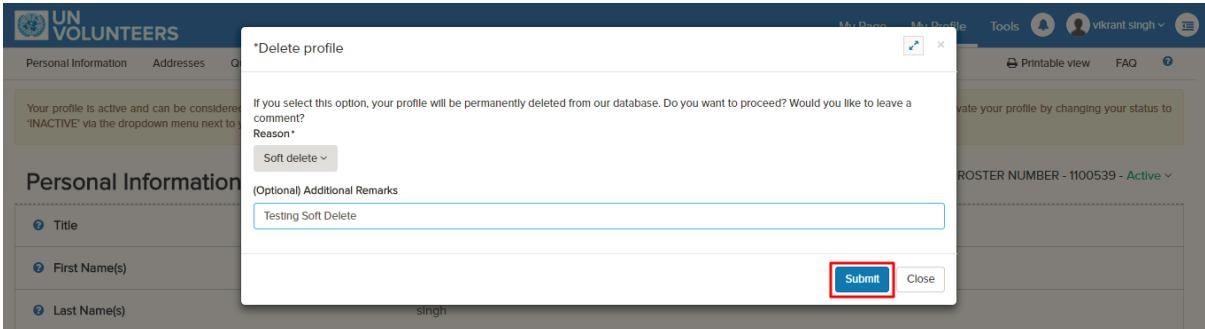

On the completion of the task, the state of the candidate changes to "**Candidate Deleted**".

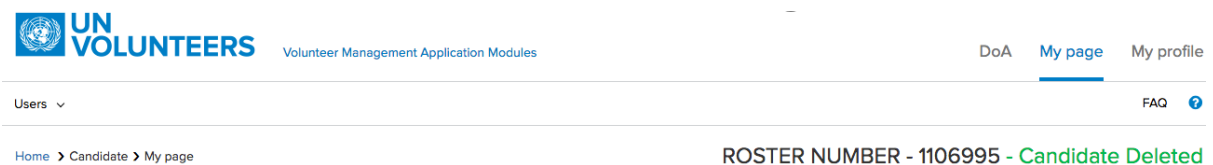

Once deleted, the profile can never get back to the active state. Even client will not be able to login, once he deletes his profile.

**T.** +49 (0) 228-815 2000 **F.** +49 (0) 228-815 2001

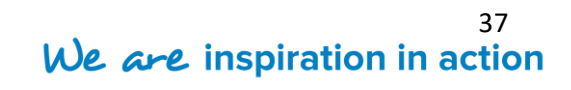

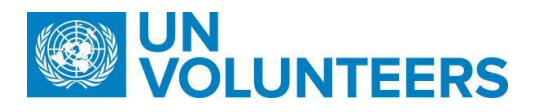

#### <span id="page-37-0"></span>**5.3 Candidate can make oneself unavailable**

If the candidate is already busy with some assignment and for any reason wants to make him/her unavailable for any future assignment, then the candidate can perform the task of making him/her unavailable.

**Step 1.** On the top right corner, click on the drop down available next to the status.

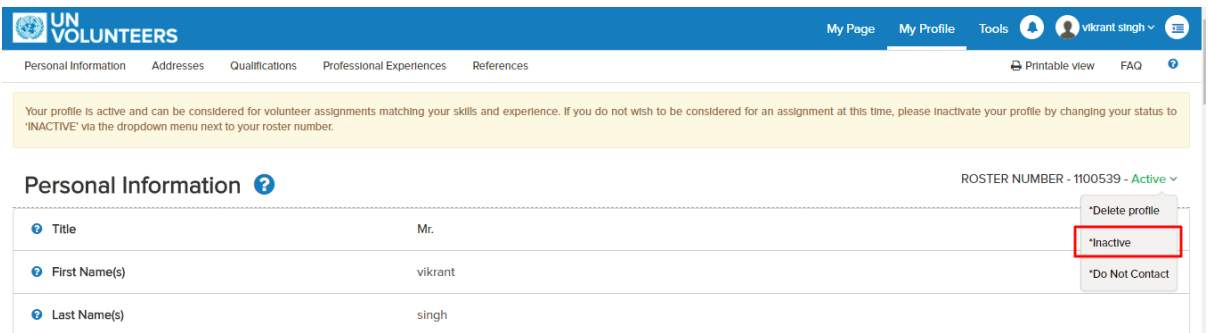

**Step 2.** Click "**Inactive***"* from the drop down menu.

**Step 3.** Once clicked, the profile will remain unavailable (until made active) and will not get longlisted by any Recruiter.

The state of the candidate changes to **Inactive** state.

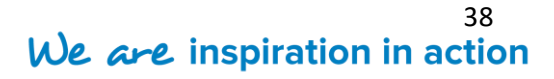

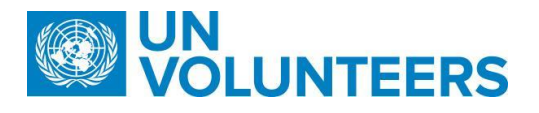

#### <span id="page-38-0"></span>**5.4 Candidate Active**

If a candidate is in the "**Inactive**" or "**Do Not Contact**" state, the candidate can be brought back to the "**active"** state. The following steps illustrate on how to bring the candidate to active state:

**Step 1.** Click on the dropdown menu available next to the candidate's status.

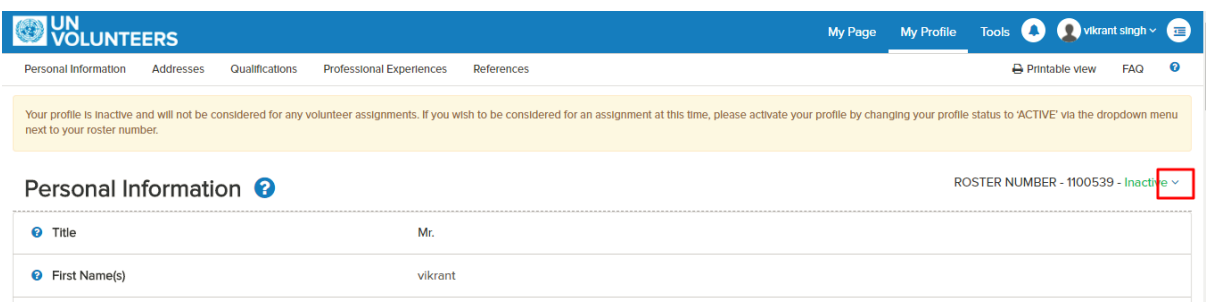

#### **Step 2.**Now, click **Candidate Active** button.

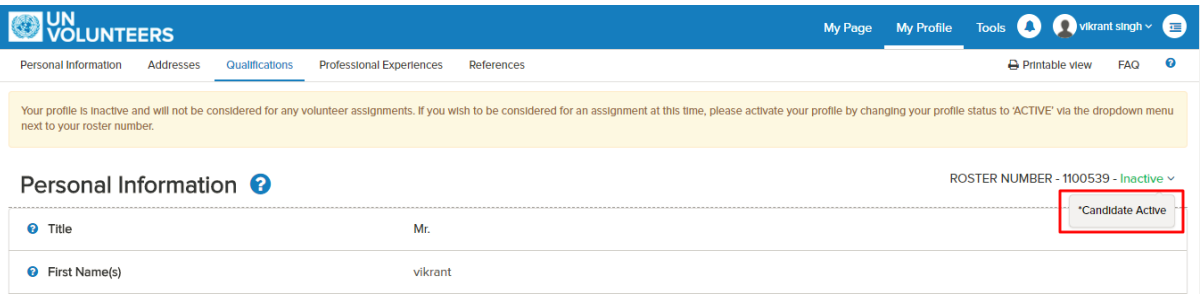

A message appears on the page notifying about the action being performed successfully.

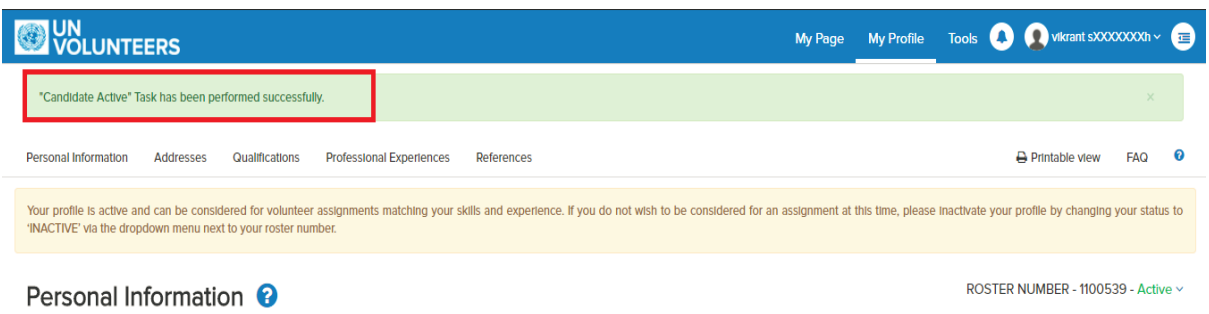

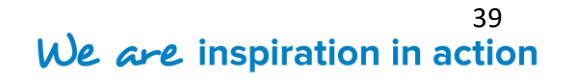

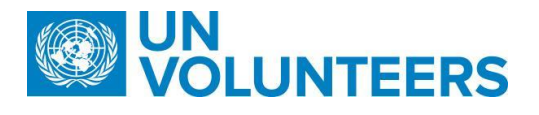

#### <span id="page-39-0"></span>**5.5 Do not Contact**

If in case the candidate doesn't wants to get contacted for any assignment and wants to show his/her profile as inactive, then the profile's status can be changed to **Do not Contact** status. The following steps illustrate how the action is being performed:

**Step 1.** Click the down arrow next to the candidate's profile status.

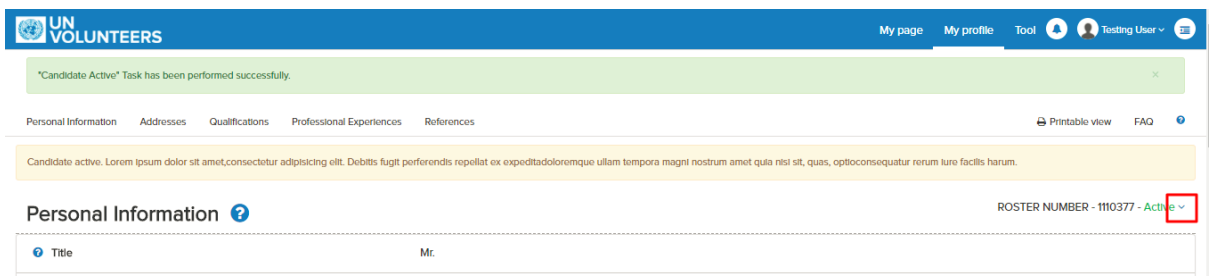

#### **Step 2.** Choose **Do Not Contact** from the dropdown menu.

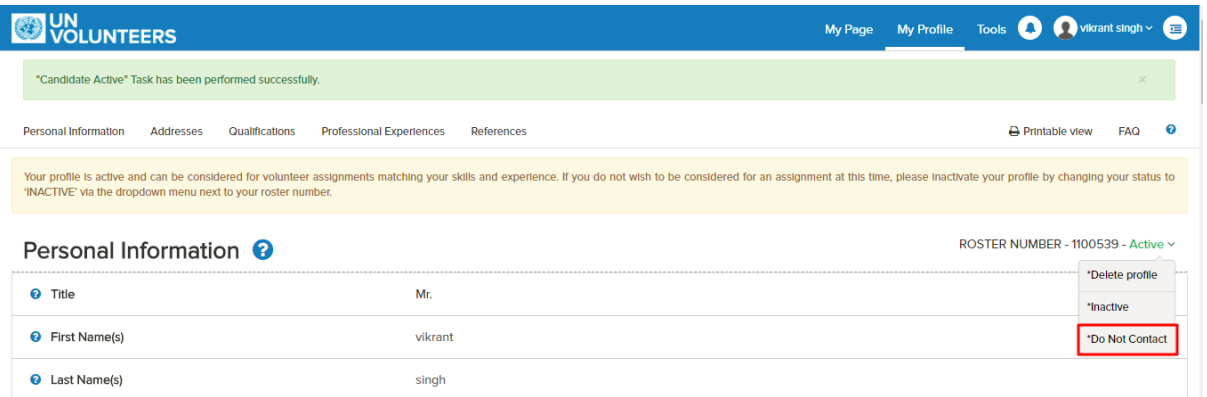

It displays a message on the screen stating the task has been performed successfully.

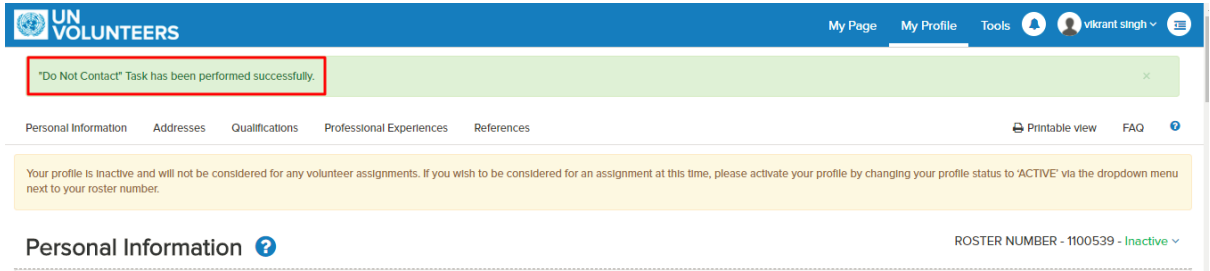

After changing the status, the candidate can again come in the active state.

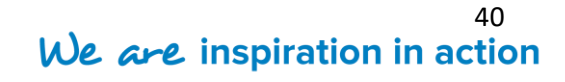

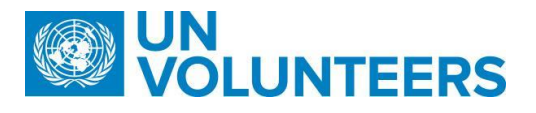

#### <span id="page-40-0"></span>**5.6 Available for Assignment**

Once you get longlisted, a button will appear on your "**My Page**". As per choice, you can either accept it or reject it. Look at the below steps to know how to perform the action:

**Step 1.** On the MyPage, you will see the **"Available for assignment"** button in front of the assignment for which you have been longlisted.

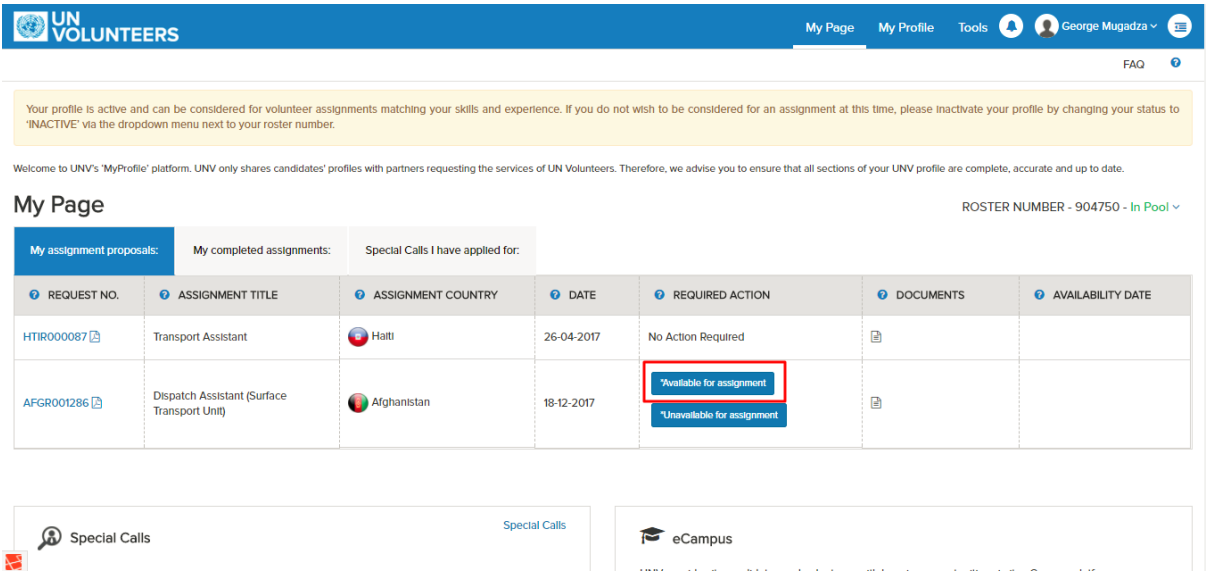

#### **Step 2.** Once the "**Available for assignment"** button is clicked, a dialog box appears.

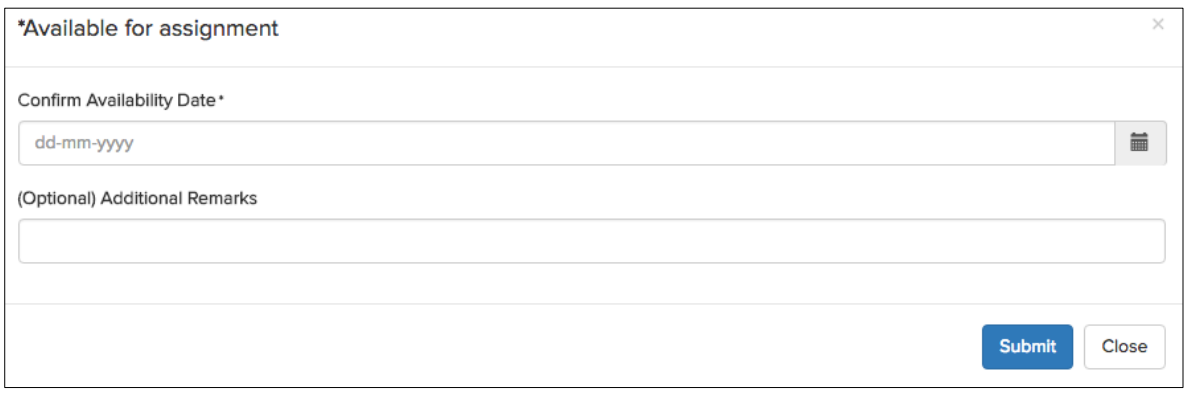

#### **Confirm availability Date**: Click on the calendar icon to choose the date of availability

for assignment.

Please note: The availability date should not be more than 6 months.

**(Optional) Additional Remarks**: Enter the additional remarks in the space provided for

providing the availability of assignment.

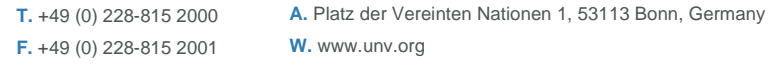

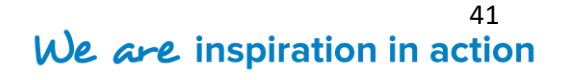

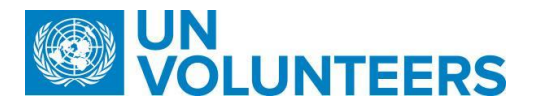

**Step 3.** Click "**Submit"** button to save the changes.

A message appears on the screen on the successful completion of the task.

**F.** +49 (0) 228-815 2001

**T.** +49 (0) 228-815 2000 **A.** Platz der Vereinten Nationen 1, 53113 Bonn, Germany **W.** www.unv.org

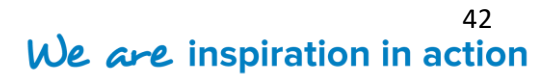

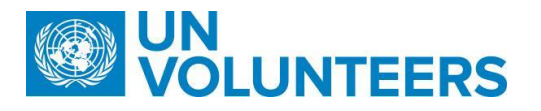

#### <span id="page-42-0"></span>**5.7 Unavailable for Assignment**

Once you get longlisted, you can decline your availability for the assignment by clicking on **Unavailable for Assignment** button along with a reason for the decline. On the 'MyPage', you would see the '**Unavailable for Assignment'** button in front of the assignment for which you have been longlisted.

**Step 1.** Click "Unavailable for assignment" button.

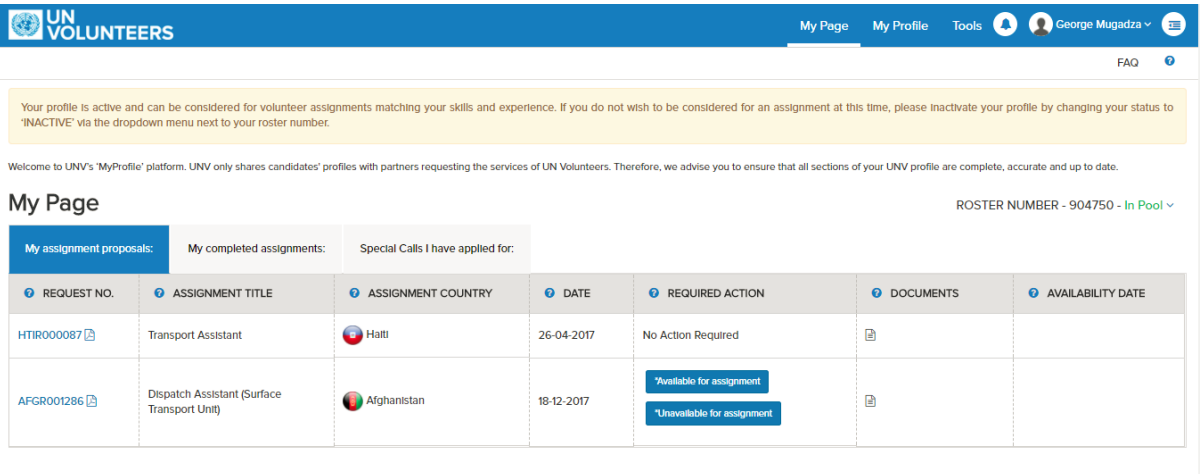

**Step 2.** A pop up dialog box appears wherein you need to give a reason for rejecting the offer by clicking on **Reasons** dropdown menu.

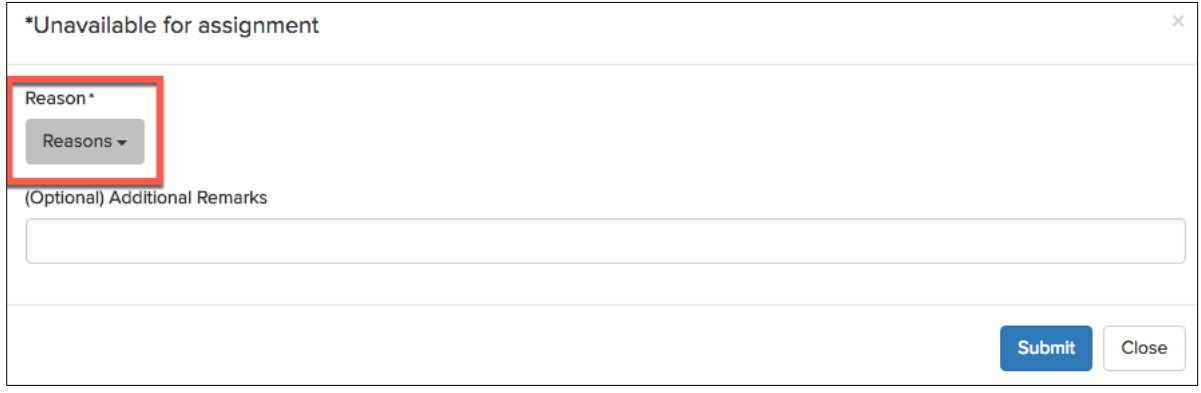

The dropdown menu displays a list of choices. Choose the reasons by selecting the

checkboxes next to the appropriate reason.

**Step 3.** If the appropriate reason is not in the dropdown menu, then specify it in the space provided.

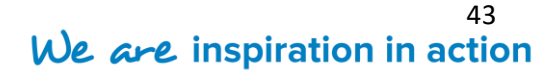

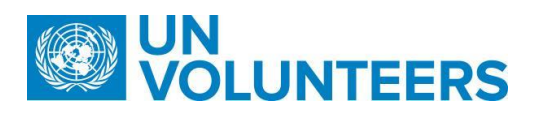

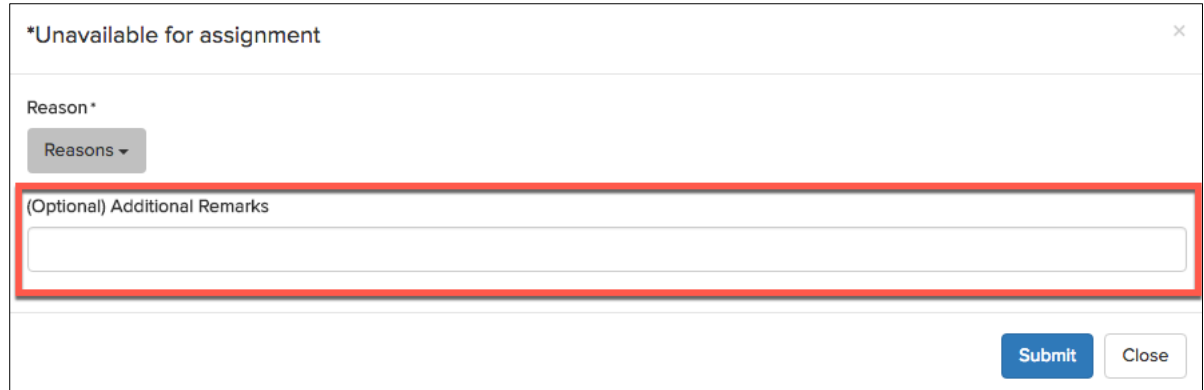

**Step 4.** Click on **"Submit"** button.

A message appears on the screen notifying you about the action gets completed.

**Note** - Once you get shortlisted, then also you can decline your availability for the assignment by clicking on "**Unavailable for Assignment"** button along with a reason for the decline. On the MyPage, you will see the "**Unavailable for Assignment"** button in front of the assignment for which you have been longlisted. Refer to the steps as mentioned in Unavailable for Assignment.

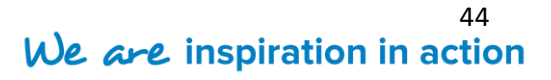

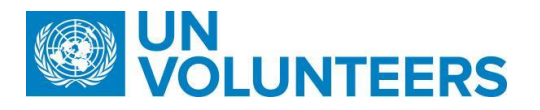

#### <span id="page-44-0"></span>**5.8 Complete Personal Data Update**

Once you get selected, you will have to upload your personal documents on the website for further communication. Through the click of this button, you can inform the authorities about the personal documents being uploaded.

Step 1. Click on "My Profile"tab.

**Step 2.** Now, upload the '**Passport Document**' and enter '**City/Airport of Departure**' under 'Personal Information' tab on the My Profile page.

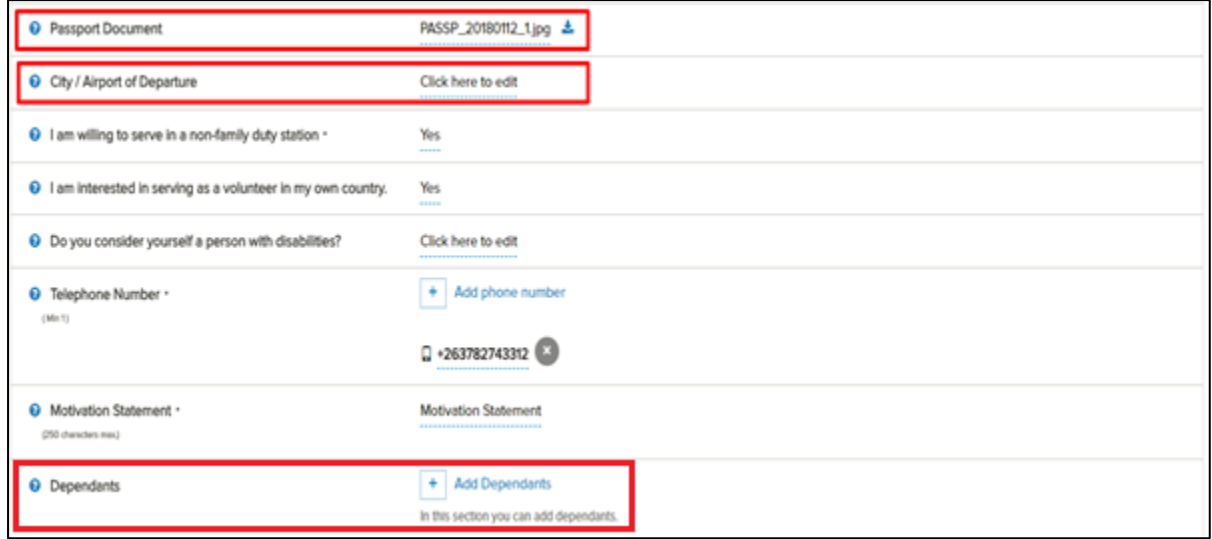

 **Dependants :** Click on "**+**" to add dependants of the candidate.

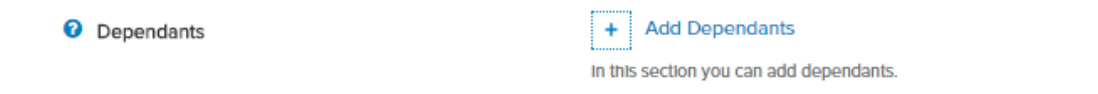

It opens a dialog box and prompts you to enter the necessary details and then click "**Save Changes**".

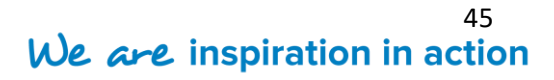

## N<br>OLUNTEERS

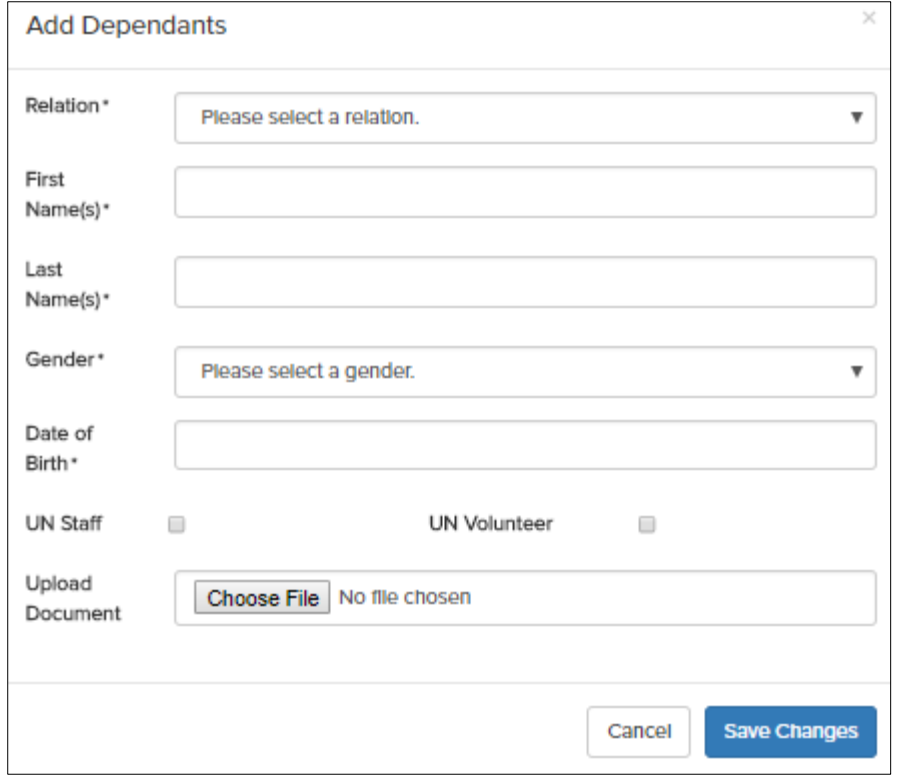

1. Relation – It is a mandatory field. Specify the relation of the dependant with the candidate from the drop down box.

2. First Name – Enter the first name of the dependant. It is a mandatory field.

3. Last Name - Enter the last name of the dependant as it is also a mandatory field.

4. Gender – It is a mandatory field . Select the gender of the dependant from the drop down box.

5. Date of Birth – Enter the date of birth of the dependant as it is also a mandatory field.

6. UN Staff/UN Volunteer – Mention whether the dependant is/was UN staff member or

UN volunteer at any time of his/her lifespan. It is a non-mandatory field.

7. Upload Document – It is a non-mandatory field. You need to upload the document to authenticate dependant's relatioship with the candidate.

Then, Upload '**Emergency Contact**' information under 'Addresses' field.

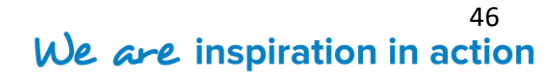

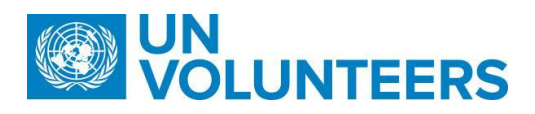

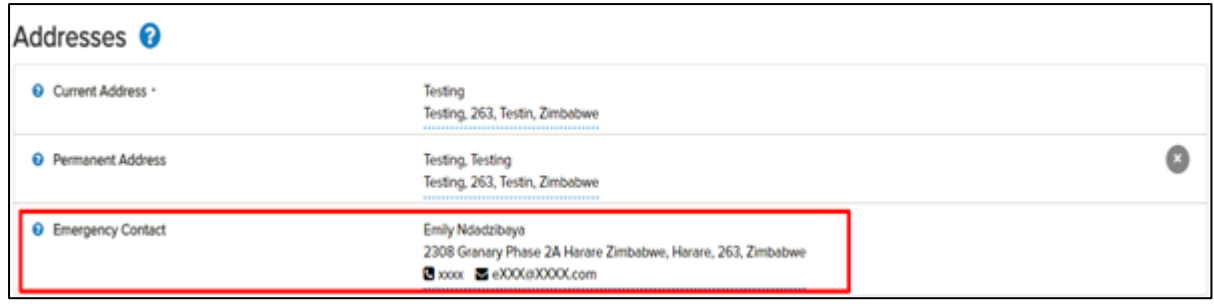

And, also upload the '**Qualification document**' in Academic Qualifications under 'Qualification and Skills'.

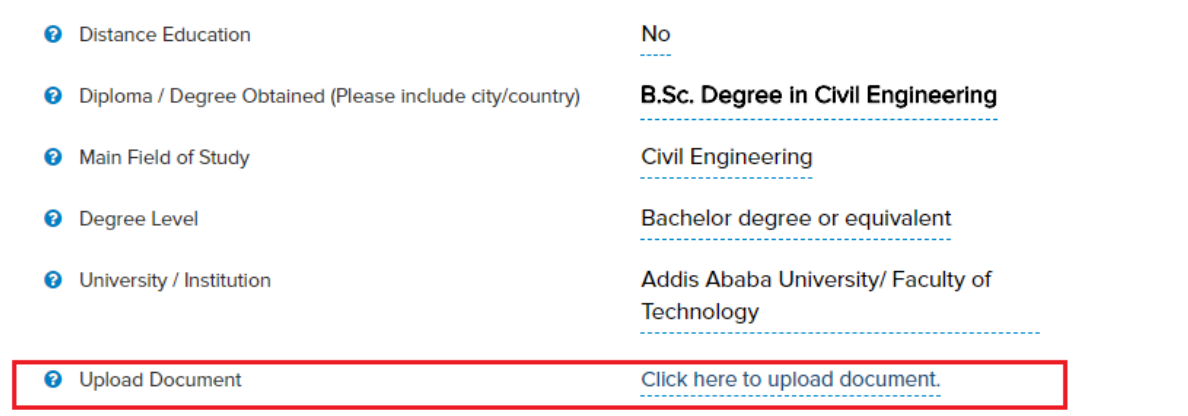

Enter values in the form as illustrated in the Candidate Signup section.

**Step 3.** On the "My Page, click "Complete Personal Data Update" button.

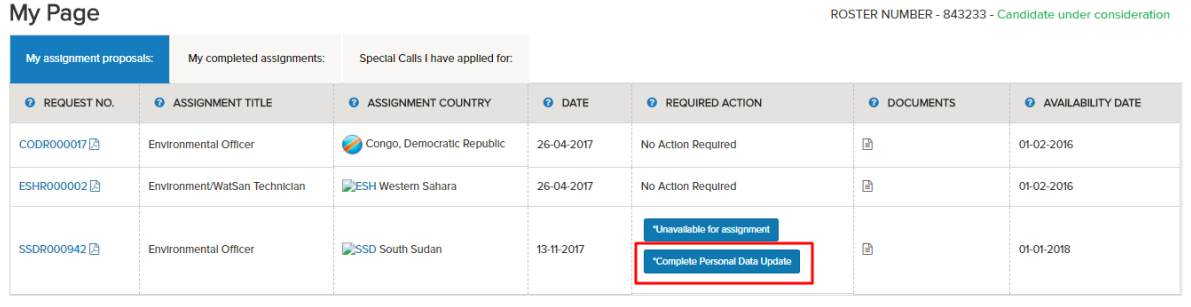

**Step 4.** If any field is left unfilled by the candidate, then the system flags those fields in

red.

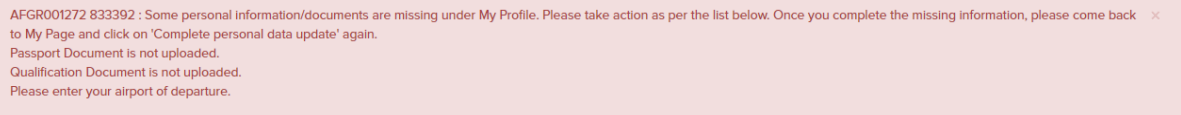

Hence, make sure all the mandatory fields are filled.

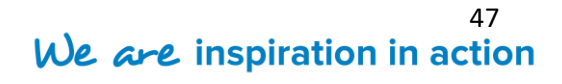

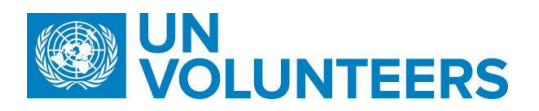

**Step 5.** Once the mandatory information is filled in the MyProfile page, the below pop up

window appears:

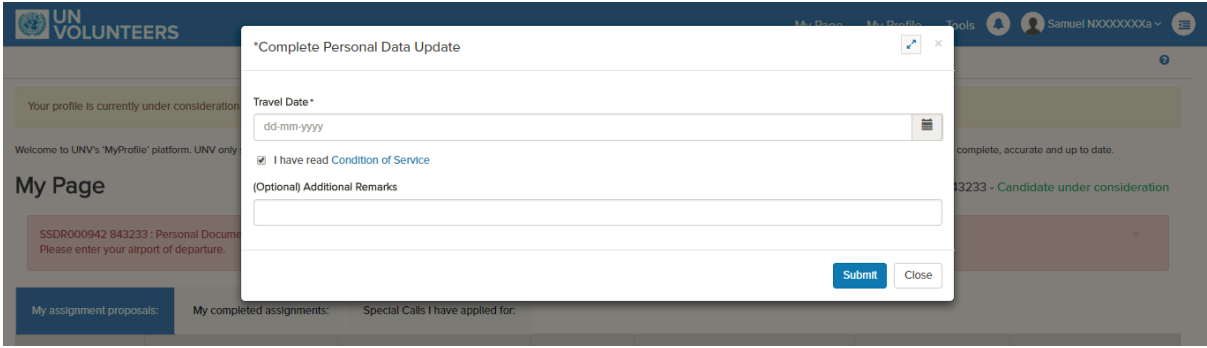

**Travel Date**: Click  $\blacksquare$  icon to choose the date of travel.

**I have read Condition of service**: Select the checkbox after reading the terms and conditions of service

**Additional Remarks**: Enter additional comments if required

**Step 6.** Click on "**Submit"** button to save the changes. Clicking on "**Close"** button to abandon the task.

A notification appears on the screen displaying the message that the task has been completed.

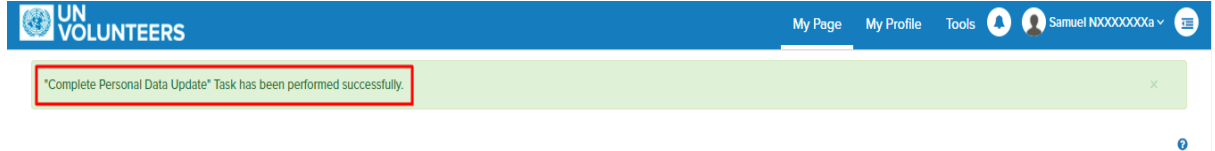

#### <span id="page-47-0"></span>**5.9 Offer Accepted**

Once you get selected, the button '**Offer Accepted'** gets displayed on the candidate's screen. If you click on this button, the offer gets accepted and you would be notified for further communication to work with UNV as volunteer.

**Step 1.** On the **'My Page'**, the **Offer Accepted** button appears which once clicked will notify the respective user about the candidate's availability.

- **Note** Candidate is advised to check all the documents (from the DOCUMENTS tab on 'My
- Page') and get familiar with the offer documents before accepting the offer.

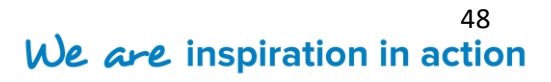

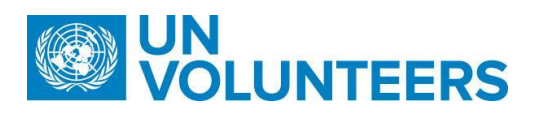

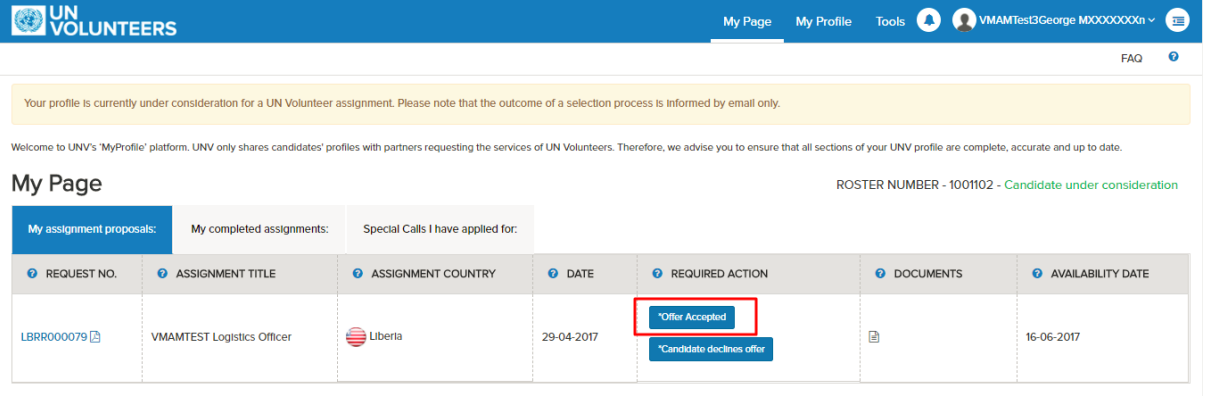

**Step 2.** A notification appears on the screen displaying the message on the screen about the completion of the action.

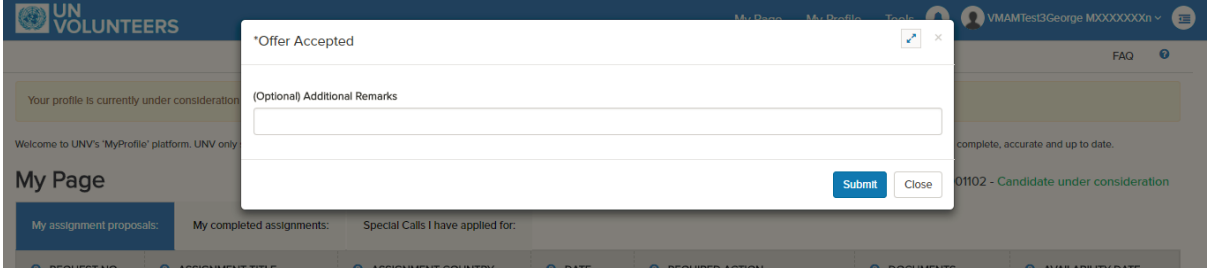

**Additional Remarks**: Enter additional comments if required.

**Step 7.** Click "**Submit"** button to save the changes. Clicking on "**Close"** button will abandon the task.

A notification appears on the screen after the successful completion of the task.

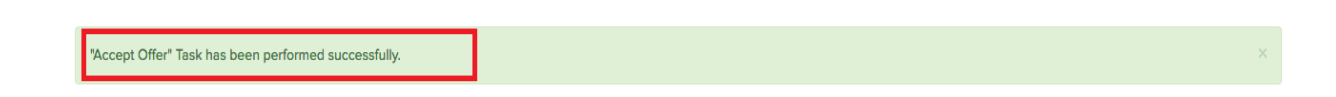

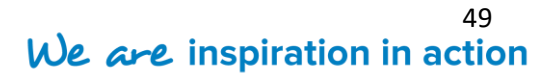

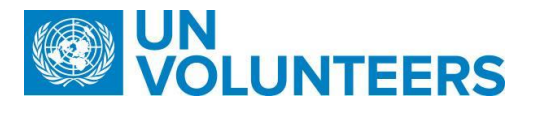

#### <span id="page-49-0"></span>**5.10 Candidate Declines Offer**

Once you get selected, the button "**Candidate Declines Offer"** gets displayed on your "**My Page**". If you want to reject the offer, then you can do it by following the steps illustrated:

**Step 1.** On the 'My Page', the **Candidate Declines Offer** button appears which once

clicked will notify the respective user about the candidate's non-availability.

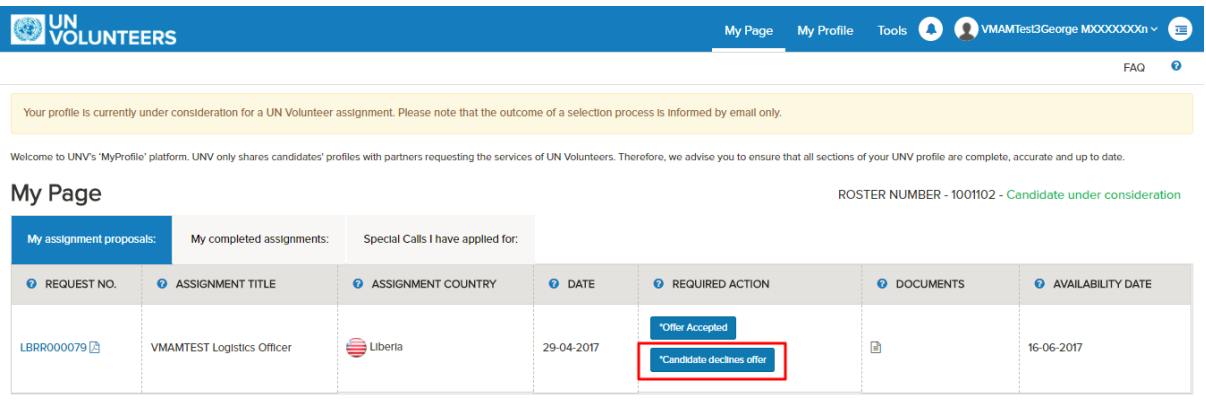

**Step 2.** A pop up window appears on the screen. Click the **Reasons** dropdown menu to choose the reason for offer rejection.

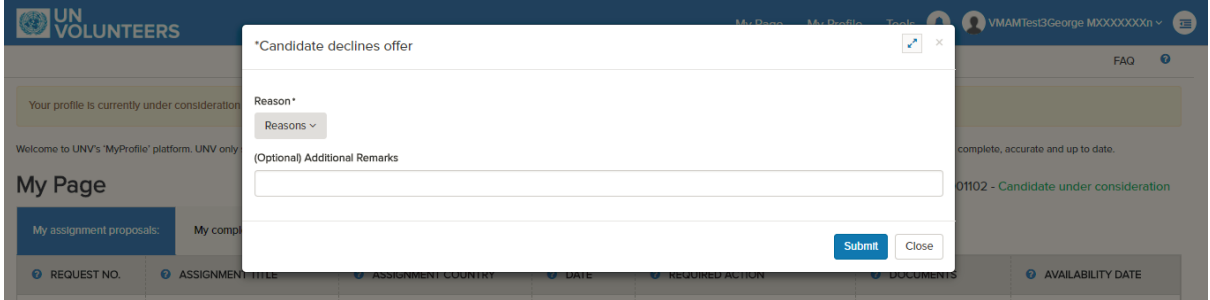

**Step 3.** Choose a reason from the dropdown menu by selecting the checkboxes.

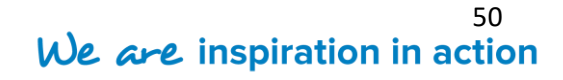

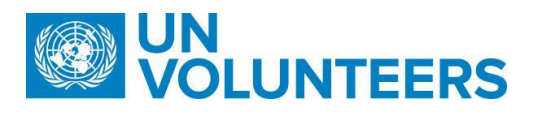

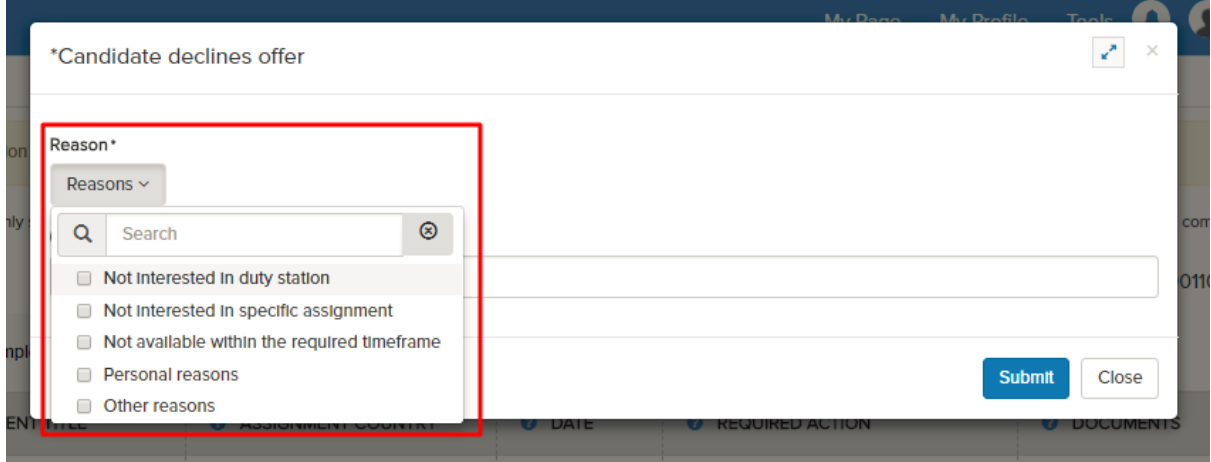

**Step 3.** Also, additional remarks can be added in the space provided.

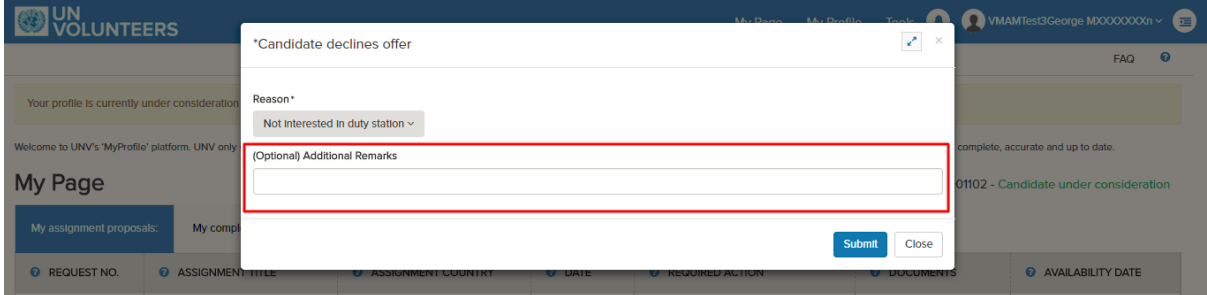

**Step 4.** Click "**Submit"** button to submit the data and click **"Close"** button to abondon the task.

A notification appears on the screen after the successful completion of the task.

"Reject Offer" Task has been performed successfully.

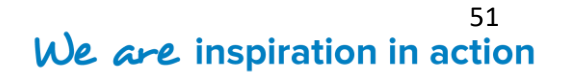

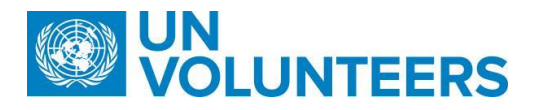

#### <span id="page-51-0"></span>**5.11 Upload Basic Security Certificate**

After accepting the offer, as part of recruitment formalities the candidate is required to upload Basic Secutiy Certificate. The function can be performed by following the below steps:

- Step 1. Login to the candidate page and browse to the MyPage -> My assigned proposals.
- **Step 2.** You will see a dropdown 'Select Action' under "Required\_Action".

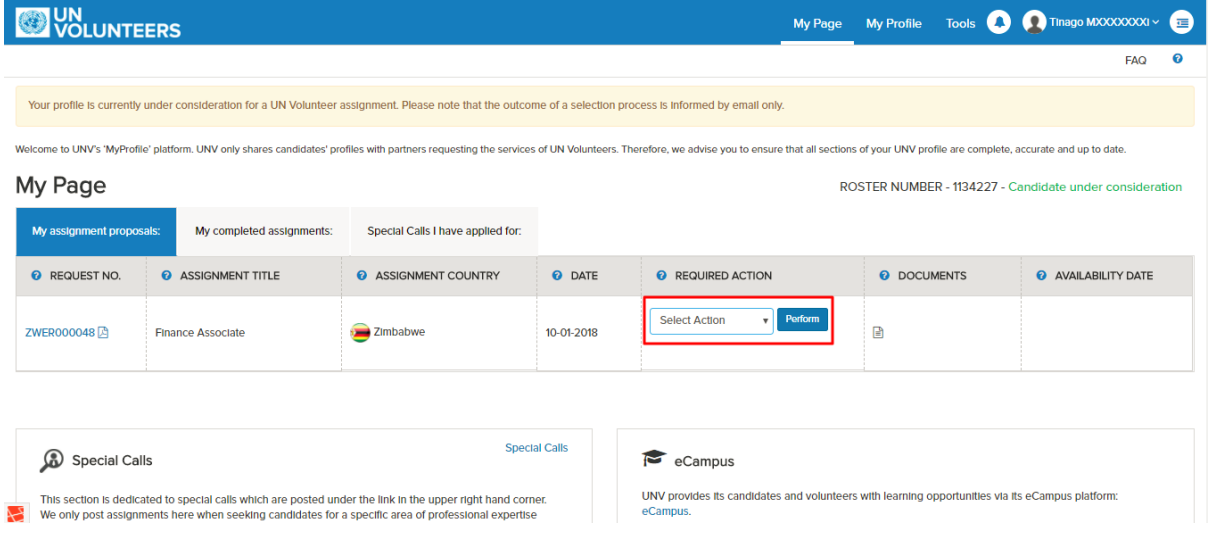

- **Step 3.** Click the dropdown menu.
- **Step 4.** It displays the below list of tasks.

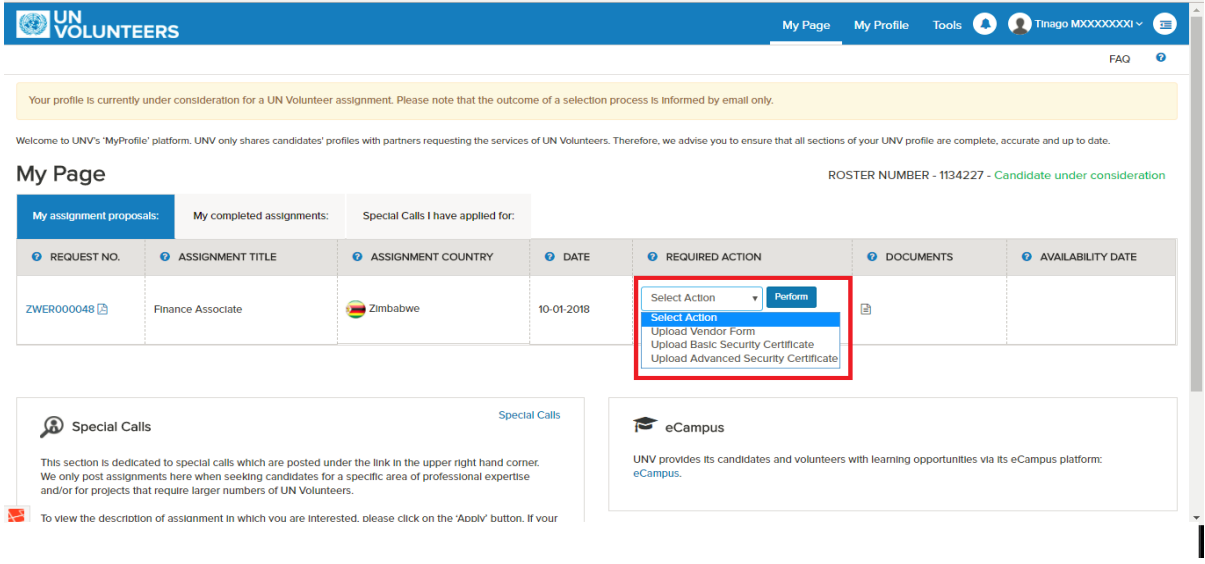

**Step 5.** Choose "Upload Basic Security Certificate".

**T.** +49 (0) 228-815 2000 **F.** +49 (0) 228-815 2001

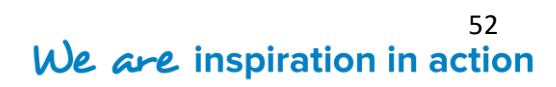

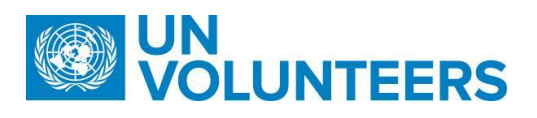

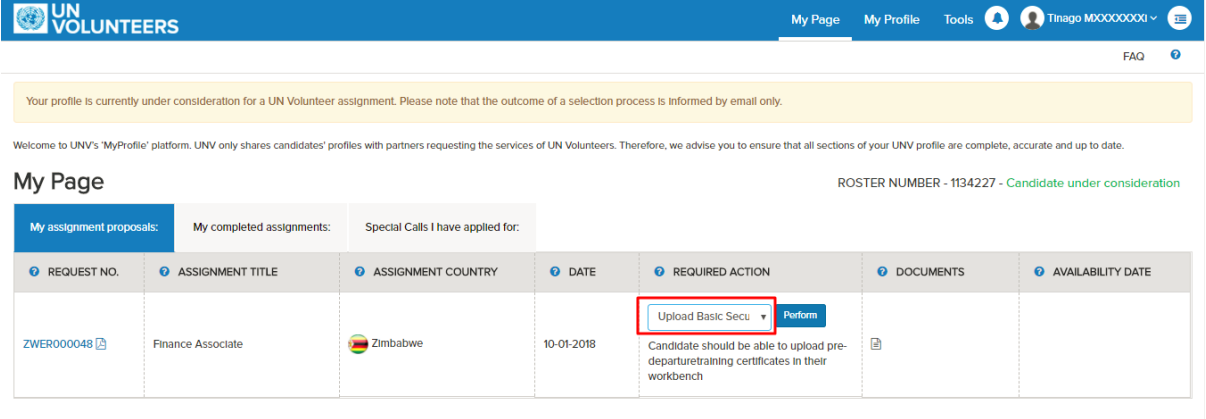

#### **Step 6.** Click "Perform" button.

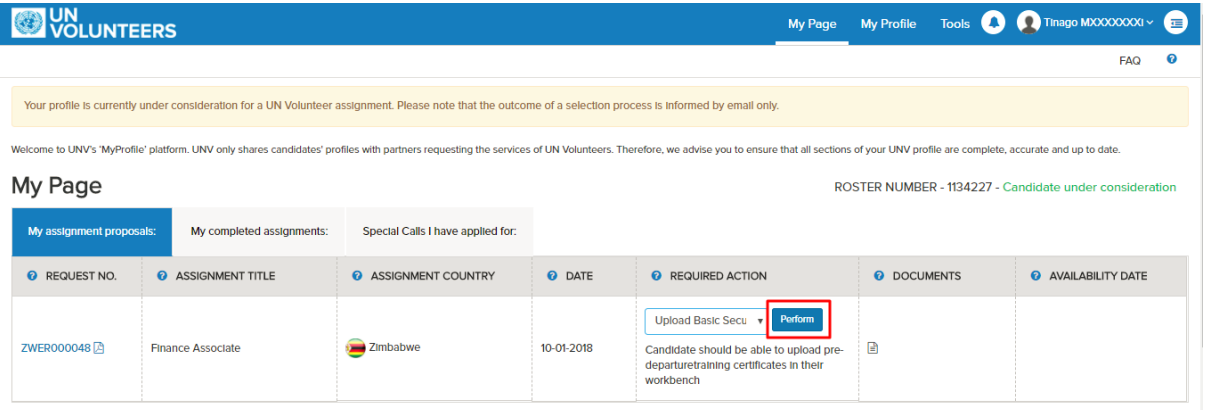

**Step 5.** A dialog box appears as shown below:

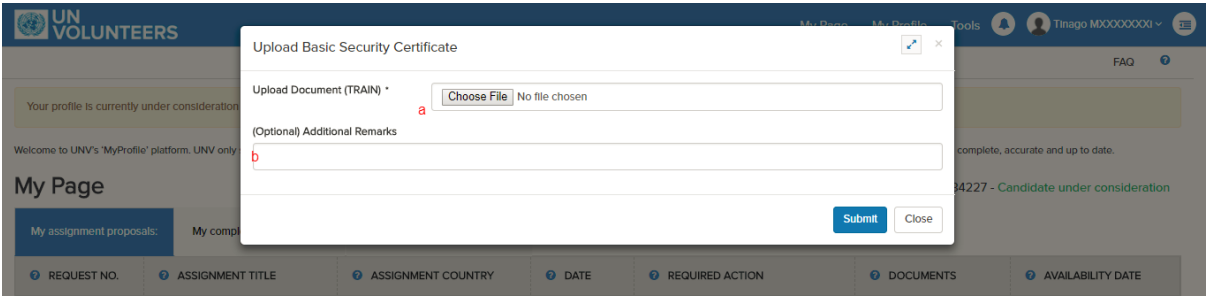

- a. Click "**Choose File**" to upload a pre-departure training certificate Its size should be less than 2 Mb.
- b. Enter **(Optional)Additional Remarks** for performing the action,if any.
- **Step 6.** Now, click "**Submit**" button to save the changes made, otherwise click "**Close**" to abondon the task. A notification appears on the screen displaying the message about the completion of action.

.<br>Upload Basic Security Certificate" Task has been performed successfully.

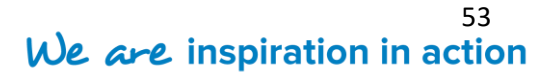

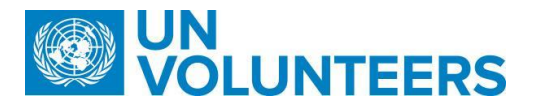

#### <span id="page-53-0"></span>**5.12 Upload Vendor Form**

After accepting the offer, as part of recruitment formalities the candidate is required to complete the banking information in a vendor form.

- **Step 1.** Login to the candidate page and browse to the MyPage -> My assigned proposals.
- **Step 2.** Click "**Upload Vendor Form**" button under 'Required Action'.

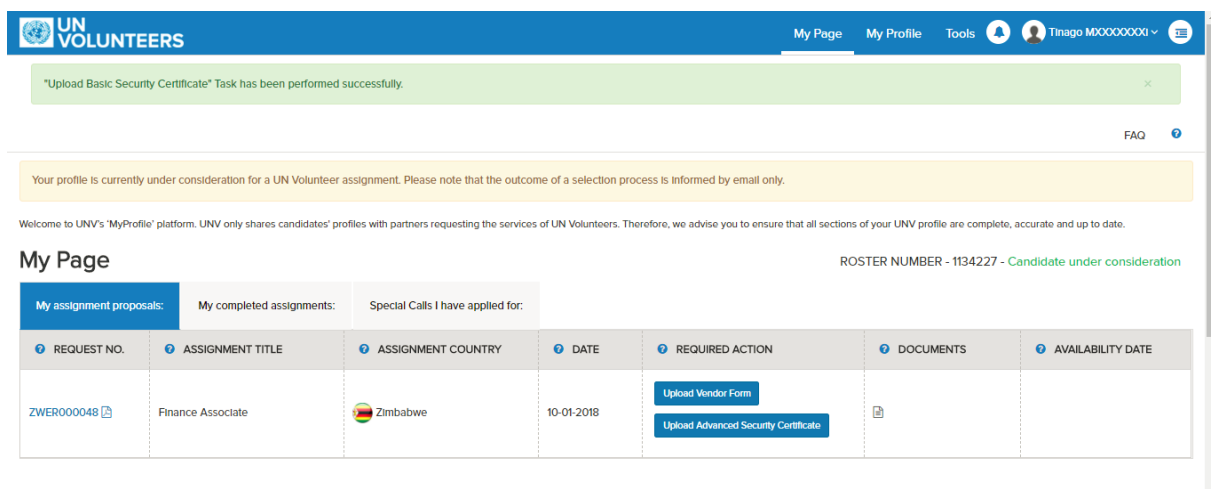

**Step 3.** Click "**Choose File**" button and select the file from the open file dialog box.

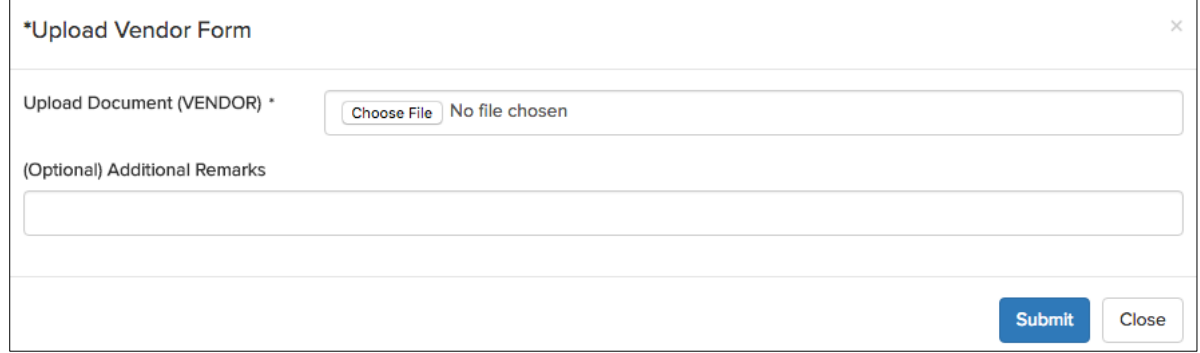

**Step 4.** Click on "**Choose File**" button to upload the vendor form. Enter (optional) additional remarks for the task in the space provided.

**Step 5.** Click on "**Submit**" to save the changes and **"Close"** to abandon the task.

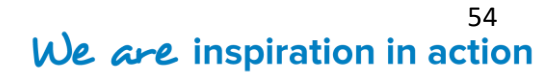

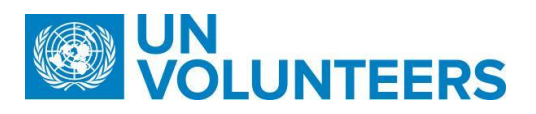

A notification will appear on the screen displaying the successful completion of the task.

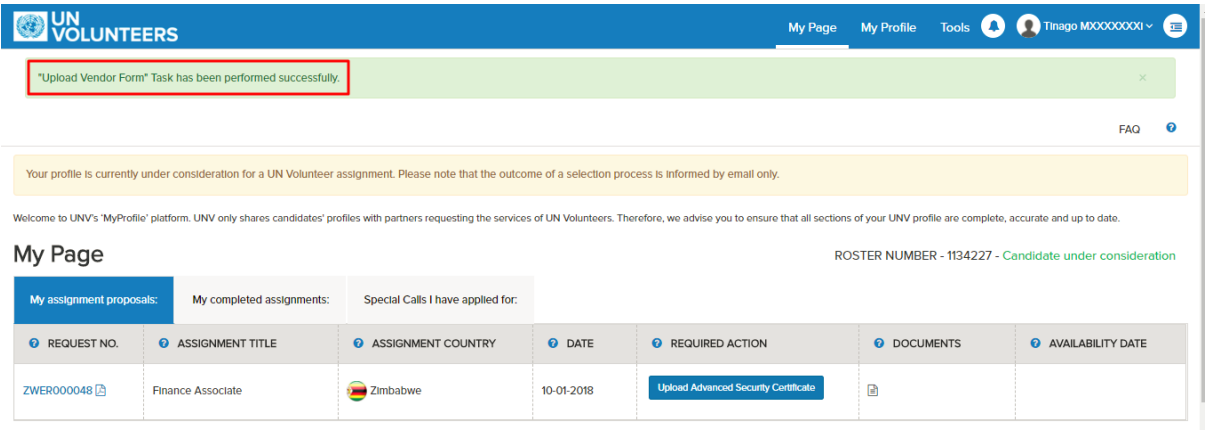

**F.** +49 (0) 228-815 2001

**T.** +49 (0) 228-815 2000 **A.** Platz der Vereinten Nationen 1, 53113 Bonn, Germany **W.** www.unv.org

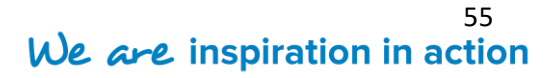

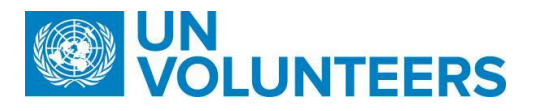

#### <span id="page-55-0"></span>**5.13 Advanced Security certificate**

After accepting the offer, as part of recruitment formalities the candidate is required to upload advanced security certificate on your workbench. The document can be uploaded

by clicking on "**Choose File"** button and a reason can be specified for the action.

- **Step 1.** Login to MyPage -> My assignment proposals.
- **Step 2.** It opens the page displaying a list of assignments for which the candidate has been contacted.
- **Step 3.** Click on "Upload Advanced Security Certificate" button under 'Required Action'.

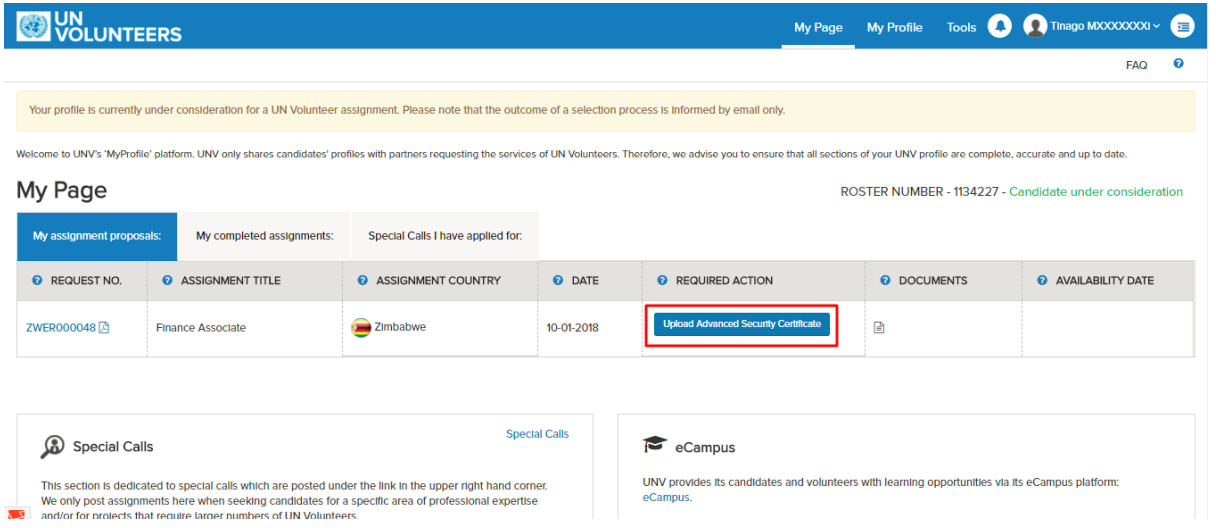

**Step 4.** It opens up a pop up window as shown below:

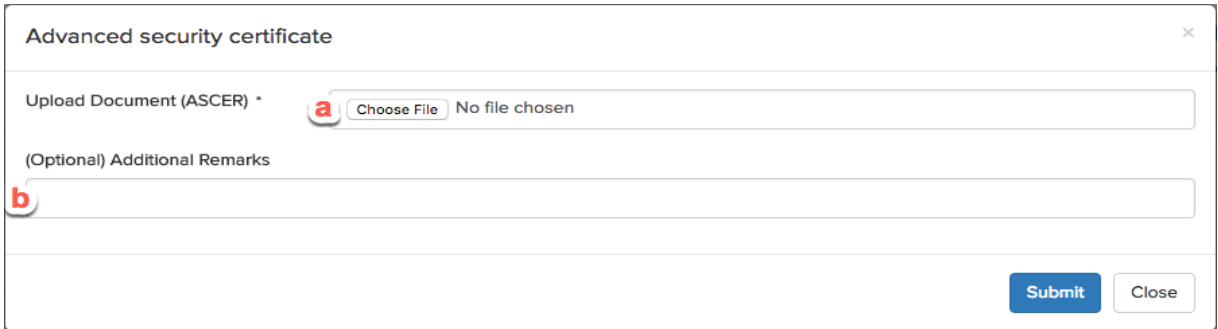

a.**Choose File-** Click to upload the advanced security certificate.

b. **(Optional) Additional Remarks-** Enter the comments along with uploading the document.

**Step 5.** Click "**Submit**" button to save the changes or otherwise click "**Cancel**" button to

abondon the task.

A message appears after the successful execution of the task.

<sup>56</sup><br>We are inspiration in action **T.** +49 (0) 228-815 2000 **F.** +49 (0) 228-815 2001 **A.** Platz der Vereinten Nationen 1, 53113 Bonn, Germany **W.** www.unv.org

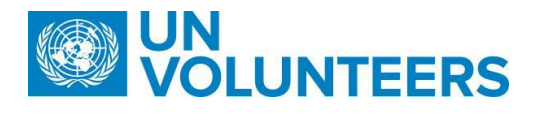

"Advanced Security Certificate" Task has been performed successfully

<span id="page-56-0"></span>**5.14 Certificate of Service**

Candidate can download a copy of **''Certificate of Service''** at the end of an assignment by clicking on '**Documents**' under '**My Completed assignments**' on '**My page**'.

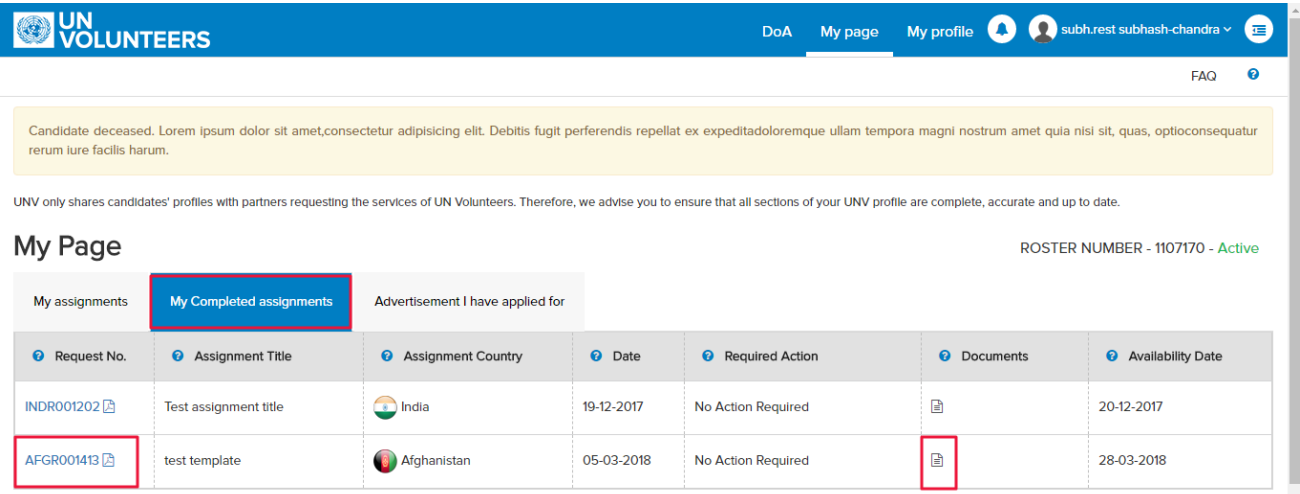

Choose **'UNV Certificate of Service'** from a list of Post Docs and click on '**Download**' to download a copy of it.

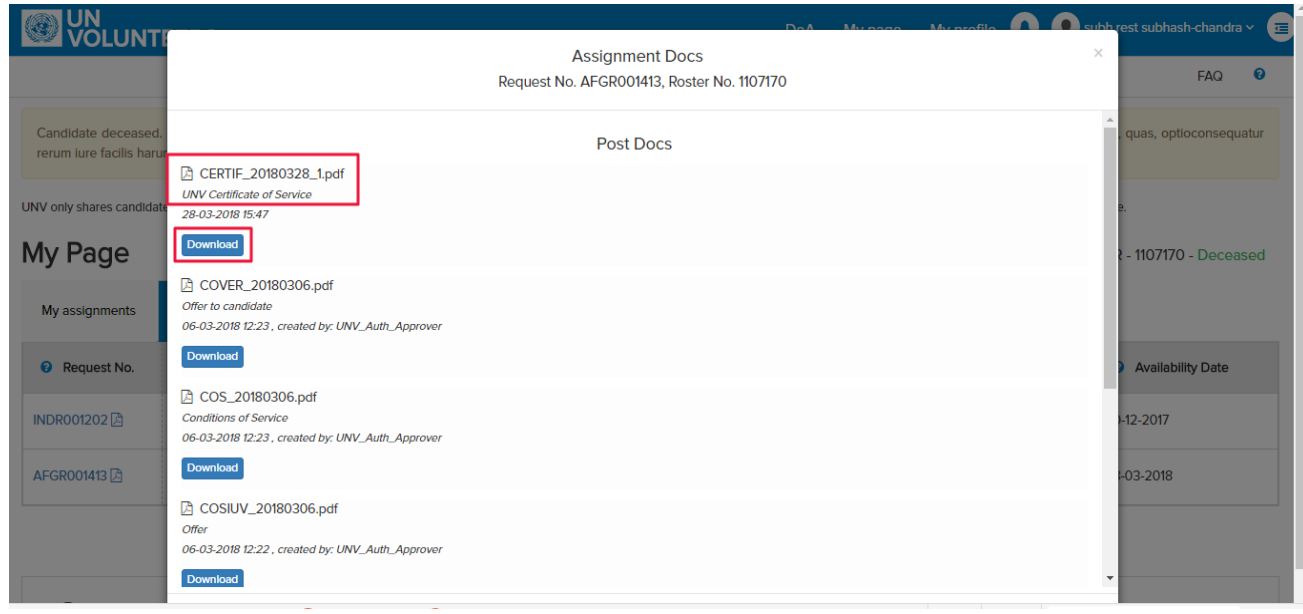

**T.** +49 (0) 228-815 2000 **F.** +49 (0) 228-815 2001

**A.** Platz der Vereinten Nationen 1, 53113 Bonn, Germany **W.** www.unv.org

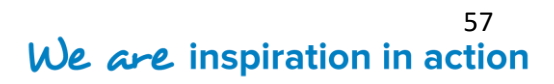

The United Nations Volunteers (UNV) programme is administered by the United Nations Development Programme (UNDP).

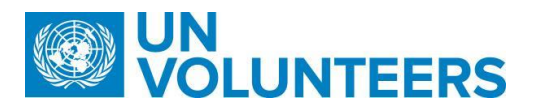

The PDF format of your certificate of service will get downloaded at your end.

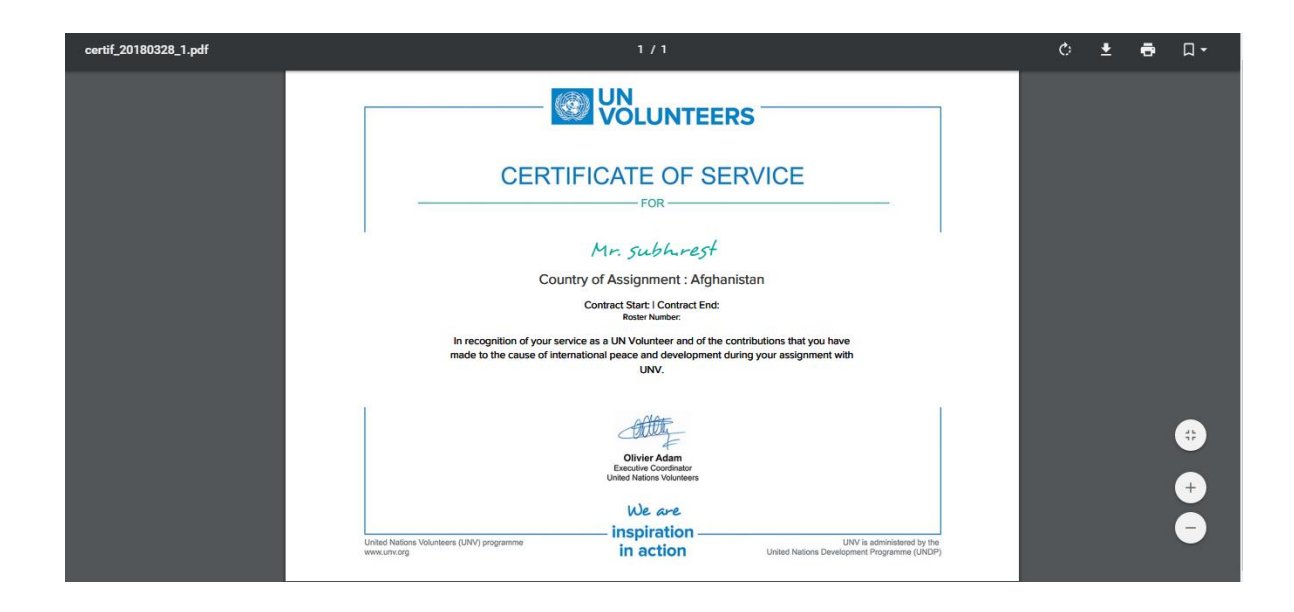

**T.** +49 (0) 228-815 2000 **F.** +49 (0) 228-815 2001

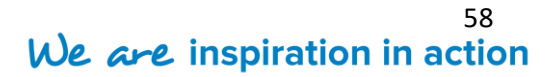

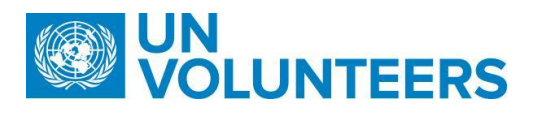

#### <span id="page-58-0"></span>**6 Task List as a Volunteer**

A UN Volunteer is a potential candidate, who signs an offer of assignment and a UN Volunteer contract to perform his assignment until contract end date. The candidate becomes a volunteer on reaching the 'Arrival of Volunteer' state in the high level VMAM workflow. The only task to be performed by the volunteer through his/her own workbench is "**Interested in another assignment**". This task appears in the '**End of Assignment**' step of the high level workflow.

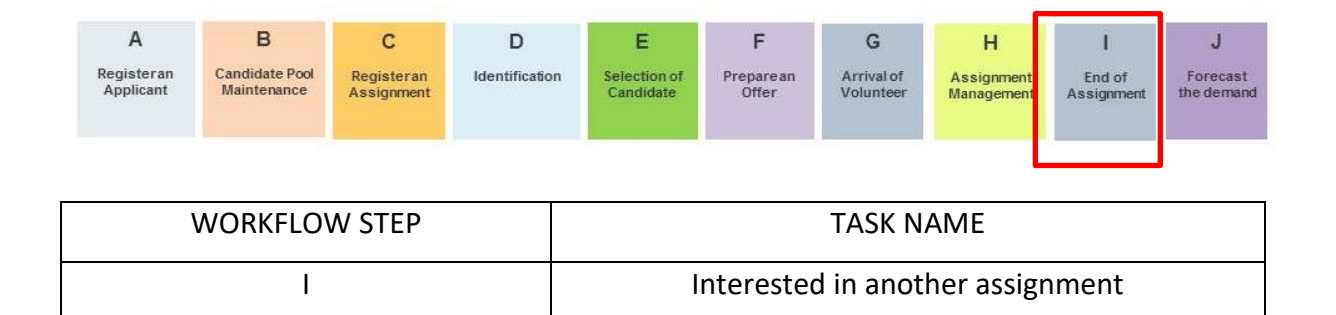

#### <span id="page-58-1"></span>**6.1 Willing for another assignment**

Through the click of this button, you can inform the authorities about your willingness to be a part of another assignment. The below screen is an illustration of how the '**MyPage**' of the candidate looks like after the candidate is selected for an Assignment.

**Step 1.** Login to your MyPage.

**Step 2.** Click ''interested in another assignment'' present on the My Page under Candidate State i.e. "**Candidate Serving**".

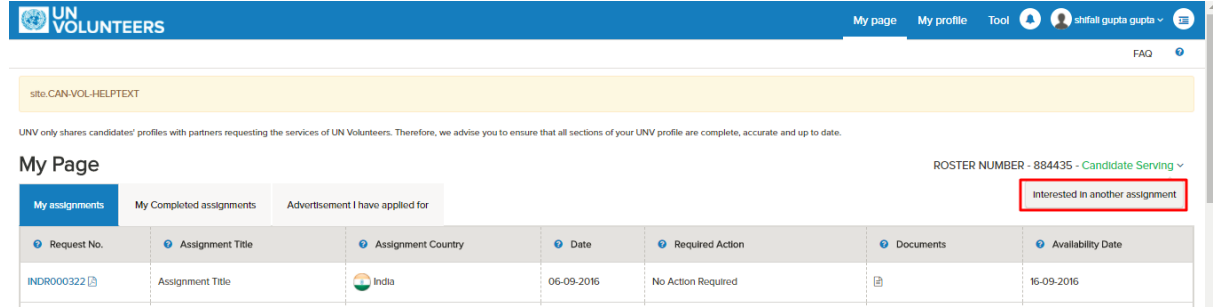

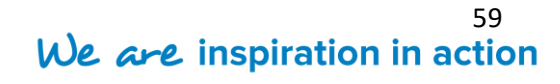

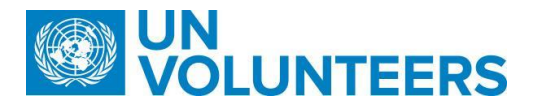

**Step 3.** It opens the below pop up window:

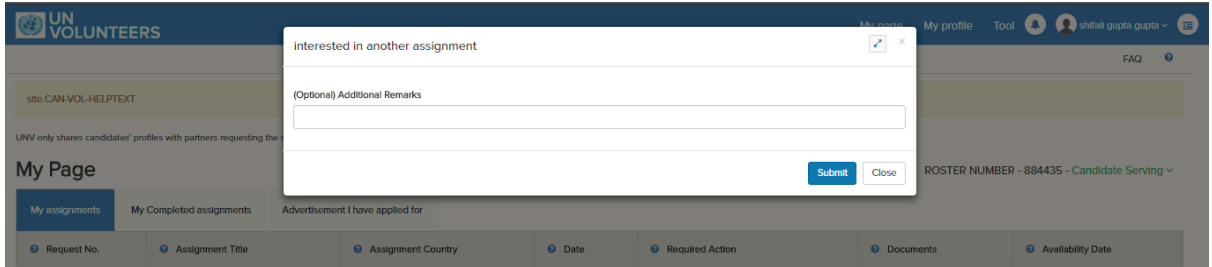

Enter the (Optional) Additional Remarks for the task in the space provided.

**Step 4.** Click "**Submit**" button to save the changes or **"Close"** to abandon the task.

A message appears on the screen after the successful completion of the task.

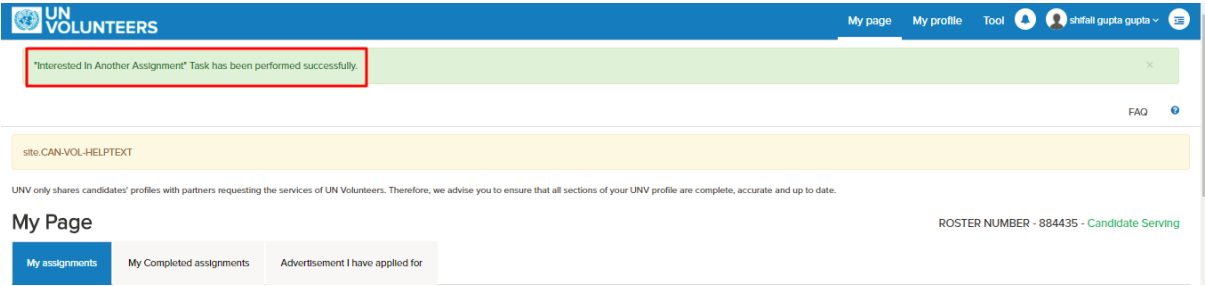

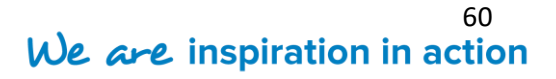

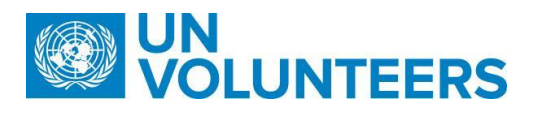

#### <span id="page-60-0"></span>**7 Special Calls**

It refers to the recruitment of candidates on assignments published on the UNV website. This is refered to as '**Special Calls**'. Candidate can then submit their applications for these assignments listed as advertisements. To facilitate submission of application, the interested applicant will need to create a profile in VMAM. (Refer [Candidate Signup](#page-6-0) to understand the process of account registration).

**Step 1.** Login to **'MyPage'**.

The **Special Calls** section is visible on the '**My Page**' of the candidate or volunteer.

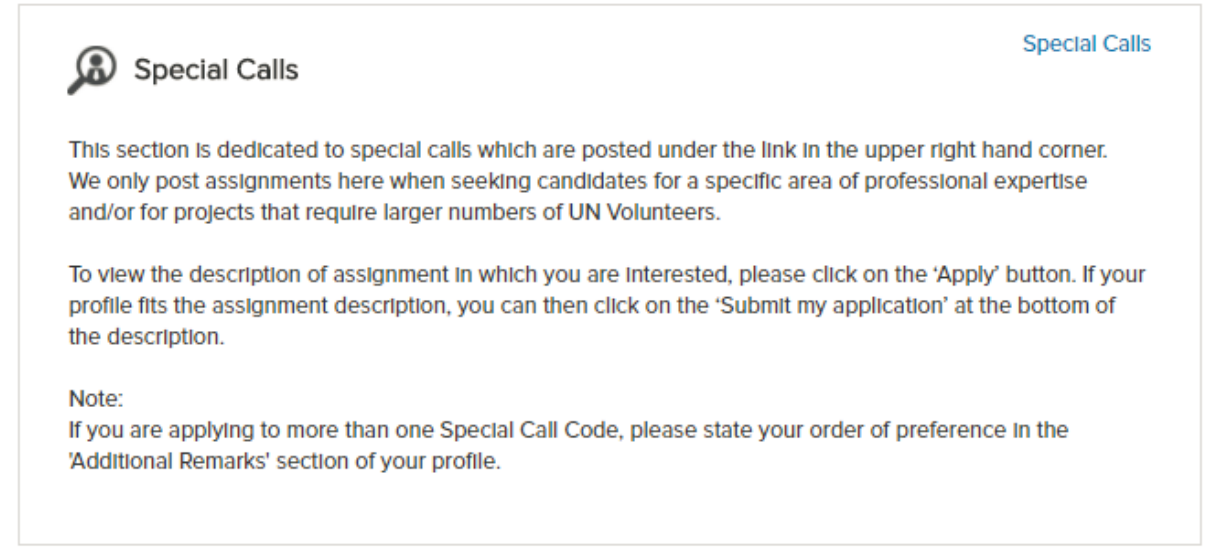

**Step 2.** Click on '**Special Calls**' link under Special Calls section present at the bottom right corner.

The users can click on the link available that redirects them to an external website

displaying a list of advertisements that he/she can apply for.

In order to apply for UNV assignments marked as advertisements, click "**Special Calls** " link as shown below:

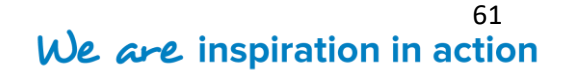

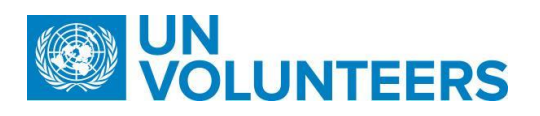

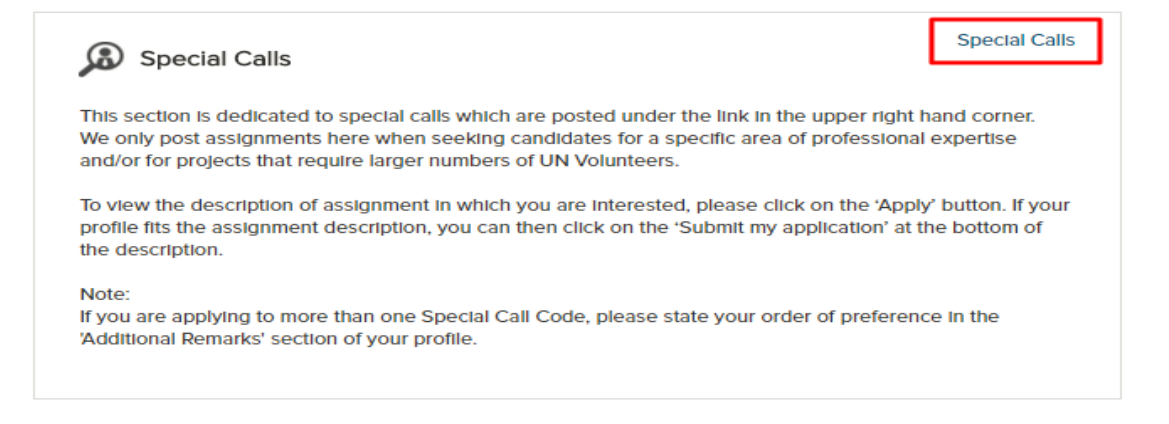

It redirects the candidate to a page wherein the advertisement can be applied simply by clicking on "**Apply**" button. All applied Special Call assignments will appear on the "**Special Calls**" Page .

**Step 3.** It opens another page displaying a list of assignments created as advertisements.

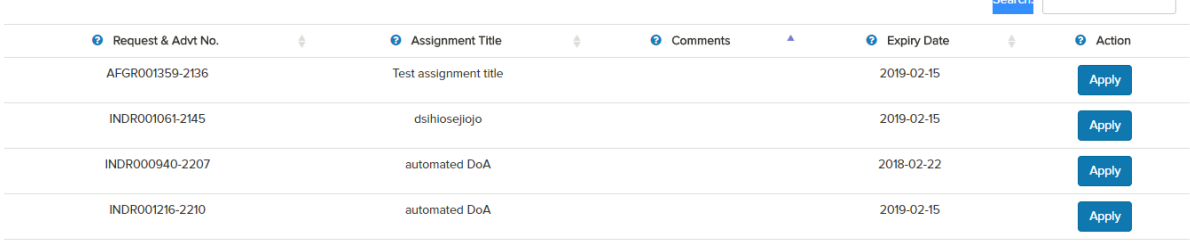

Showing 1 to 4 of 4 entries

- **Step 4.** Now, it is the candidate's choice to apply for an assignment of his/her choice.
- **Step 5.** Click "**Apply"** button present next to the assignment in which candidate is

interested in.

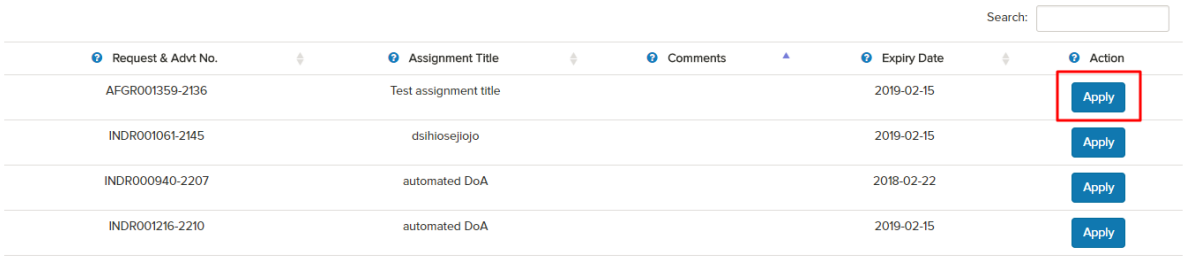

Showing 1 to 4 of 4 entries

**Step 6.** The assignment page opens up giving complete information about the assignment as shown below:

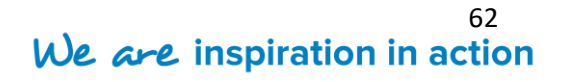

#### UN<br>VOLUNTEERS K

#### UN VOLUNTEER DESCRIPTION OF ASSIGNMENT

AFGR001359 Test assignment title

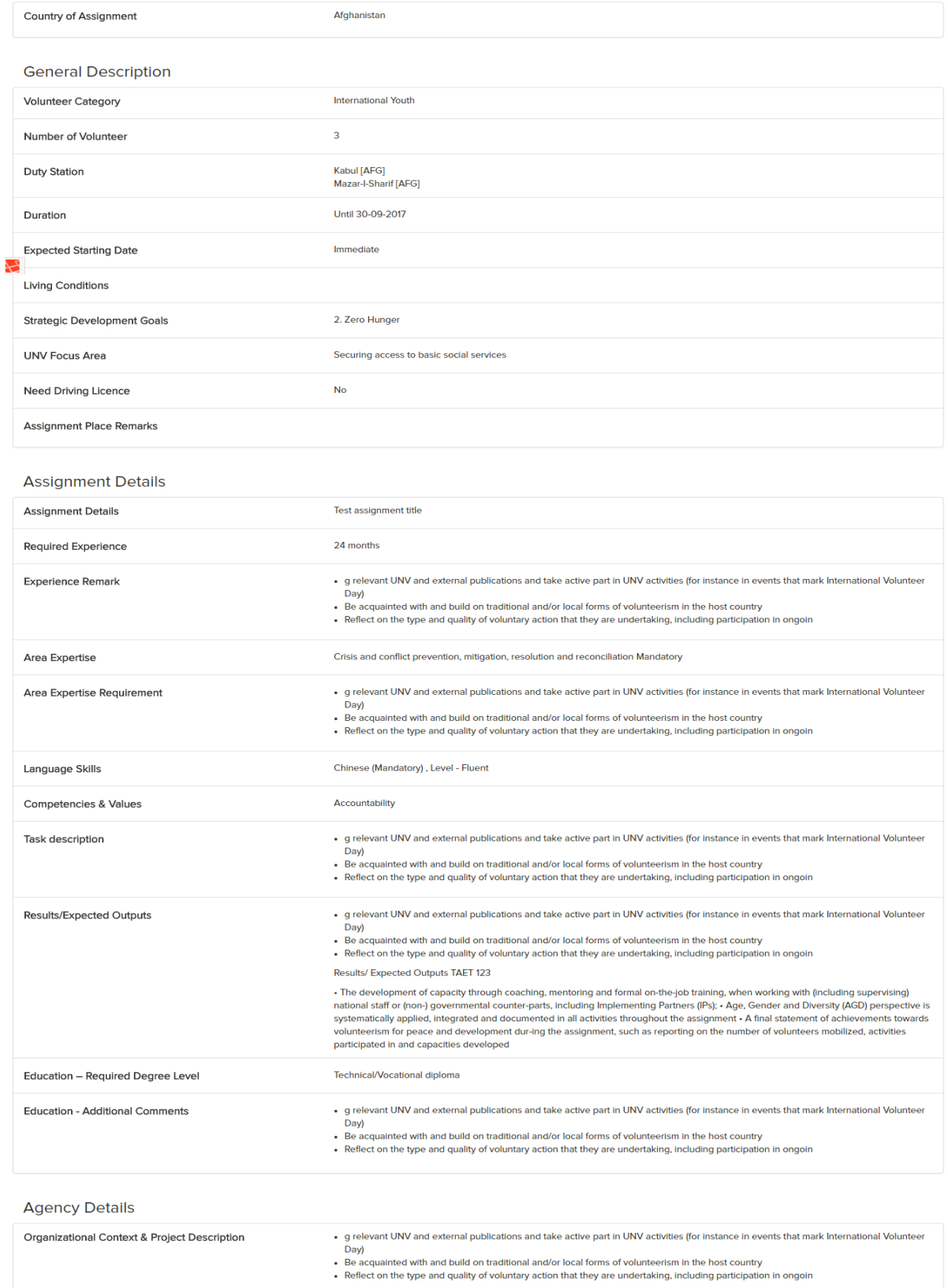

Submit my Application

**T.** +49 (0) 228-815 2000 **F.** +49 (0) 228-815 2001

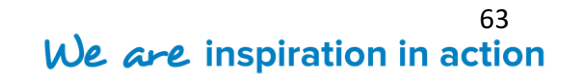

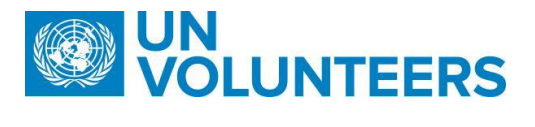

**Step 7.** Click on "**Submit my Application"** button present at the bottom of the page.

Once submitted, a message appears displaying successful application for the **Special Call**.

Special Calls is successfully applied.

**T.** +49 (0) 228-815 2000 **F.** +49 (0) 228-815 2001

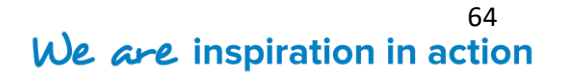

# We are inspiration in action

www.unv.org